# **Bilance Pharmacy**

# Modelli PHS

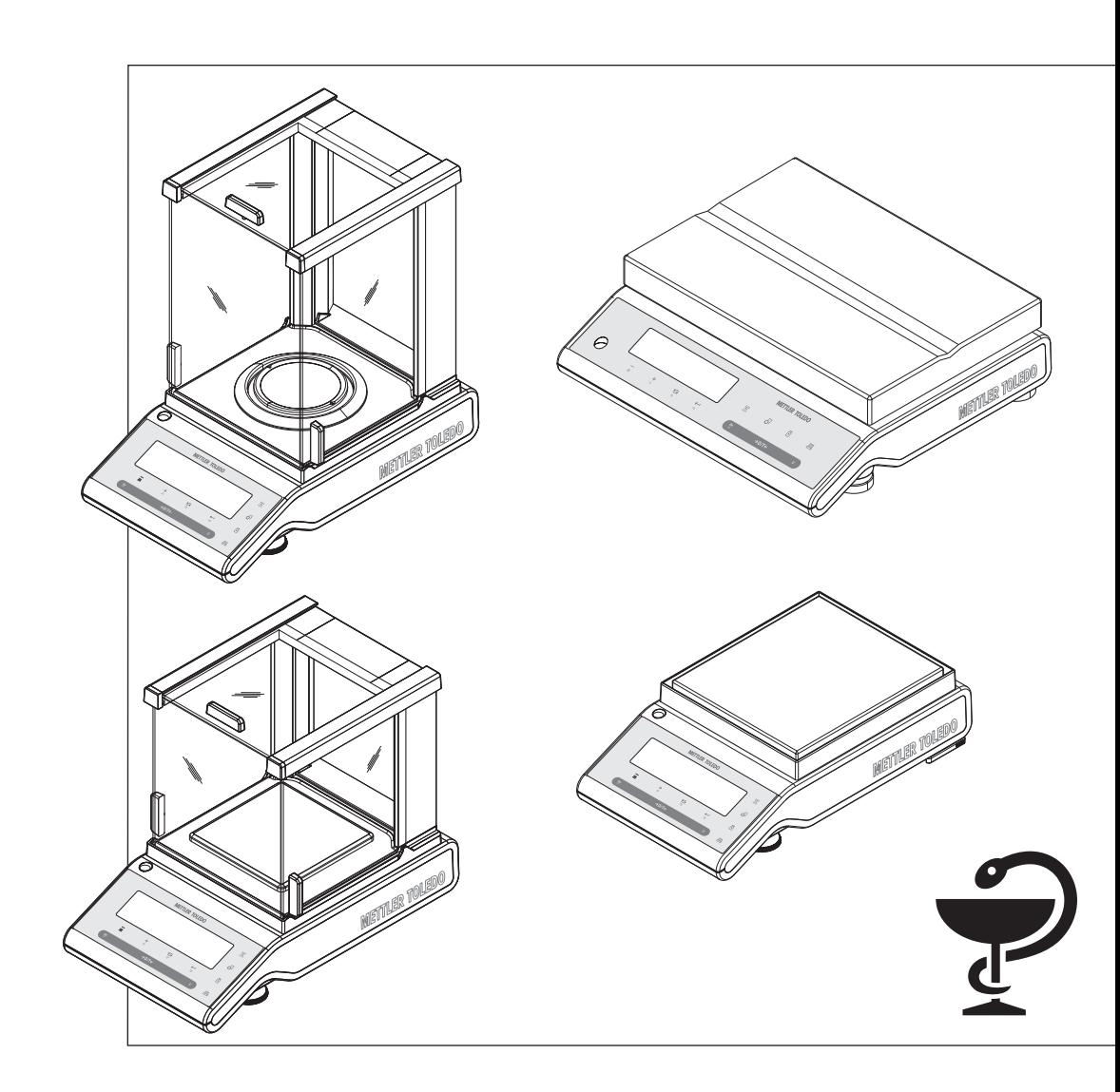

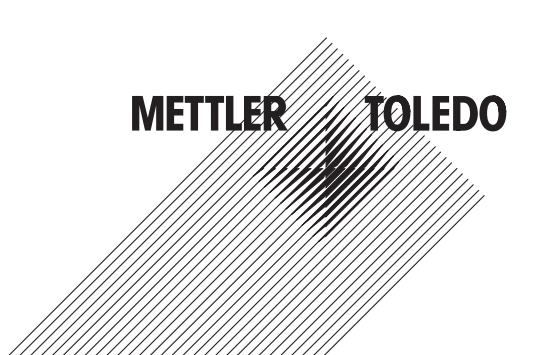

# **Indice**

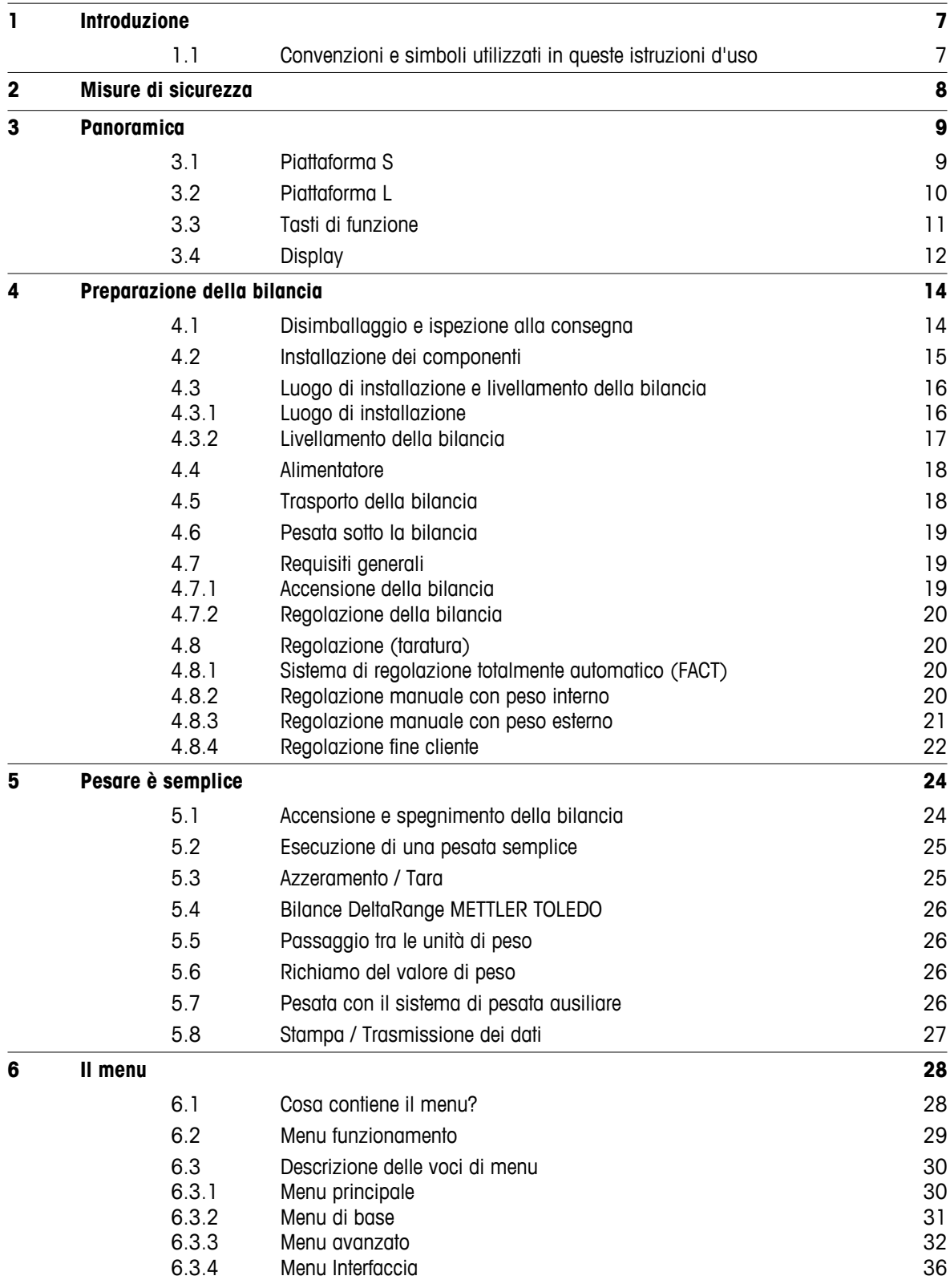

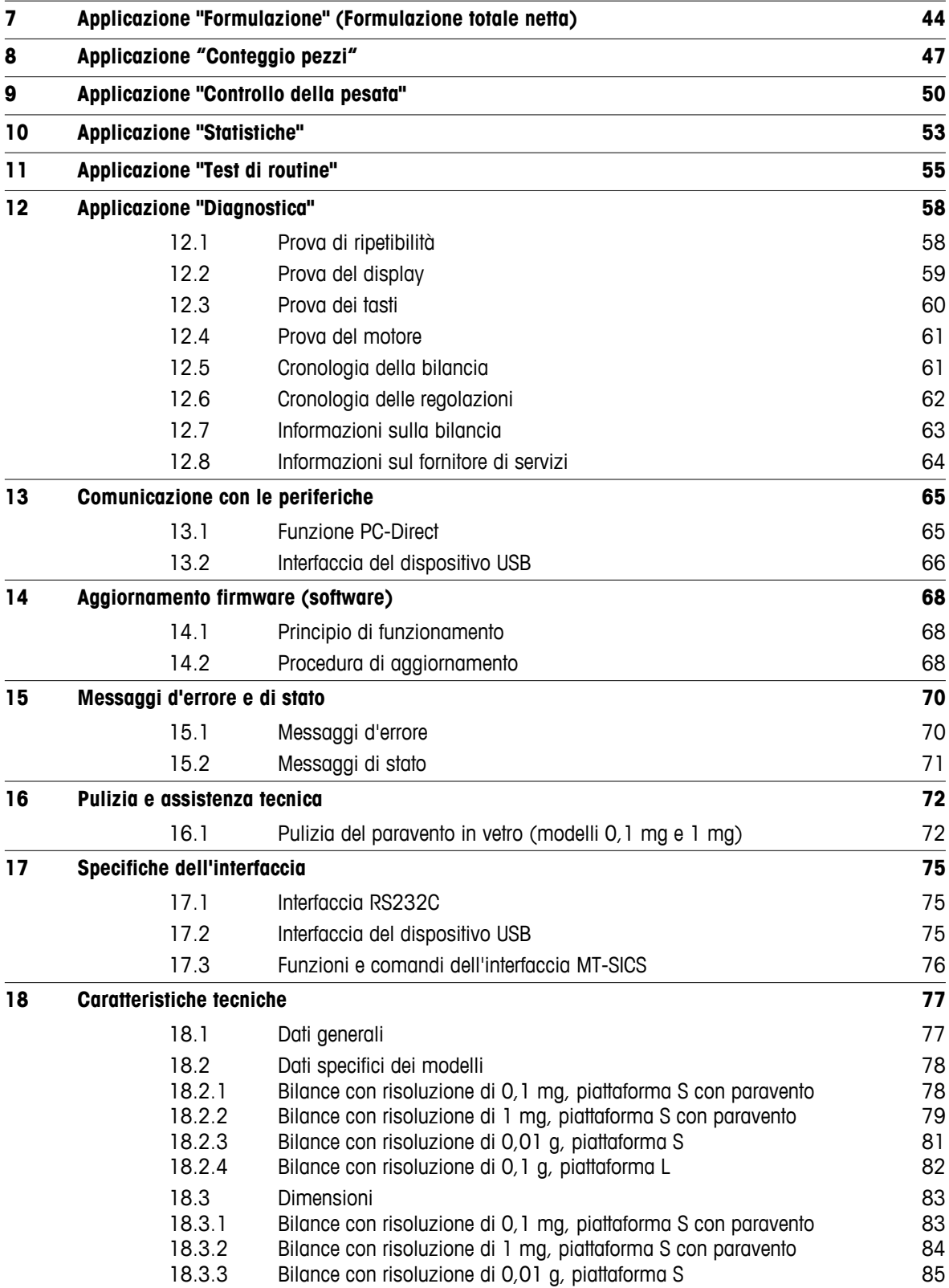

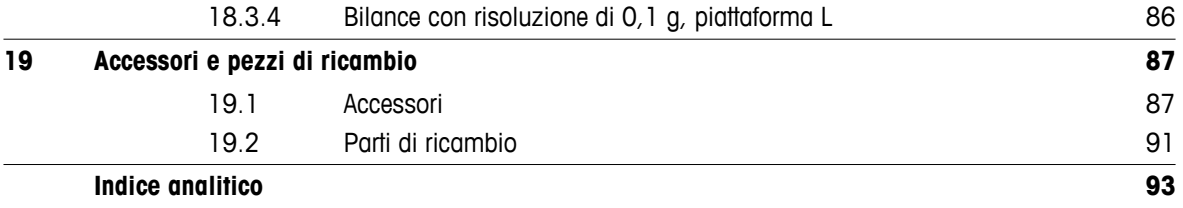

# <span id="page-6-0"></span>**1 Introduzione**

Grazie per aver scelto una bilancia METTLER TOLEDO.

Le bilance di precisione della linea Pharmacy integrano un ampio numero di possibilità di pesata alla praticità d'uso. Queste bilance sono progettate appositamente per essere usate in farmacia.

Queste istruzioni d'uso si applicano a tutti i modelli di bilance PHS della linea Pharmacy. Tuttavia, i diversi modelli hanno caratteristiche diverse in quanto ad attrezzatura e prestazioni. Le note speciali nel testo indicano i punti in cui tali caratteristiche comportano un funzionamento differente.

# **1.1 Convenzioni e simboli utilizzati in queste istruzioni d'uso**

Le definizioni chiave sono indicate da doppie virgolette (ad es. « $\equiv$ »).

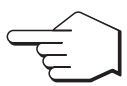

Questo simbolo indica di premere brevemente il tasto (per meno di un secondo e mezzo).

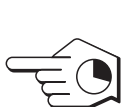

Questo simbolo indica di tenere premuto il tasto (per più di un secondo e mezzo).

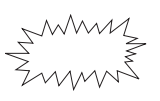

Questo simbolo indica un display lampeggiante.

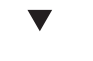

Questo simbolo indica una sequenza automatica.

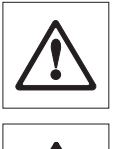

Questi simboli indicano le note di sicurezza e gli avvisi di pericolo che, se ignorati, possono provocare un danno personale all'utente, danneggiare la bilancia o altre apparecchiature o causare il malfunzionamento della bilancia.

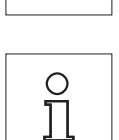

Questo simbolo segnala informazioni e note aggiuntive. Queste semplificano il funzionamento della bilancia e garantiscono un uso corretto ed economico.

# <span id="page-7-0"></span>**2 Misure di sicurezza**

Azionare e utilizzare la bilancia attenendosi esclusivamente alle istruzioni contenute nel presente manuale. Si devono osservare rigorosamente le istruzioni per l'impostazione della bilancia.

**Se la bilancia non viene utilizzata conformemente alle presenti istruzioni d'uso, si potrebbe compromettere la protezione della bilancia e METTLER TOLEDO non si assume alcuna responsabilità.**

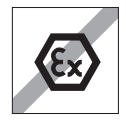

Non è consentito l'utilizzo della bilancia in atmosfere esplosive in presenza di gas, vapore, nebbia, polvere e polvere infiammabile (ambiente pericoloso)

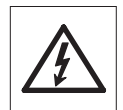

Utilizzare esclusivamente l'alimentatore universale originale fornito con la bilancia.

La piattaforma L dispone di un'unità di alimentazione integrata. Se il cavo elettrico è danneggiato vi è il pericolo di scosse elettriche. Controllare regolarmente l'integrità del cavo di alimentazione. Se il cavo di alimentazione è danneggiato scollegarlo immediatamente dall'alimentazione.

Non utilizzare oggetti appuntiti per azionare la tastiera della bilancia! Anche se la bilancia è molto robusta, è pur sempre uno strumento di precisione. È necessario trattarla con la dovuta attenzione.

Non aprire la bilancia: non contiene parti che possono essere sottoposte a manutenzione, riparazione o sostituzione da parte dell'utente. In caso di problemi con la bilancia, rivolgersi al proprio distributore METTLER TOLEDO.

Utilizzare esclusivamente accessori e periferiche della bilancia di METTLER TOLEDO, poiché si adattano in modo ottimale alla bilancia.

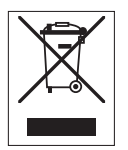

### **Smaltimento**

In conformità a quanto stabilito dalla Direttiva Europea 2002/96/CE in materia di apparecchi elettrici ed elettronici (RAEE), questo strumento non può essere smaltito come i normali rifiuti. Tale presupposto resta valido anche per i Paesi al di fuori dei confini della UE, conformemente alle norme nazionali in vigore.

Si prega quindi di smaltire questo prodotto separatamente e in modo specifico secondo le disposizioni locali relative alle apparecchiature elettriche ed elettroniche. Per qualsiasi chiarimento, rivolgersi agli enti preposti o al rivenditore dell'apparecchiatura stessa. In caso di cessione dello strumento (per es. per ulteriore utilizzo privato o aziendale/industriale), si prega di comunicare anche questa disposizione.

Si ringrazia per il contributo alla tutela dell'ambiente.

# <span id="page-8-0"></span>**3 Panoramica**

# **3.1 Piattaforma S**

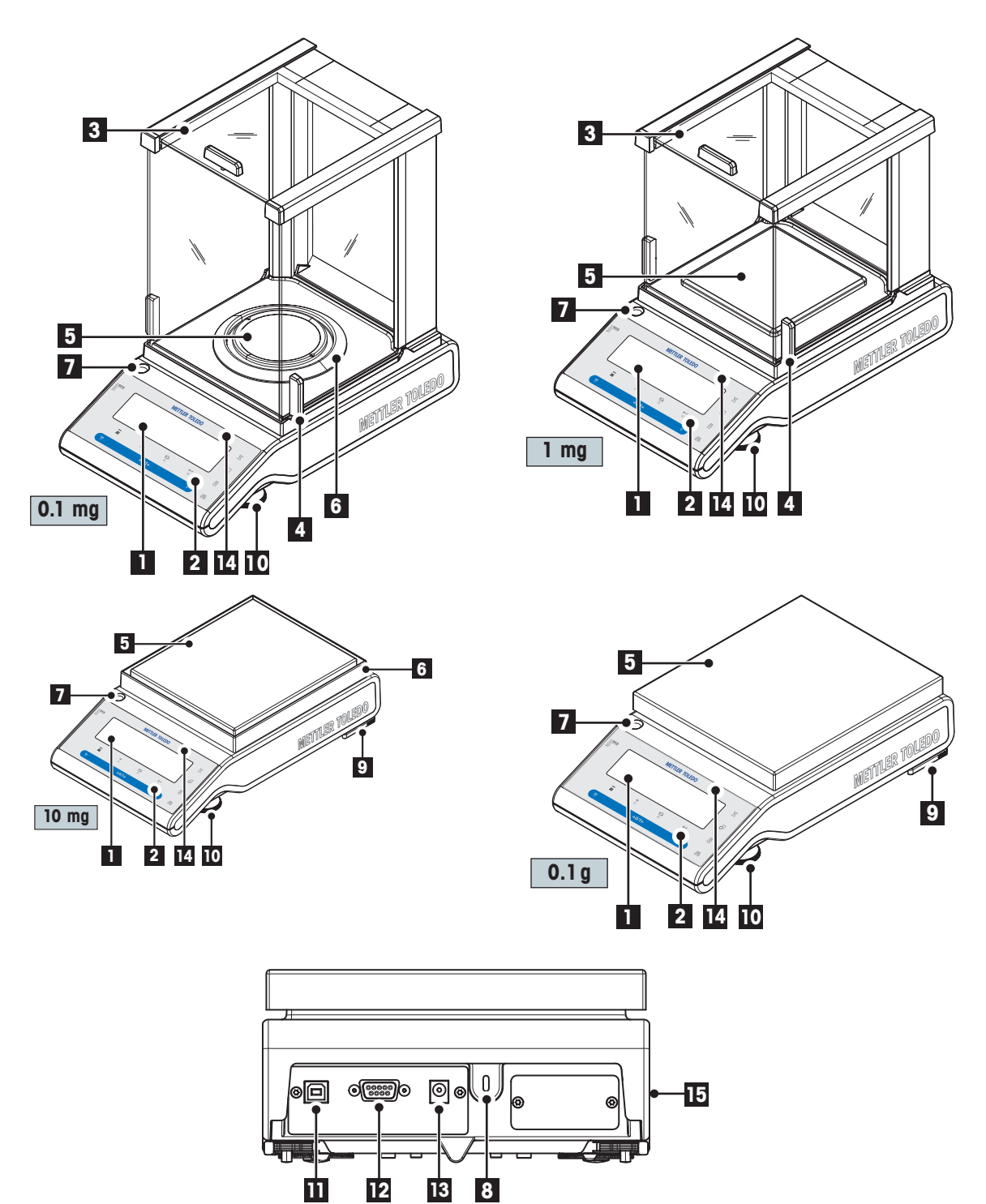

<span id="page-9-0"></span>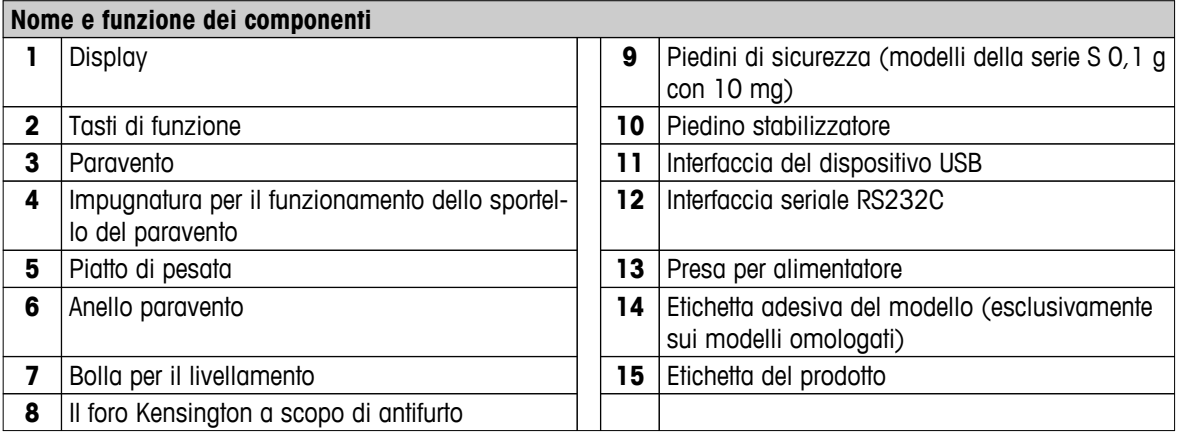

# **3.2 Piattaforma L**

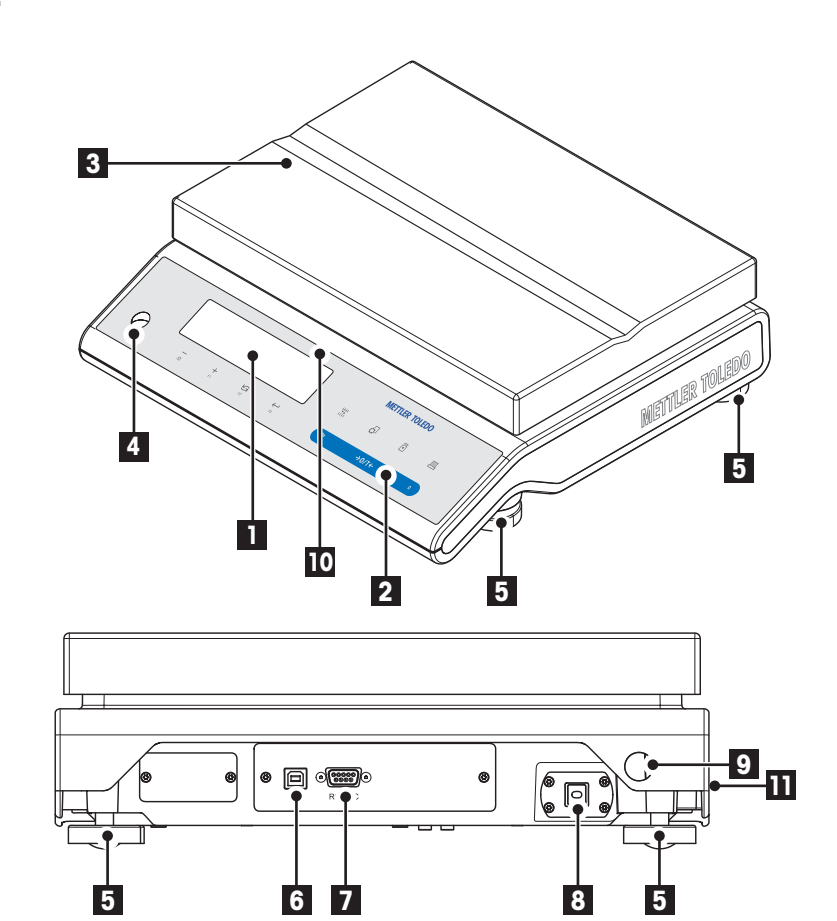

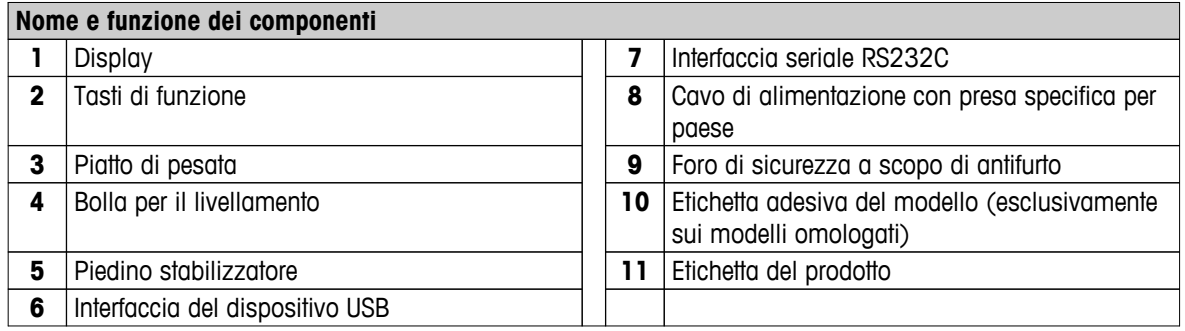

# <span id="page-10-0"></span>**3.3 Tasti di funzione**

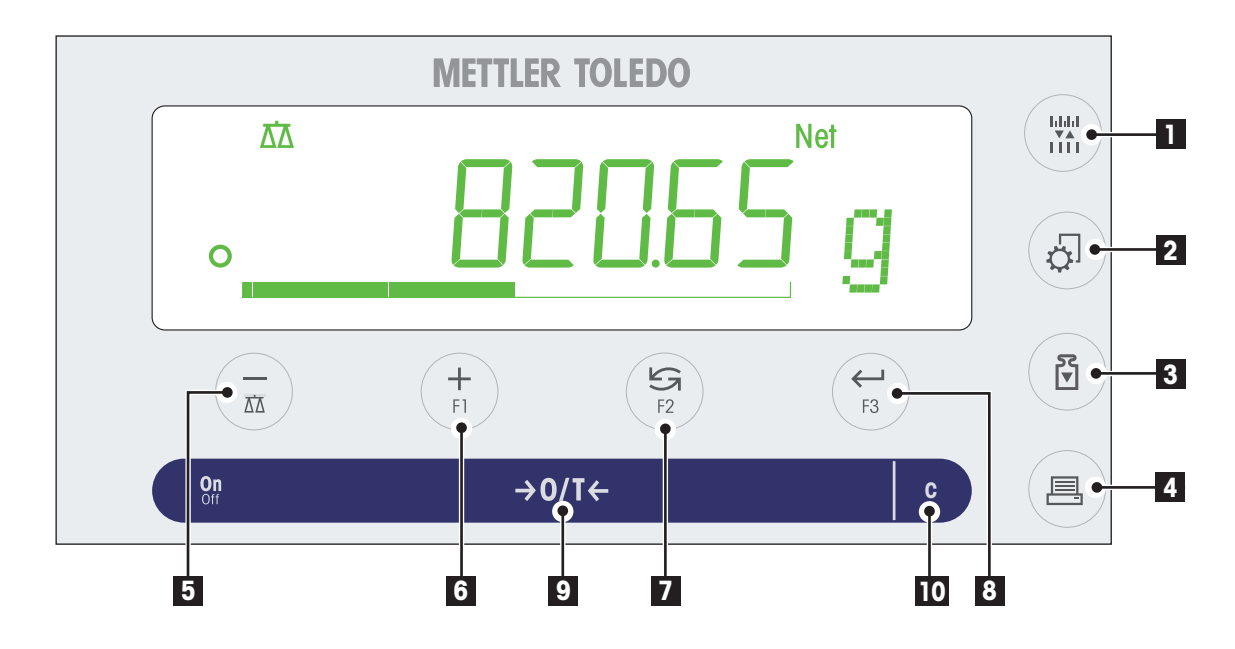

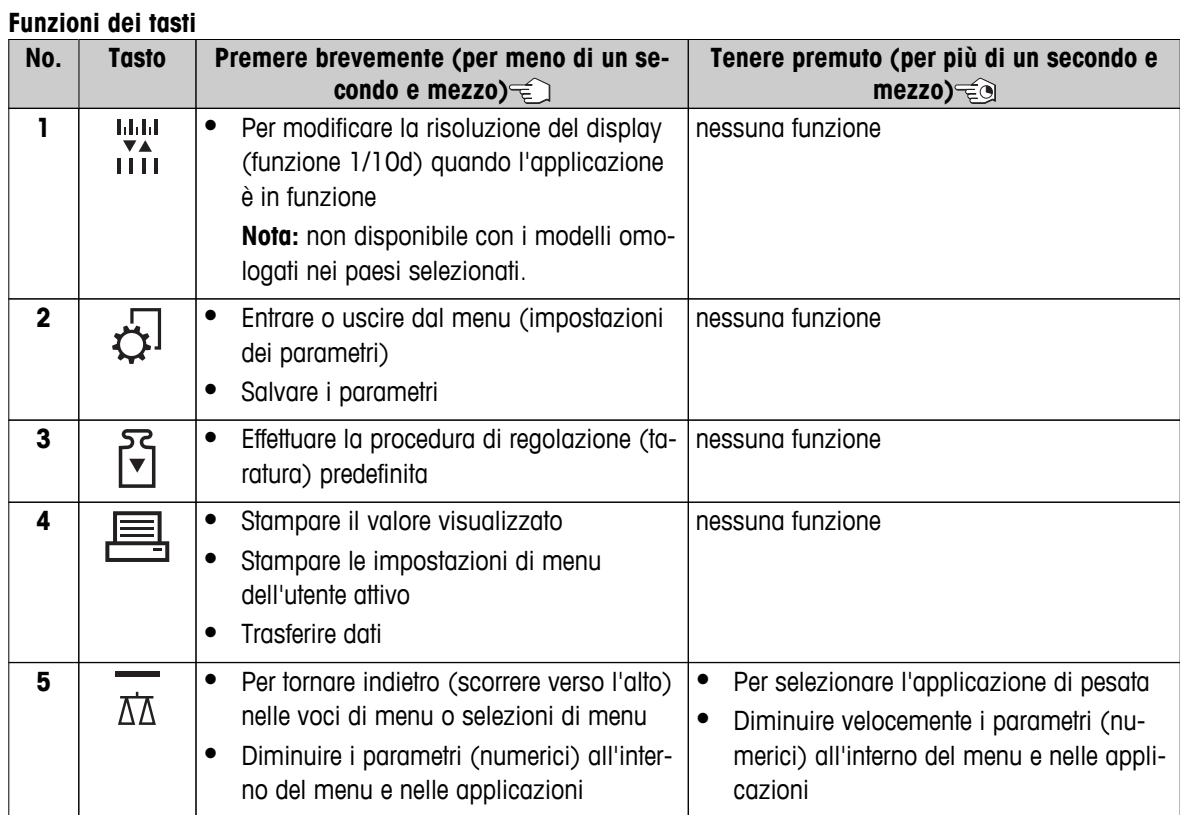

<span id="page-11-0"></span>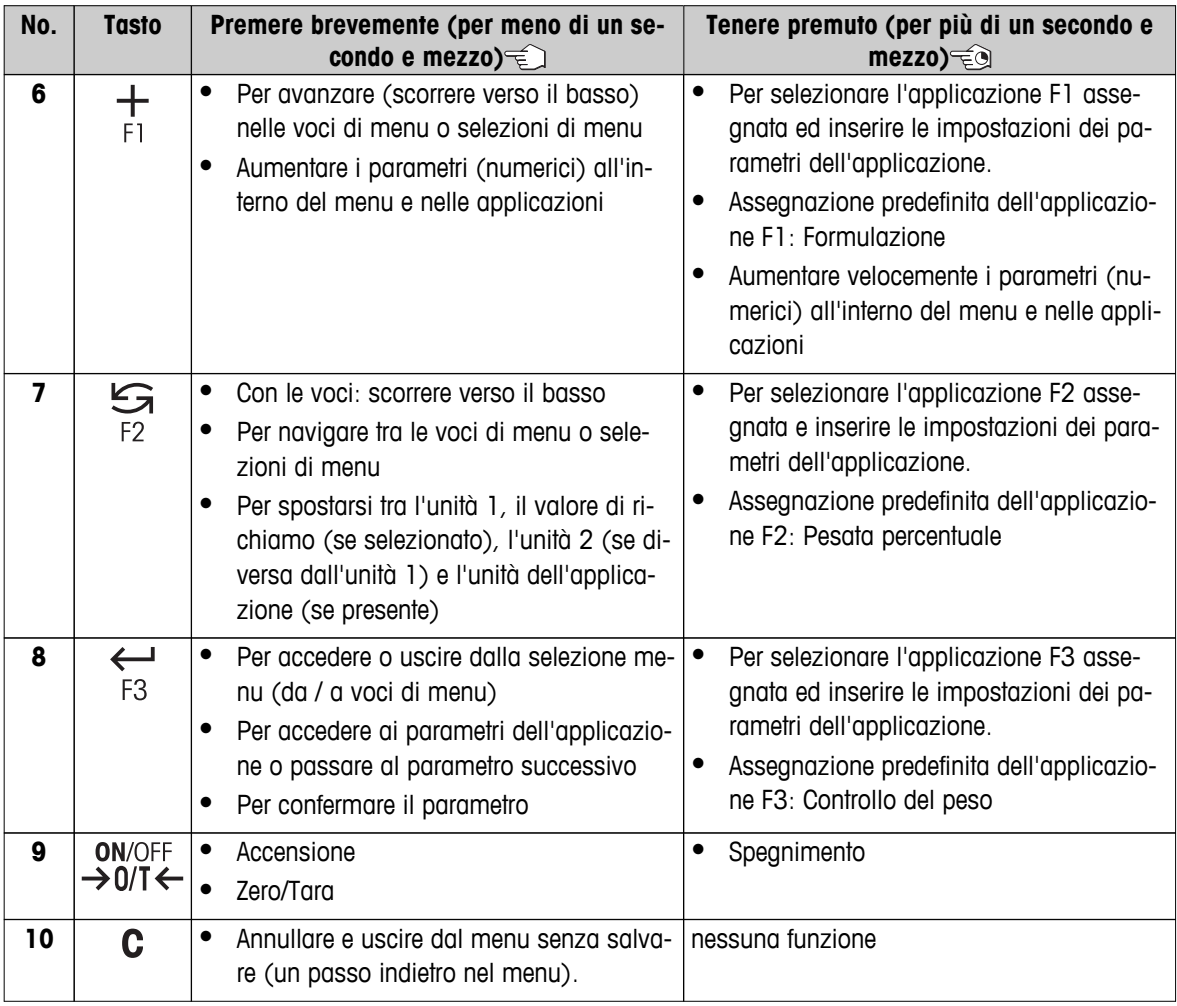

# **3.4 Display**

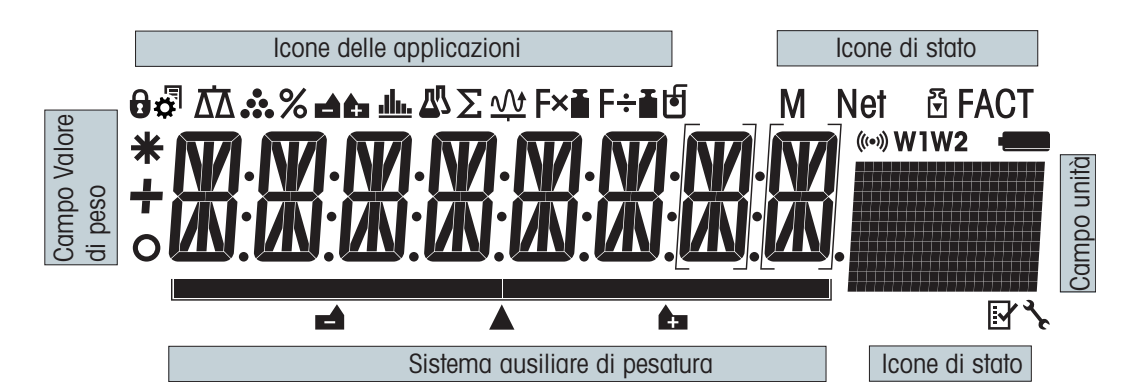

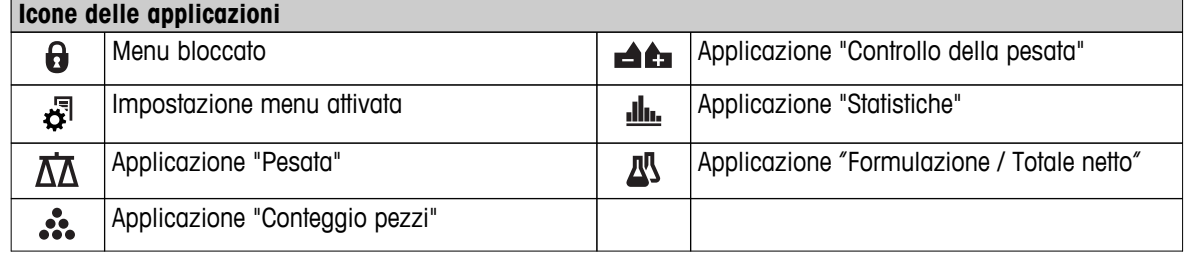

### **Nota**

Mentre un'applicazione è in funzione, in cima al display compare l'icona dell'applicazione corrispondente.

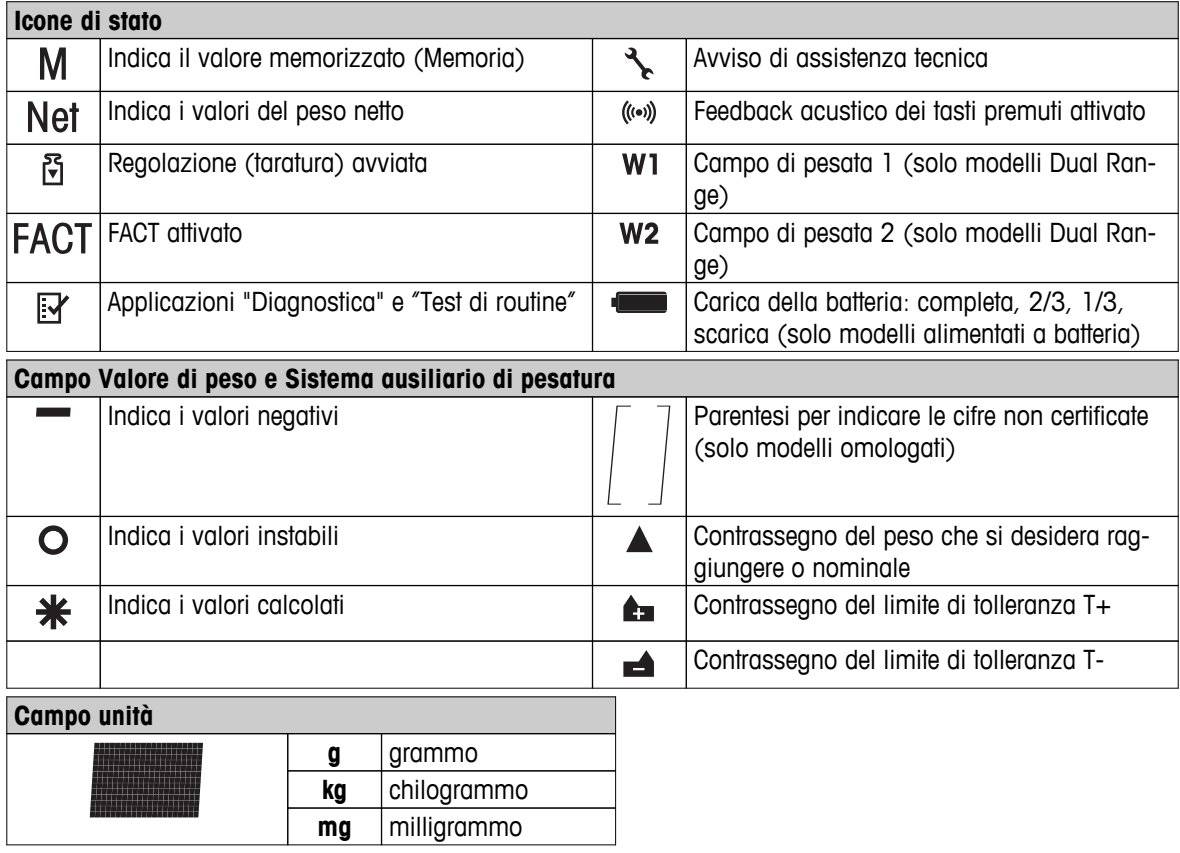

# <span id="page-13-0"></span>**4 Preparazione della bilancia**

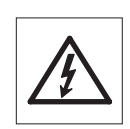

In fase di preparazione e montaggio la bilancia deve essere scollegata dall'alimentazione.

# **4.1 Disimballaggio e ispezione alla consegna**

- 1 Aprire l'imballaggio e rimuovere con cura tutti i componenti.
- 2 Controllare gli articoli consegnati.

### **La portata ordinaria di consegna contiene i seguenti elementi:**

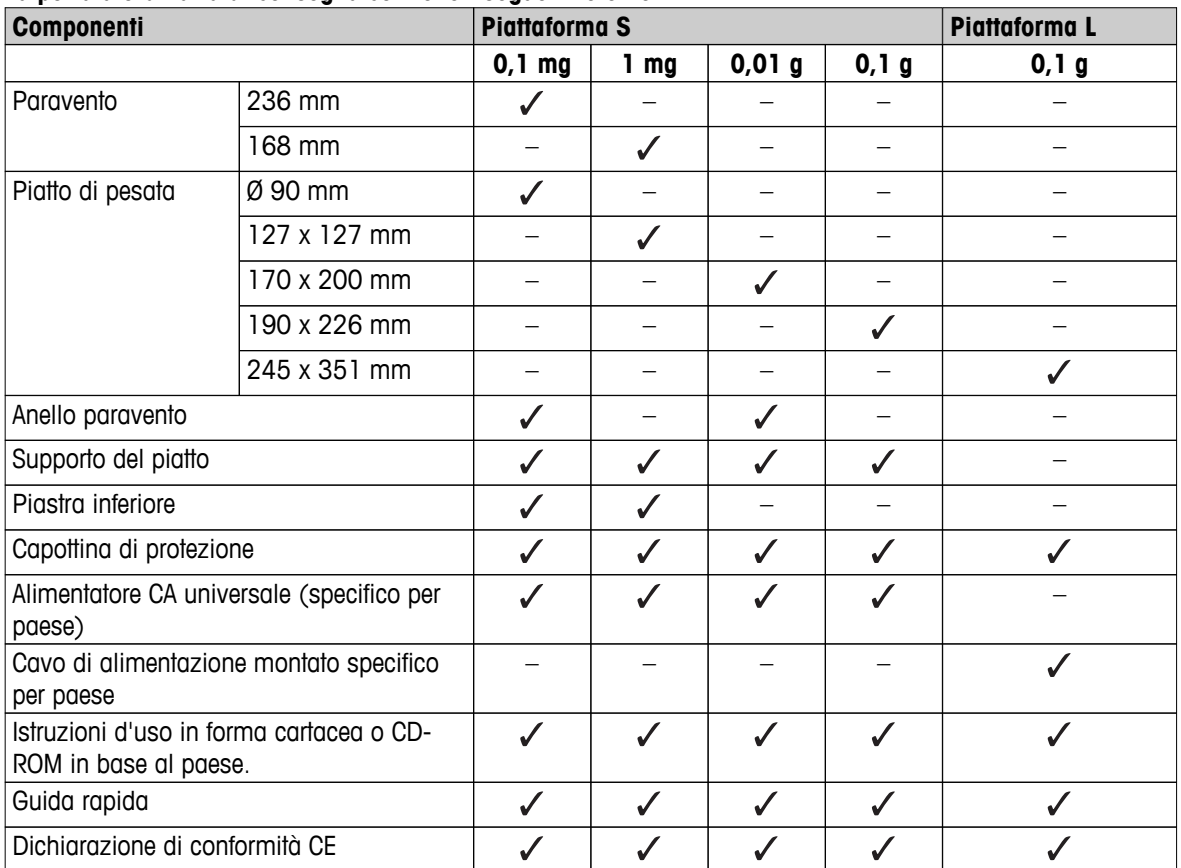

# <span id="page-14-0"></span>**4.2 Installazione dei componenti**

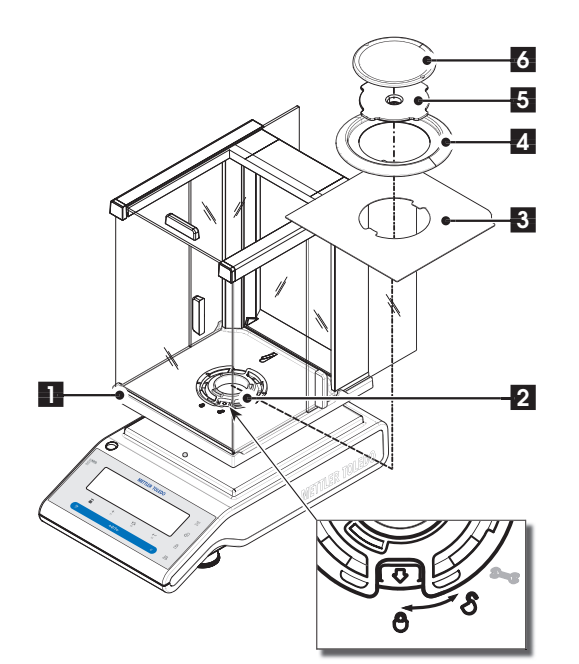

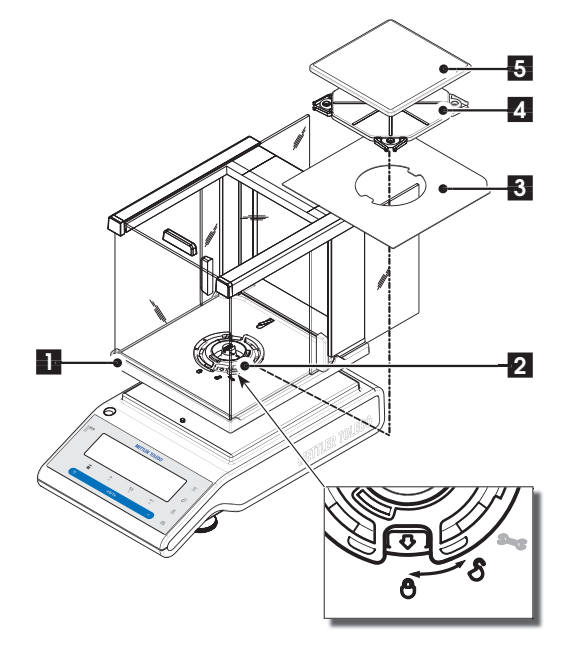

### **Bilance con risoluzione di 0,1 mg, piattaforma S con paravento (236 mm)**

Collocare i seguenti componenti sulla bilancia nell'ordine indicato:

**Nota:** spingere il più possibile il vetro laterale e afferrare con due mani il paravento (1) sulle barre della parte superiore.

- 1 Spostare il blocco del paravento (2) sulla posizione " $\bigcap$ " (sblocco).
- 2 Collocare il paravento sulla bilancia.
- 3 Spostare il blocco del paravento su " $\bigoplus$ " (blocco) e collocare la piastra inferiore (3).
- 4 Collocare l'anello paravento (4) e il piatto di pesata (6) sul supporto del piatto (5).

**Nota:** Per pulire il paravento consultare la sezione "Manutenzione e pulizia".

### **Bilance con risoluzione di 1 mg, piattaforma S con paravento (168 mm)**

Collocare i seguenti componenti sulla bilancia nell'ordine indicato:

**Nota:** spingere il più possibile il vetro laterale e afferrare con due mani il paravento (1) sulle barre della parte superiore.

- 1 Spostare il blocco del paravento (2) sulla posizione " $\bigcap$ " (sblocco).
- 2 Collocare il paravento sulla bilancia.
- 3 Spostare il blocco del paravento su " $\Box$ " (blocco) e collocare la piastra inferiore (3).
- 4 Collocare il piatto di pesata (5) sul supporto del piatto  $(4)$ .

**Nota:** Per pulire il paravento consultare la sezione "Manutenzione e pulizia".

<span id="page-15-0"></span>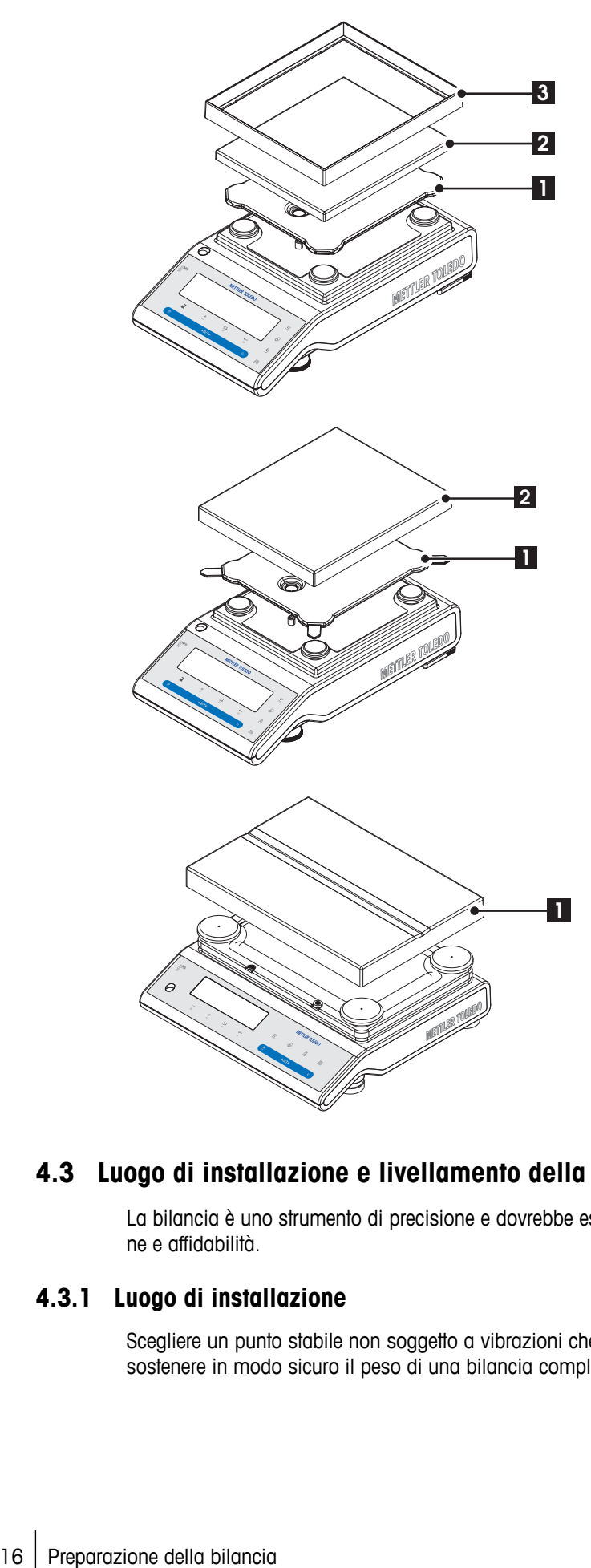

### **Bilance con risoluzione di 10 mg, piattaforma S**

- Collocare i seguenti componenti sulla bilancia nell'ordine indicato:
- Supporto (1)
- Piatto di pesata (2)
- Elemento del paravento (3)

### **Bilance con risoluzione di 0,1 g, piattaforma S**

- Collocare i seguenti componenti sulla bilancia nell'ordine indicato:
- Supporto (1)
- Piatto di pesata (2)

### **Bilance con risoluzione di 1 g, piattaforma L**

– Collocare il piatto di pesata (1) sulla bilancia.

# **4.3 Luogo di installazione e livellamento della bilancia**

La bilancia è uno strumento di precisione e dovrebbe essere posizionata in modo ottimale con grande precisione e affidabilità.

### **4.3.1 Luogo di installazione**

Scegliere un punto stabile non soggetto a vibrazioni che sia il più possibile orizzontale. La superficie deve poter sostenere in modo sicuro il peso di una bilancia completamente carica.

<span id="page-16-0"></span>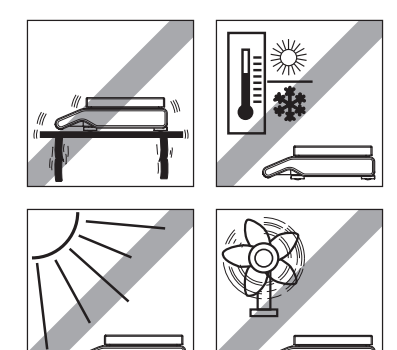

Rispettare le condizioni ambientali (consultare le caratteristiche tecniche).

Evitare le seguenti condizioni:

- Luce solare diretta
- Correnti d'aria (ad es. da ventilatori o condizionatori)
- Fluttuazioni di temperatura eccessive

# **4.3.2 Livellamento della bilancia**

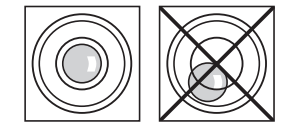

Le bilance dispongono di una bolla per il livellamento e due (piattaforma S) o quattro (piattaforma L) piedini stabilizzatori per compensare le lievi irregolarità della superficie del supporto della pesata. La bilancia è in perfetta posizione orizzontale quando la bolla d'aria si posiziona al centro del vetro del livello.

**Nota:** la bilancia deve essere in piano e regolata tutte le volte che viene spostata in una nuova posizione.

### **Bilance con piattaforma S e risoluzione di 0,1 mg e 1 mg**

– Regolare adeguatamente i due piedini finché la bolla d'aria non si ferma esattamente al centro del vetro:

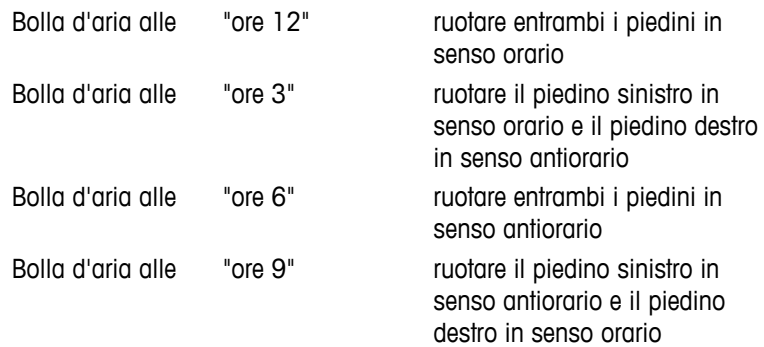

### **Bilance con piattaforma S e risoluzione di 10 mg e 0,1 g**

- 1 Rimuovere il blocco (A) dei piedini di sicurezza girandoli verso l'esterno.
	- **Nota:** girare completamente i blocchi (A) verso l'esterno (~ 90°), in modo da liberare i piedini di sicurezza.
- 2 Ora livellare la bilancia ruotando entrambe i piedini (B) finché la bolla d'aria si posiziona nel cerchio interno della bolla per il livellamento (consultare la precedente procedura).
- 3 Fissare i piedini di sicurezza girando completamente i blocchi (A) verso l'interno.

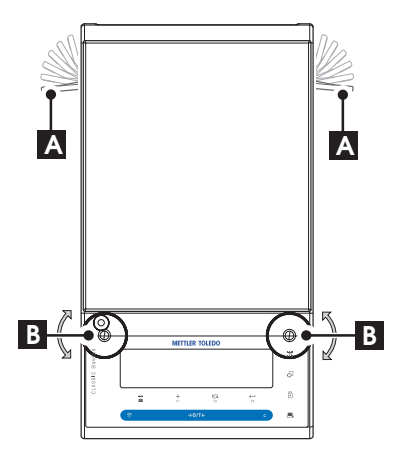

### **Bilance con piattaforma L**

– Allineare orizzontalmente la bilancia ruotando i piedini della bilancia finché la bolla d'aria si posiziona nel cerchio interno della bolla per il livellamento.

## <span id="page-17-0"></span>**4.4 Alimentatore**

La bilancia è fornita con un alimentatore o un cavo di alimentazione specifici per paese. L'alimentatore è adatto a tutte le tensioni di linea del campo: 100 - 240 V CA, 50/60 Hz (per le specifiche esatte consultare la sezione "caratteristiche tecniche").

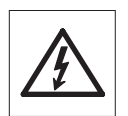

In primo luogo controllare che la tensione di linea locale si collochi nel campo 100 - 240 V AC, 50/60 Hz e che la presa sia idonea al collegamento dell'alimentazione elettrica locale. **In caso contrario non collegare per nessun motivo la bilancia o l'alimentatore alla corrente** e contattare il rivenditore METTLER TOLEDO responsabile.

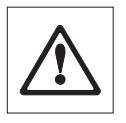

### **Importante:**

- prima dell'azionamento, controllare che i cavi non siano danneggiati.
- Condurre i cavi affinché non si danneggino o interferiscano con il processo di pesata!
- Assicurarsi che l'alimentatore non entri in contatto con liquidi!
- La spina di alimentazione deve essere sempre accessibile.

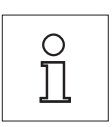

**Consentire alla bilancia di riscaldarsi per 30 minuti (i modelli 0,1 mg per 60 minuti) per permetterle di adattarsi alle condizioni ambientali.**

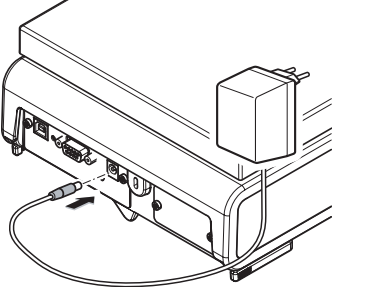

Collegare l'alimentatore alla presa di collegamento sul retro della bilancia (vedere la figura) e alla linea di alimentazione.

# **4.5 Trasporto della bilancia**

Spegnere la bilancia e scollegare il cavo di alimentazione e qualsiasi cavo di interfaccia dalla bilancia. Fare riferimento alle note della sezione "Luogo di installazione" relativa alla scelta di un'ubicazione ottimale.

### **Trasporto a breve distanza**

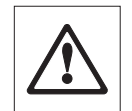

**Per le bilance con un paravento:** Osservare le seguenti istruzioni per trasportare la bilancia a breve distanza in una nuova ubicazione: **Non sollevare mai la bilancia afferrando il paravento in vetro. Il paravento non è sufficientemente ancorato alla bilancia.**

### **Trasporto su lunga distanza**

Se si desidera trasportare o inviare la bilancia per lunghe distanze **utilizzare l'imballaggio originale completo**.

# <span id="page-18-0"></span>**4.6 Pesata sotto la bilancia**

Le bilance sono dotate di un gancio per effettuare pesate al di sotto della superficie di lavoro (pesata sotto la bilancia).

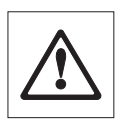

### **Attenzione:**

- **Non collocare la bilancia sui perni di aggancio del supporto del piatto** (modelli 0,1 mg e 1 mg).
- Nei modelli con paravento in vetro: Sollevare con cautela il paravento dalla piattaforma di pesata e metterlo da parte.

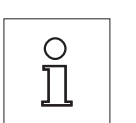

### **Nota:**

- Per i modelli Piattaforma L è necessario munirsi dell'accessorio opzionale (gancio, 11132565) per effettuare pesate sotto la bilancia.
- Con i modelli "MS-KL" non è possibile effettuare pesate sotto la bilancia.

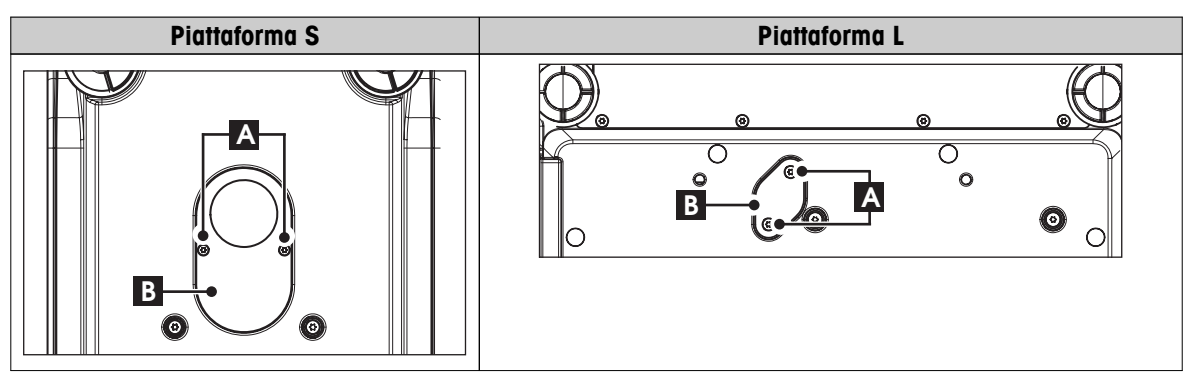

- 1 Spegnere la bilancia e scollegare il cavo di alimentazione e qualsiasi cavo di interfaccia dalla bilancia.
- 2 Rimuovere l'anello paravento (modelli 10 mg).
- 3 Rimuovere il piatto di pesata e il supporto del piatto.
- 4 Rimuovere la piastra inferiore e sbloccare il paravento (modelli con paravento). Sollevare con cautela il paravento dalla piattaforma di pesata e metterlo da parte.
- 5 Ruotare la bilancia sul lato con attenzione.
- 6 Rimuovere e conservare le 2 viti (A) e la piastra di copertura (B). Il gancio è ora accessibile.
- 7 In seguito rimettere la bilancia nella sua posizione normale e reinstallare tutti i componenti invertendo l'ordine.

# **4.7 Requisiti generali**

### **4.7.1 Accensione della bilancia**

Prima dell'uso è necessario riscaldare la bilancia per ottenere risultati di pesata accurati. Per raggiungere la temperatura di funzionamento, la bilancia deve essere collegata all'alimentazione per almeno

- 30 minuti per bilance con risoluzione da 0,001 g (0,01 ct) a 0,1 g.
- 60 minuti per bilance con risoluzione di 0,1 mg (0,001 ct) o superiore.

### **Vedi anche**

● Regolazione della bilancia (Pagina [20\)](#page-19-0)

## <span id="page-19-0"></span>**4.7.2 Regolazione della bilancia**

Per ottenere risultati di pesata accurati, la bilancia deve essere regolata in modo da corrispondere all'accelerazione gravitazionale nella sua posizione e a seconda delle condizioni ambientali. Una volta raggiunta la temperatura di funzionamento, effettuare la regolazione necessaria

- prima di utilizzare la bilancia per la prima volta.
- quando la bilancia (risoluzione da 0,1 mg o superiore) è stata scollegata dall'alimentazione o in caso di guasto all'alimentazione.
- dopo un cambio di posizione.
- a intervalli regolari durante il servizio di pesata.

### **Vedi anche**

● Accensione della bilancia (Pagina [19](#page-18-0))

### **4.8 Regolazione (taratura)**

### **Attenzione**

La bilancia deve essere riscaldata prima di effettuare la regolazione.

### **4.8.1 Sistema di regolazione totalmente automatico (FACT)**

Le **impostazioni di fabbrica** prevedono il sistema di regolazione totalmente automatico **FACT** (**F**ully **A**utomatic **C**alibration **T**echnology) con il peso interno (consultare anche la sezione "Il menu").

La bilancia si regola automaticamente:

- a seguito della fase di riscaldamento quando si collega all'alimentazione;
- quando una variazione delle condizioni ambientali, ad es. la temperatura, potrebbe portare a un evidente scostamento della misura;
- a un'ora predefinita (consultare la voce di menu "FACT");
- intervallo di tempo. (con modelli con classe di precisione OIML I)

### **4.8.2 Regolazione manuale con peso interno**

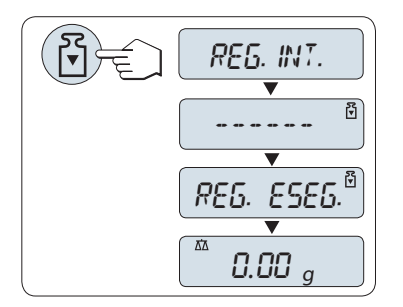

**Requisito:** per effettuare questa operazione alla voce di menu "**CAL**" (Regolazione) del menu avanzato si deve selezionare "**REG.INT**".

- 1 Scaricare il piatto di pesata
- 2 Premere « » per eseguire la "regolazione interna".

La bilancia si regola automaticamente. La regolazione è terminata quando sul display compare per un attimo il messaggio "**REG. ESEG.**". La bilancia ritorna all'ultima applicazione attiva ed è pronta per l'uso.

<span id="page-20-0"></span>**Tabulato di regolazione campione utilizzando il peso interno:**

```
--- Regolaz. interna ---
21.gen 2010 12:56
METTLER TOLEDO 
Tipo bilancia PH4002S
SNR 1234567890
Temperatura 22.5 °C
Diff. 3 ppm
Regolaz. effettuata
-----------------------
```
### **4.8.3 Regolazione manuale con peso esterno**

**Nota:** A causa delle normative sulla certificazione, i modelli omologati non possono essere regolati con un peso esterno \*.

\* tranne i modelli omologati con classe di precisione OIML I.

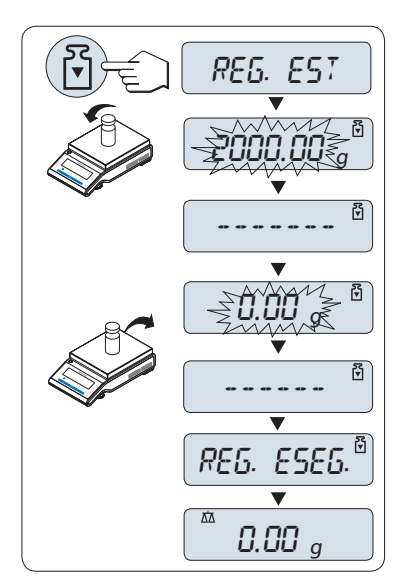

**Requisito:** per effettuare questa operazione alla voce di menu "**CAL**" (Regolazione) del menu avanzato si deve selezionare "**REG.EXT**".

### **Nota**

Raccomandiamo di disattivare FACT.

- 1 Si deve disporre del peso di regolazione.
- 2 Scaricare il piatto di pesata.
- 3 Premere « » brevemente per eseguire la "Regolazione esterna". Il valore del peso di regolazione (predefinito) richiesto lampeggia sul display.
- 4 Mettere il peso di regolazione al centro del piatto. La bilancia si regola automaticamente.
- 5 Quando lampeggia "0,00 g", rimuovere il peso di regolazione.

La regolazione è terminata quando sul display compare per un attimo il messaggio "**REG. ESEG.**". La bilancia ritorna all'ultima applicazione attiva ed è pronta per l'uso.

<span id="page-21-0"></span>**Tabulato di regolazione campione utilizzando il peso esterno:**

```
--- Regolaz. esterna ---
21.gen 2010 12:56
METTLER TOLEDO 
Tipo bilancia PH4002S
SNR 1234567890
Temperatura 22.5 °C
Nominal 2000.00 g
Reale 1999.99 g
Diff. 5 ppm
Regolaz. effettuata
Signature
.......................
-----------------------
```
### **4.8.4 Regolazione fine cliente**

### **Attenzione**

Questa funzione deve essere eseguita solo da personale qualificato.

La funzione regolazione fine da parte del cliente "**REG.CL.F**" vi consente di regolare il valore della massa di regolazione interna con la vostra massa di regolazione. La gamma di regolazione della massa è possibile solo entro un intervallo molto ridotto. La regolazione fine da parte del cliente influisce sulla funzione di regolazione interna. La regolazione fine da parte del cliente può essere disattivata in qualsiasi momento.

### **Nota**

- Questa caratteristica è disponibile esclusivamente su modelli con peso interno.
- A causa delle normative sulla certificazione, i modelli omologati non possono essere regolati con regolazione fine da parte del cliente (in base alla normativa sulla certificazione del paese selezionato).
- Usare pesi certificati.
- La bilancia e il peso di prova devono trovarsi alla temperatura di esercizio.
- Rispettate le corrette condizioni ambientali.

### **Eseguire la regolazione fine da parte del cliente.**

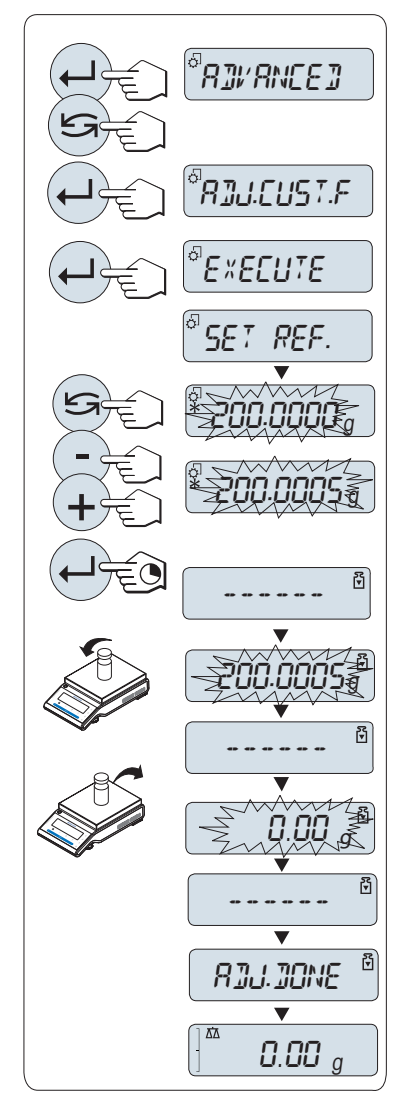

- La bilancia deve essere pronta per la misura.
- 1 Si deve disporre del peso di regolazione.
- 2 Scaricare il piatto di pesata
- 3 Dal menu selezionare "**AVANZATE**": **REG.CL.F**
- 4 Confermare "**REG.CL.F**" con « ».
- 5 Per effettuare l'operazione selezionare "**ESEGUI**"
- 6 Iniziare la Regolazione con « »
	- Appare brevemente "**IMP. REF.**".
	- $\Rightarrow$  Sul display lampeggia l'ultimo valore salvato.
- 7 Selezionare il peso di regolazione target. • Per le impostazioni generali, premere « » per modificare il valore.

• Per le impostazioni specifiche, premere «**+**» per aumentare il valore o "**-**" per diminuirlo.

- 8 Tenere premuto « »per confermare ed eseguire "**REG.CL.F**".
	- $\Rightarrow$  Il valore del peso di regolazione richiesto lampeggia sul display. Questo potrebbe richiedere un po' di tempo.
- 9 Collocare il peso di regolazione richiesto al centro del piatto.
- 10 Rimuovere il peso di regolazione quando lampeggia lo zero.
- 11 Aspettare che appaia brevemente "**REG. ESEG.**".
- $\Rightarrow$  La regolazione è terminata quando sul display compare per un attimo il messaggio "**REG. ESEG.**". La bilancia ritorna all'ultima applicazione attiva ed è pronta per l'uso
- Se appare il messaggio di errore "**PESO DI REGOLAZIONE ERRATO**", il peso non rientra nell'intervallo di valore consentito e non può essere accettato. "**REG.CL.F**" non può essere eseguita.

### **Nota**

Non è necessario memorizzare la regolazione.

### **Disattivare la regolazione fine da parte del cliente**

- 1 Dal menu selezionare "**ADVANCE.**": "**REG.CL.F**".
- 2 Confermare "**REG.CL.F**" con « $\leftarrow$  ».
- 3 Per effettuare l'operazione selezionare "**AZZERAM.**"
- 4 Avviare **AZZERAM.** premendo « »
	- Compare "**NO?**".
- 5 Selezionare "**SI?**" e confermare con « $\longleftarrow$ **)**».
- La regolazione è terminata quando sul display compare per un attimo il messaggio "**REG. ESEG.**". La bilancia ritorna all'ultima applicazione attiva ed è pronta per funzionare con i valori di regolazione impostati inizialmente.

# <span id="page-23-0"></span>**5 Pesare è semplice**

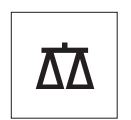

Questa sezione mostra come effettuare semplici pesate e come si può accelerare il processo di pesata.

# **5.1 Accensione e spegnimento della bilancia**

### **Accensione**

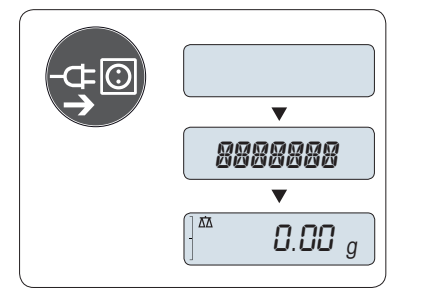

### **Collegamento alla rete elettrica**

- 1 Rimuovere qualsiasi carico dal piatto di pesata.
- 2 Collegare la bilancia alla rete elettrica tramite l'adattatore CA.

La bilancia esegue una prova del display (tutti i segmenti del display si illuminano per un attimo) e per un attimo compare "**CIAO**", versione software, **Portata massima** e **Risoluzione**. (Solo modo avvio "**COM-PLETO**").

Dopo il tempo di riscaldamento, la bilancia è pronta per pesare o per funzionare con l'ultima applicazione attiva, **vedere** Requisiti generali.

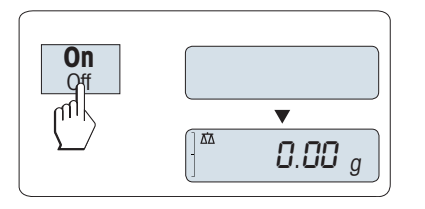

### **Bilance che funzionano con rete elettrica (modalità standby)**

– Premere «**On**».

La bilancia è pronta per pesare o per funzionare con l'ultima applicazione attiva. Le bilance omologate eseguiranno un azzeramento iniziale.

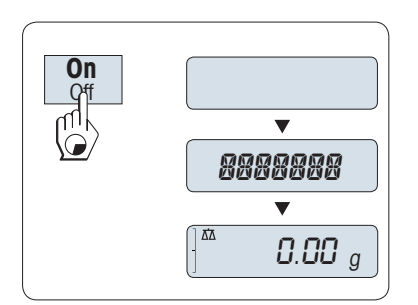

### **Funzionamento a batteria**

- 1 Rimuovere qualsiasi carico dal piatto di pesata.
- 2 Tenere premuto «**On**»

La bilancia esegue una prova del display (tutti i segmenti del display si illuminano per un attimo) e per un attimo compare "**CIAO**", versione software, **Portata massima** e **Risoluzione**. (Solo modo avvio "**COM-PLETO**").

Dopo il tempo di riscaldamento, la bilancia è pronta per pesare o per funzionare con l'ultima applicazione attiva, **vedere** Requisiti generali.

### **Spegnimento**

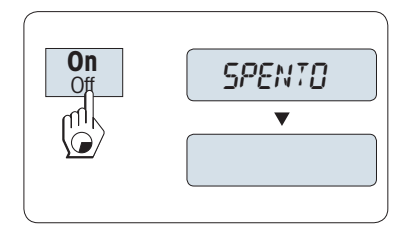

- Temere premuto il tasto «**Off**» finché sul display non compare "**SPENTO**" . Rilasciare il tasto.
- $\Rightarrow$  Le bilance collegate alla rete elettrica passano in modalità standby.
- $\Rightarrow$  Le bilance che funzionano a batteria si spengono completamente.

### **Nota:**

- All'accensione dalla modalità standby, la bilancia non richiede un tempo di riscaldamento ed è subito pronta per pesare.
- La modalità standby non è possibile sulle bilance omologate (disponibile solo nei paesi selezionati).
- <span id="page-24-0"></span>● Se si spegne la bilancia dopo un tempo preselezionato, il display è poco illuminato e visualizza la data, l'ora, la portata massima e la risoluzione.
- Se si spegne la bilancia manualmente, il display è spento.
- Per spegnere completamente le bilance che funzionano con la rete elettrica, è necessario scollegarle dall'alimentazione.

# **5.2 Esecuzione di una pesata semplice**

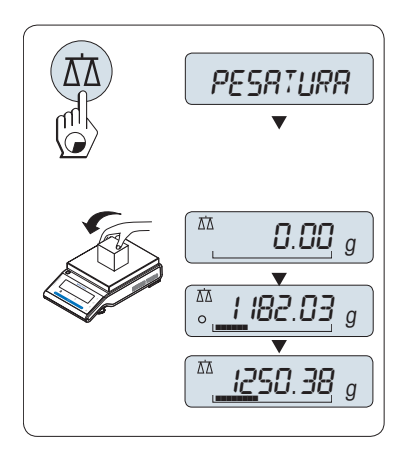

- 1 Premere « $\rightarrow$  0/T  $\leftarrow$ » per azzerare la bilancia.  **Nota:** Se la bilancia non è in modo pesata, tenere premuto il tasto « » finché sul display non compare "**PESATURA**". Rilasciare il tasto. La bilancia è in modo pesata ed è impostata sullo zero.
- 2 Appoggiare un campione di pesata sul piatto di pesata.
- 3 Attendere finché il rivelatore d'instabilità "O" scompare e il segnale sonoro della stabilità suona.
- 4 Leggere il risultato.

# **5.3 Azzeramento / Tara**

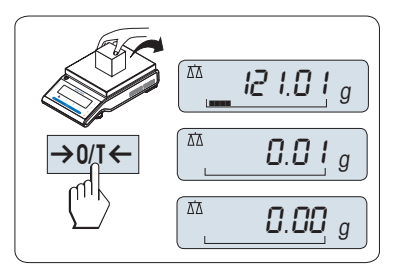

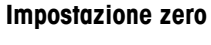

- 1 Scaricare la bilancia.
- 2 Premere « » per impostare la bilancia a zero. Tutti i valori di peso vengono misurati in relazione a questo punto zero (consultare la voce di menu "ZERO RNG").

**Nota:** utilizzare il tasto di azzeramento «→ 0/T ← » prima di iniziare una pesata.

### **Tara**

Se si lavora con un recipiente di pesata, prima di tutto impostare la bilancia a zero.

- 1 Posare il recipiente vuoto sulla bilancia. Il peso viene visualizzato.
- 2 Premere « » per effettuare la tara.

Sul display compare "0,00 g" e "**Net**" . "**Net**" indica che tutti i valori di peso visualizzati sono i valori netti.

### **Nota:**

- se il recipiente viene tolto dalla bilancia, verrà visualizzato un valore negativo pari al peso della tara.
- Il peso della tara rimane memorizzato finché non viene premuto nuovamente il tasto «→ 0/T ← » o si spegne la bilancia.
- Con le bilance DeltaRange di METTLER TOLEDO, il campo fine con incrementi sul display 10 volte più piccoli (a seconda del modello) è nuovamente disponibile dopo ciascuna operazione di tara.

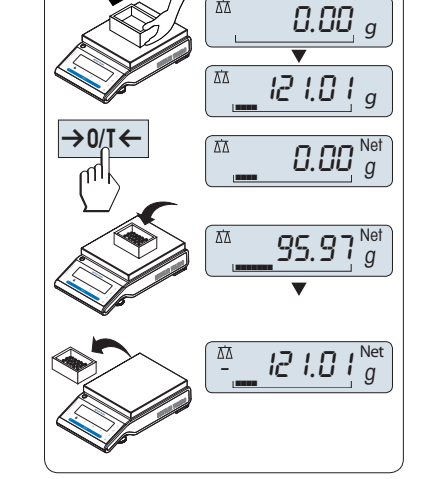

# <span id="page-25-0"></span>**5.4 Bilance DeltaRange METTLER TOLEDO**

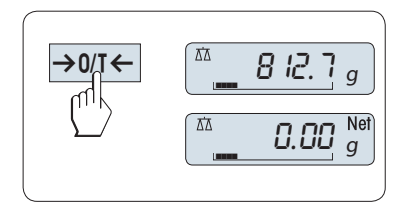

Le bilance DeltaRange METTLER TOLEDO dispongono di un campo fine mobile con incrementi sul display 10 volte più piccoli sull'intero campo di pesata. In questo campo fine sul display compare sempre una posizione aggiuntiva per i decimali.

La bilancia funziona in campo fine:

- a seguito dell'accensione;
- dopo azzeramento / tara.

Se il campo fine viene superato, il display della bilancia passa automaticamente a incrementi del display più grossolani.

### **5.5 Passaggio tra le unità di peso**

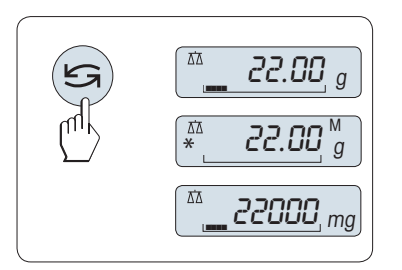

Il tasto « $\bigodot$ » può essere utilizzato in qualsiasi momento per passare tra l'unità di peso "**UNITA 1**", il valore "**RICHIAMA**" (se selezionato), l'unità di peso "**UNITA 2**" (se diversa dall'unità di peso 1) e l'unità di applicazione (se presente).

### **5.6 Richiamo del valore di peso**

Questa funzione memorizza i pesi stabili con un valore di display assoluto superiore ai 10d.  **Requisito:** La funzione "**RICHIAMA**" deve essere attivata nel menu.

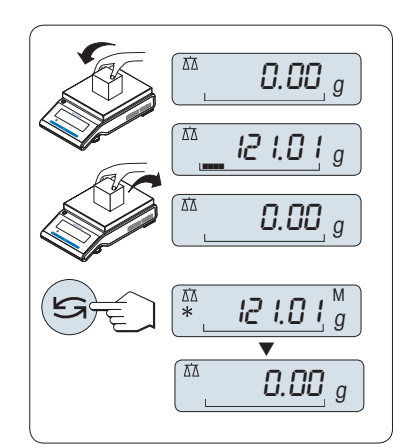

- 1 Caricare il campione di pesata. Il display mostra il valore di peso e memorizza il valore stabile.
- 2 Rimuovere il campione di pesata. Quando si rimuove il peso il display visualizza lo zero.
- 3 Premere « $\bigcirc$ ». Il display visualizza per 5 secondi l'ultimo valore di peso stabile memorizzato assieme ai simboli asterisco (\*) e Memoria (M). Dopo 5 secondi il display torna a zero. Questa operazione può essere ripetuta infinite volte.

### **Cancellare l'ultimo valore di peso**

Appena viene visualizzato un nuovo valore di peso stabile il precedente valore di richiamo viene sostituito dal nuovo valore di peso. Premendo « $\rightarrow$  0/T  $\leftarrow$ », il valore di richiamo viene impostato sullo 0.

**Nota:** Se l'alimentazione viene interrotta il valore di richiamo viene perso. Il valore di richiamo non può essere stampato.

### **5.7 Pesata con il sistema di pesata ausiliare**

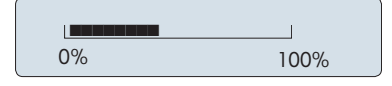

Il sistema ausiliare di pesata è un indicatore grafico dinamico che visualizza l'ammontare utilizzato del campo di pesata. Di conseguenza si può riconoscere a prima vista quando il carico sulla bilancia si avvicina alla portata massima.

# <span id="page-26-0"></span>**5.8 Stampa / Trasmissione dei dati**

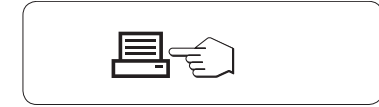

Premendo il tasto « $\equiv$ » i risultati di pesata vengono trasmessi tramite l'interfaccia ad es. a una stampante o a un PC.

# <span id="page-27-0"></span>**6 Il menu**

## **6.1 Cosa contiene il menu?**

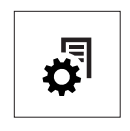

Il menu consente di far corrispondere la bilancia alle proprie necessità specifiche di pesata. Nel menu si possono modificare le impostazioni della bilancia e attivare le funzioni. Il menu principale dispone di 4 menu diversi e questi contengono 45 **voci** diverse, ciascuna delle quali consente diverse possibilità di **selezione**. Per il menu "**PROTEGG.**", consultare il capitolo "Descrizione delle voci di menu" della sezione "Menu principale"

**Nota:** consultare le istruzioni brevi della panoramica grafica del menu (Mappa del menu) con tutte le possibili impostazioni.

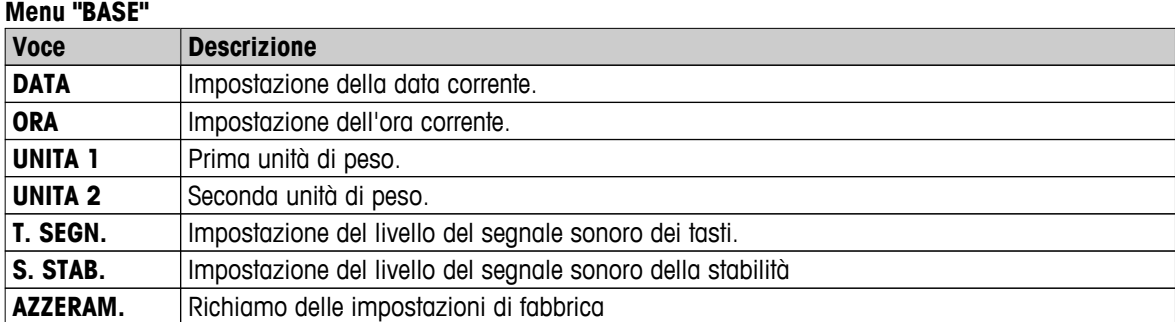

#### **Menu "AVANZATE"**

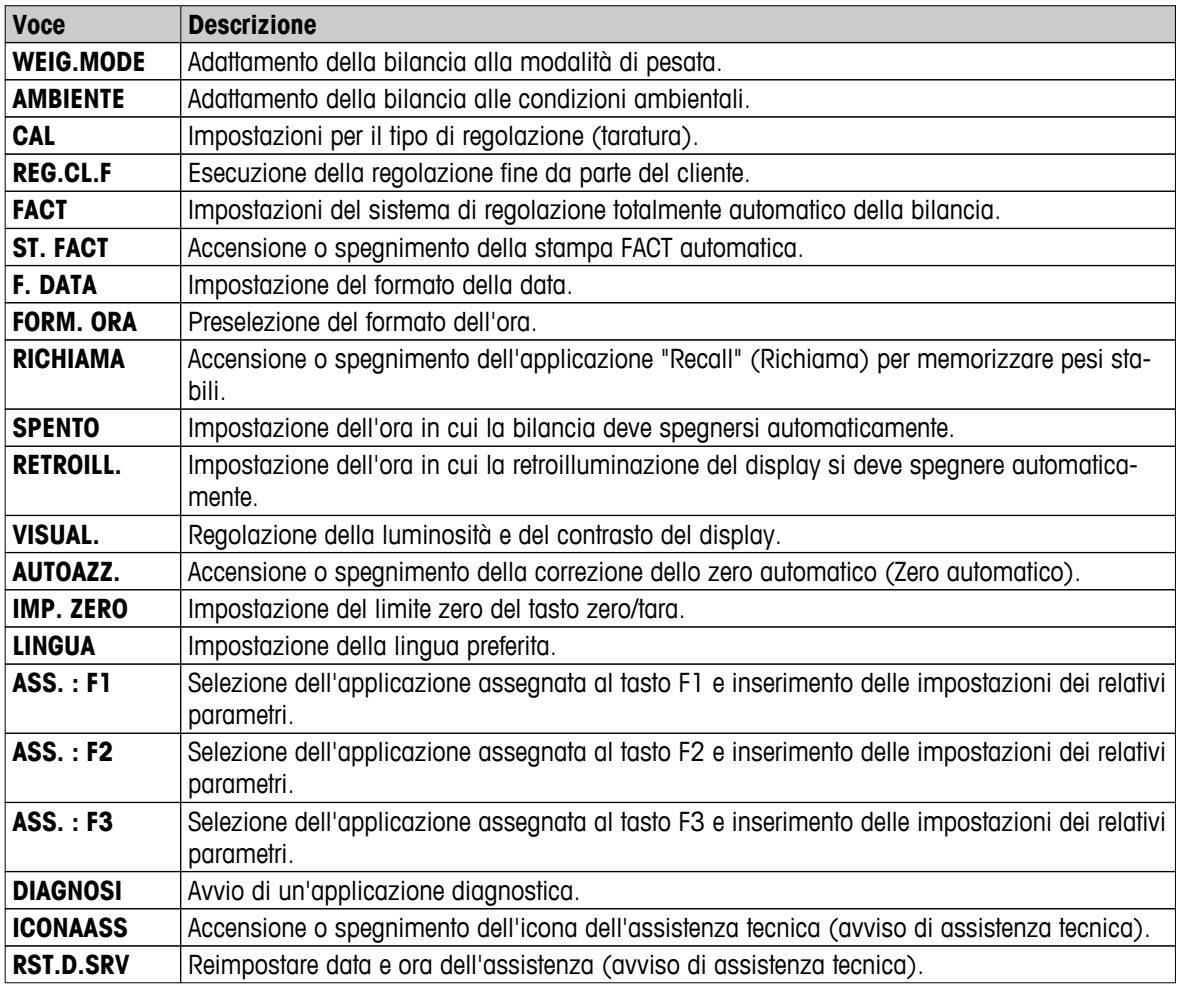

<span id="page-28-0"></span>**Menu "INTERF."**

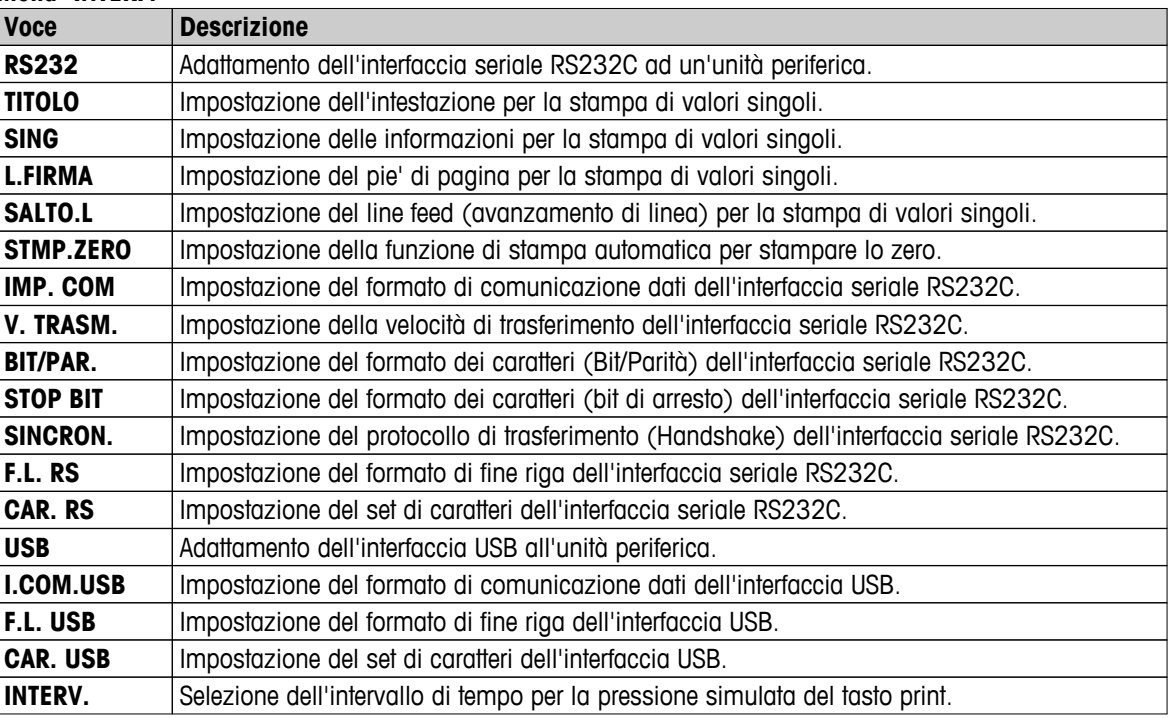

### **6.2 Menu funzionamento**

In questa sezione si apprenderà a lavorare con il menu.

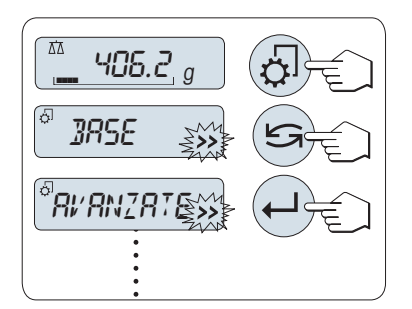

### **Selezione menu**

- 1 Premere «  $\sqrt{2}$  per attivare il menu principale. Viene visualizzato il primo menu "**BASE**" (se non è attivata la protezione del menu).
- 2 Premere ripetutamente «
Somer cambiare il menu (tasti «+ » / «- » per scorrere verso l'alto/basso).
- 3 Premere « » per confermare la selezione.

**Nota:** La selezione di menu "**BASE**", "**AVANZATE**" o "**INTERF.**" non può essere salvata. La selezione "**PROTEGG.**" deve essere salvata.

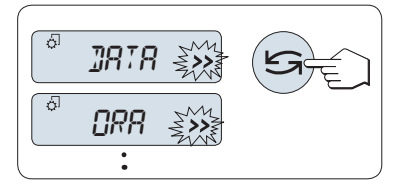

### **Selezione della voce di menu**

– Premere « ». Sul display compare la voce di menu successiva. Ogni volta che si preme « $\bigodot$ » o il tasto «+» la bilancia si sposta sulla voce di menu successiva; premere il tasto «**–**» per la voce di menu precedente.

<span id="page-29-0"></span>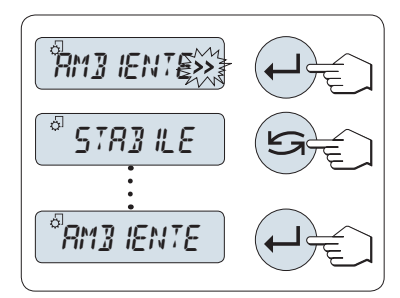

### **Modifica delle impostazioni in una voce di menu selezionata**

Il simbolo "**>>**" che lampeggia sul display indica che sono disponibili opzioni selezionabili.

- 1 Premere « $\Box$ ». Il display visualizza l'impostazione corrente della voce di menu selezionata. Ogni volta che si preme « $\bigcirc$ » o «+» la bilancia si sposta sulla selezione successiva; premere «**–**» per la selezione precedente. Dopo l'ultima selezione si rivisualizza la prima.
- 2 Premere « » per confermare l'impostazione. Per memorizzare l'impostazione vedere la sezione **Memorizzare impostazioni e chiudere il menu**.

### **Modifica delle impostazioni in una selezione del sottomenu**

Si segue la stessa procedura delle voci di menu.

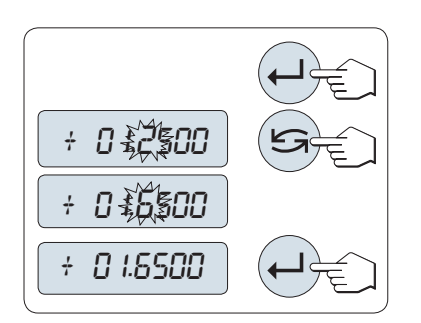

### **Principio d'immissione di valori numerici**

- 1 Premere «  $\longrightarrow$  per immettere valori numerici.
- 2 Premere « $\bigcirc$ » per selezionare una cifra o un valore (a seconda dell'applicazione). La cifra o il valore selezionato lampeggia.
- 3 Per modificare le cifre o i valori premere «**+**» per scorrere verso l'alto o «**–**» per scorrere verso il basso.
- 4 Premere « » per confermare l'immissione.

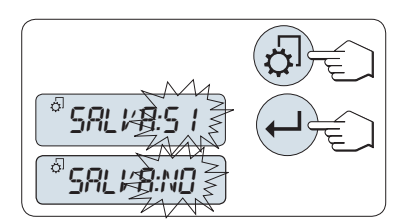

### **Salvataggio delle impostazioni e chiusura del menu**

- 1 Premere brevemente « B» per uscire dalla voce di menu.
- 2 Premere « » per eseguire "**SALVA:SI**". Le modifiche vengono salvate.
- 3 Premere « » per eseguire "**SALVA:NO**". Le modifiche non vengono salvate. Per passare da "**SALVA:SI**" a "**SALVA:NO**" e viceversa premere «
S<sup>»</sup>.

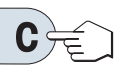

### **Annullare**

– Per uscire dalla voce di menu o dalla selezione di menu senza salvare premere «**C**» (un passo indietro nel menu).

**Nota:** se non viene inserito nulla entro 30 secondi la bilancia ritorna al modo dell'ultima applicazione attiva. Le modifiche non vengono salvate. Se vengono apportate delle modifiche la bilancia chiede "**SALVA:NO**".

# **6.3 Descrizione delle voci di menu**

In questa sezione troverai informazioni relative alle singole voci di menu e alle selezioni disponibili.

### **6.3.1 Menu principale**

Selezione del menu.

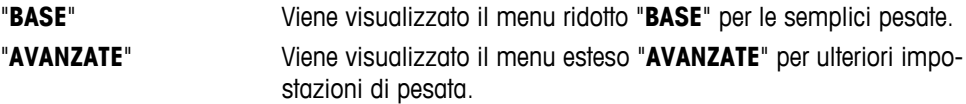

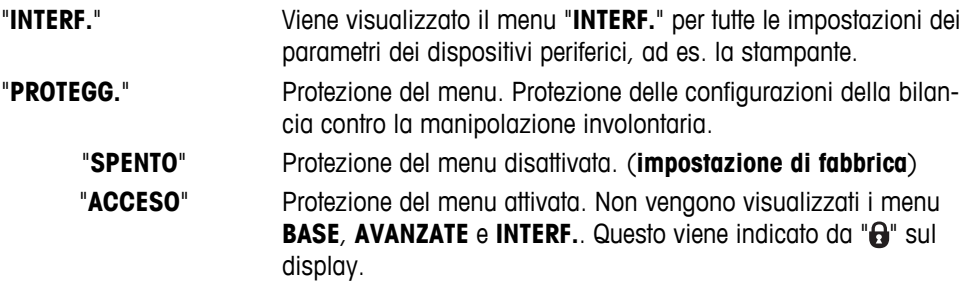

### <span id="page-30-0"></span>**Nota:**

- La selezione di menu "**BASE**", "**AVANZATE**" o "**INTERF.**" non può essere salvata.
- Per attivare "**PROTEGG.**" "**ACCESO**" o "**SPENTO**" deve essere salvata questa selezione.

### **6.3.2 Menu di base**

### **"DATA" – Data**

Impostazioni della data corrente in base al formato data.

**Nota:** Un reset della bilancia non modificherà quest'impostazione.

#### **"ORA" – Ora**

Impostazione dell'ora corrente in base al formato ora

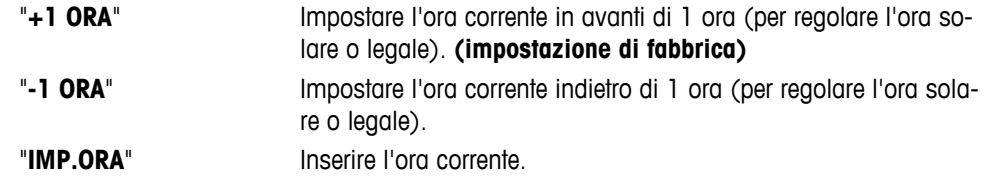

**Nota:** un reset della bilancia non modificherà quest'impostazione.

### **"UNITA 1" – Unità di peso 1**

La bilancia può funzionare con le seguenti unità.

- Sulle bilance omologate questa voce di menu ha un'impostazione fissa e non può essere modificata.
- Per la tabella di conversione delle unità di peso consultare il capitolo Appendice.

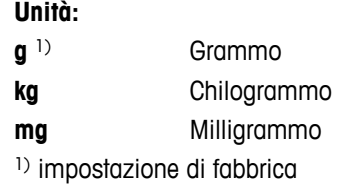

### **"UNITA 2" – Unità di peso 2**

Se si devono visualizzare i risultati della pesata in modo pesata in un'ulteriore unità, la seconda unità di peso desiderata può essere selezionata in questa voce di menu. Per le unità vedere "**UNITA 1**". Se non si desidera utilizzare "**UNITA 2**" selezionare "**NO**".

### **"T. SEGN." – Segnale sonoro dei tasti**

Questa voce di menu consente di selezionare il volume del segnale sonoro dei tasti. Il segnale sonoro dei tasti conforme viene emesso durante l'impostazione.

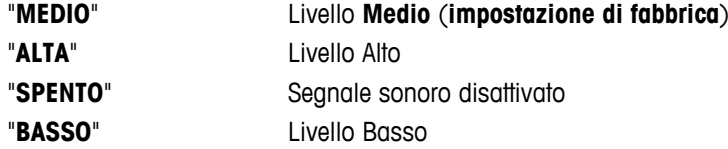

### <span id="page-31-0"></span>**"S. STAB." – Segnale sonoro della stabilità**

Se scompare il simbolo di instabilità, si attiva il segnale sonoro della stabilità. Questa voce di menu consente di preselezionare il volume del segnale sonoro della stabilità.

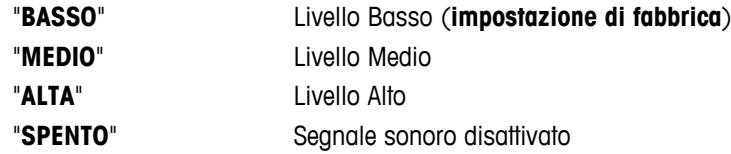

### **"AZZERAM." – Reset delle impostazioni della bilancia**

Questa voce di menu consente di ripristinare le impostazioni di fabbrica.

Per passare da "SI?" a "NO?" premere « $\bigcirc$ » (o «+» o «-»).

**Nota:** Un reset della bilancia non modificherà le impostazioni "**DATA**", "**ORA**" e "**IMP. ZERO**".

### **6.3.3 Menu avanzato**

#### **"WEIG.MODE" – Impostazioni per la modalità di pesata**

Questa impostazione consente di adattare la bilancia alla modalità di pesata.

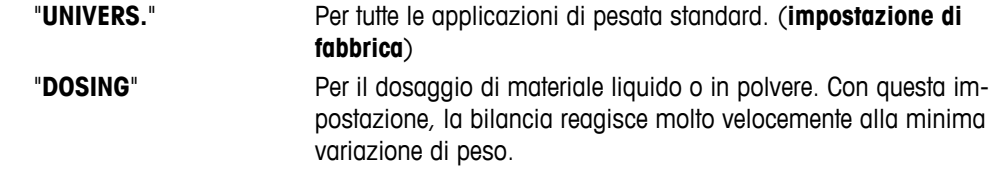

### **"AMBIENTE" – Impostazioni dell'ambiente**

Quest'impostazione può essere utilizzata per adattare la bilancia alle condizioni ambientali.

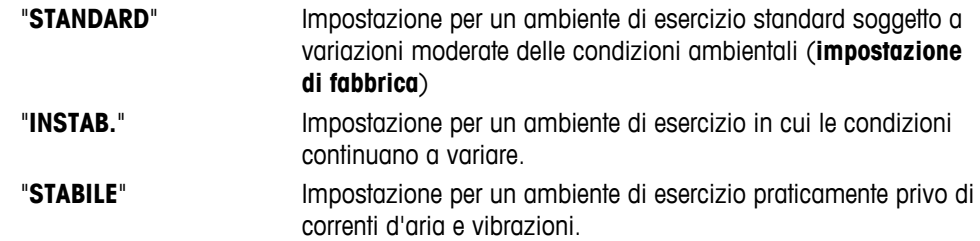

#### **"CAL" – Regolazione**

In questa voce di menu si può preselezionare la funzione del tasto « $\mathbb{F}_p$ ». La bilancia può essere regolata con pesi interni o esterni premendo il tasto « i ». Se alla bilancia è collegata una stampante vengono stampati i dati della regolazione.

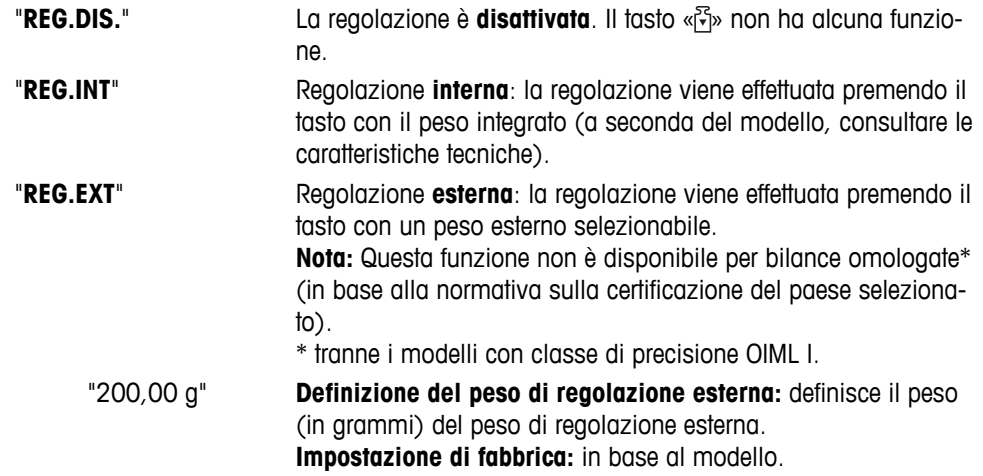

### **"REG.CL.F" – Regolazione fine da parte del cliente**

Questa voce di menu consente di effettuare la regolazione fine dei pesi interni. Per maggiori informazioni fare riferimento al capitolo Regolazione fine cliente.

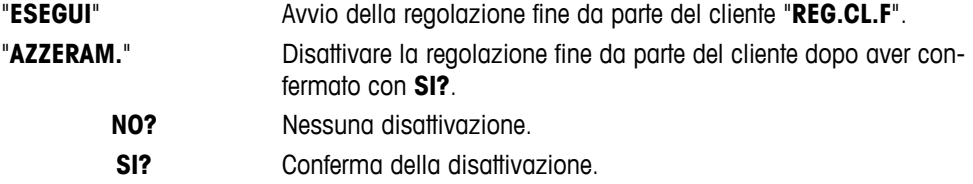

#### **"FACT" – Sistema di regolazione totalmente automatico**

Il sistema di regolazione interna totalmente automatico **FACT** (**F**ully **A**utomatic **C**alibration **T**echnology) fornisce una regolazione completamente automatica della bilancia basata sui criteri della temperatura e sull'ora preselezionata (a seconda del modello, consultare le caratteristiche tecniche).

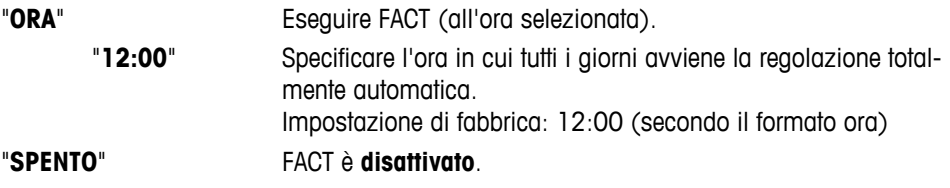

### **"ST. FACT" – Avvio protocollo per Fact**

Quest'impostazione specifica se si deve stampare automaticamente un rapporto di regolazione. **Nota:** questa voce di menu non influenza la stampa delle regolazioni con un peso di regolazione interna o esterna.

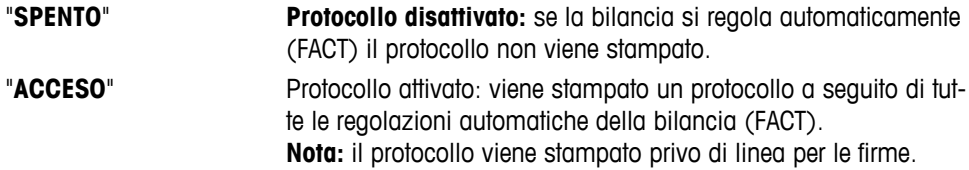

### **"F. DATA" – Formato data**

Questa voce di menu consente di preselezionare il formato data.

Sono disponibili i seguenti formati data:

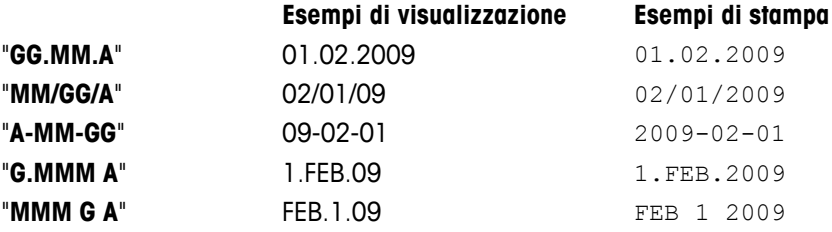

### **Impostazione di fabbrica:** "**GG.MM.A**"

### **"FORM. ORA" – Formato ora**

Questa voce di menu consente di preselezionare il formato ora. Sono disponibili i seguenti formati data:

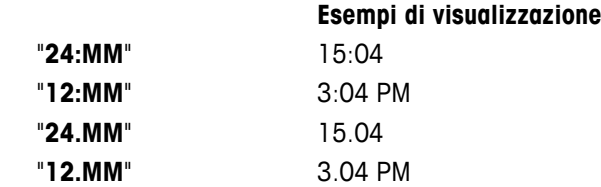

**Impostazioni di fabbrica:** "**24:MM**"

### **"RICHIAMA" – Richiamo**

Questa voce di menu consente di attivare o disattivare la funzione "**RICHIAMA**". Quando è attivato il richiamo memorizza l'ultimo peso stabile se il valore visualizzato assoluto è superiore ai 10d.

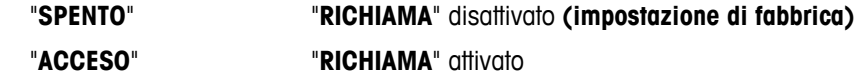

**Nota:** il valore di richiamo viene visualizzato con un asterisco e non può essere stampato.

### **"AWIO" – Modo di avvio**

Si può impostare la bilancia in modo che si avvii immediatamente dal modo di standby nel momento in cui si carica un peso o che si accenda con il tasto «**ON/OFF**» e che successivamente esegua una prova del display.

**Nota:** questa voce non è visibile sulle bilance omologate (disponibile solo in paesi selezionati).

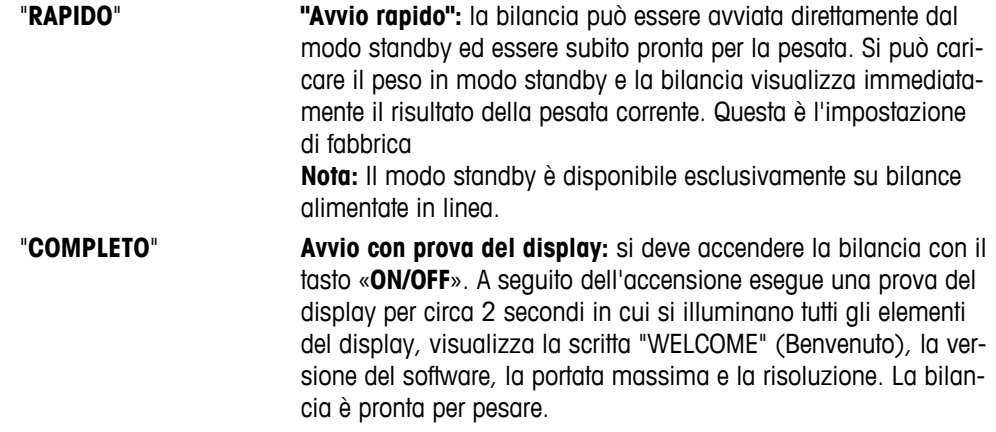

#### **"SPENTO" – Spegnimento automatico**

Se la funzione di spegnimento automatico è attivata, la bilancia si spegnerà automaticamente dopo un periodo preselezionato di inattività (ad es. se non viene premuto alcun tasto o se non avvengono variazioni di peso ecc.) e passa al modo standby.

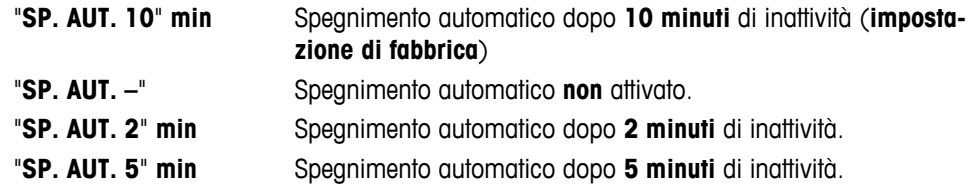

### **"RETROILL." – Retroilluminazione (Backlight)**

Sotto questa voce di menu si può disattivare automaticamente la retroilluminazione del display. Se lo spegnimento automatico è attivato la retroilluminazione si spegnerà automaticamente dopo un periodo selezionato di inattività. La retroilluminazione viene riattivata quando si preme un tasto o il peso viene modificato.

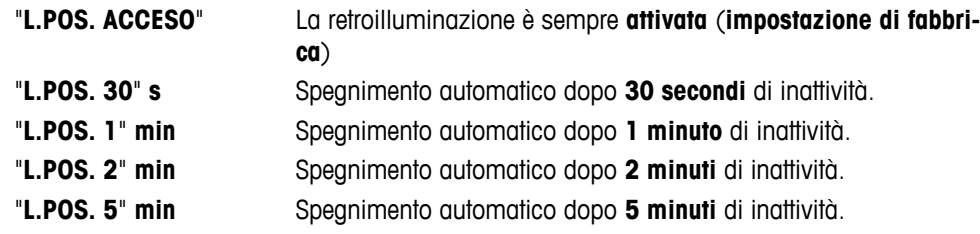

### **"VISUAL." – Impostazioni del display**

Questa voce di menu consente di regolare la luminosità e il contrasto del display.

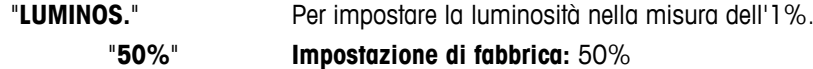

"**CONTR.**" Per impostare il contrasto nella misura dell'1%.

"**75%**" **Impostazione di fabbrica:** 75%

### **"AUTOAZZ." – Impostazione dello zero automatico**

Questa voce di menu consente di attivare o disattivare l'impostazione dello zero automatico.

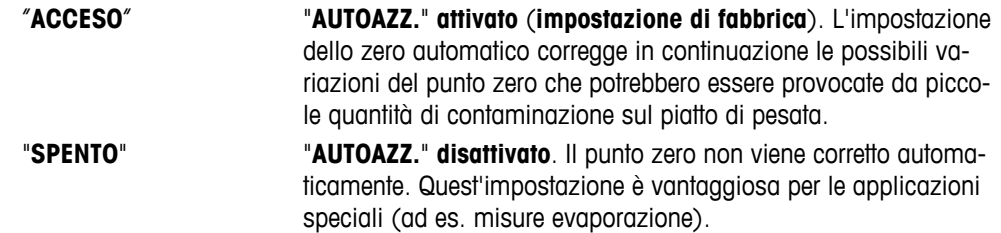

**Nota:** sulle bilance omologate quest'impostazione non è disponibile (disponibile solo in paesi selezionati).

### **"IMP. ZERO" – Campo zero**

Questa voce di menu consente di impostare un limite zero per il tasto «→ 0/T ←». Fino a questo limite, il tasto «→ 0/T ←» eseguirà uno zero. Oltre tale limite, il tasto «→ 0/T ←» eseguirà una tara.

> "**21g**" Per impostare il limite superiore del campo di impostazione dello zero come peso nell'unità di definizione della bilancia. (**impostazione di fabbrica**: 0,5% del campo di pesata)

**Nota:** sulle bilance omologate quest'impostazione non è disponibile e fissata a 3e (disponibile solo in paesi selezionati).

**Nota:** Un reset della bilancia non modificherà quest'impostazione.

### **"LINGUA" – Lingua**

**Impostazioni di fabbrica:** di solito è impostata la lingua del paese di destinazione (se disponibile) o l'inglese. Sono disponibili le seguenti lingue:

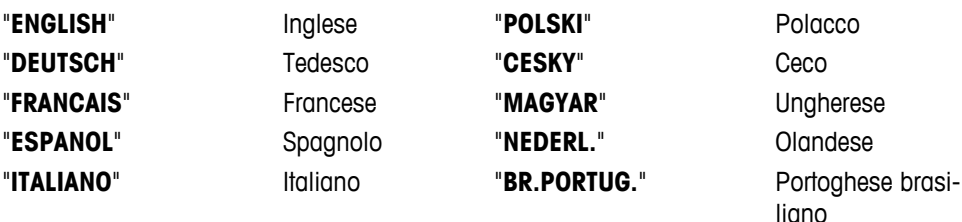

"**RUSSIAN**" РУССКИИ Russo

### **"ASS. : F1" – Assegnazione dell'applicazione del tasto F1**

Con questa voce di menu si può assegnare un'applicazione al tasto «**F1**». Sono disponibili le seguenti applicazioni (in base al modello):

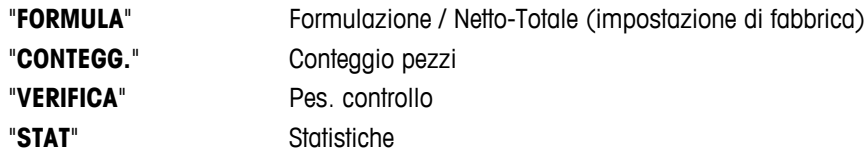

### **"ASS. : F2" – Assegnazione dell'applicazione del tasto F2**

Con questa voce di menu si può assegnare un'applicazione al tasto «**F2**». Sono disponibili le seguenti applicazioni (in base al modello):

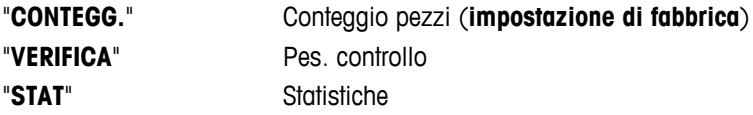

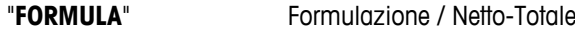

### <span id="page-35-0"></span>**"ASS. : F3" – Assegnazione dell'applicazione del tasto F3**

Con questa voce di menu si può assegnare un'applicazione al tasto «**F3**». Sono disponibili le seguenti applicazioni (in base al modello):

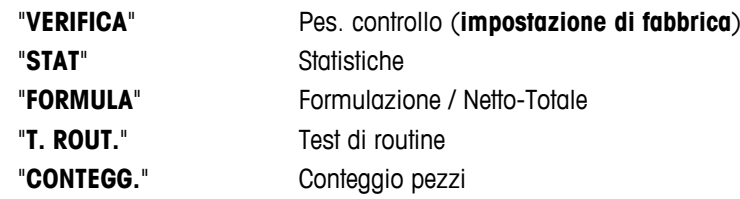

### **"DIAGNOSI" – Applicazione diagnostica**

Con questa voce di menu si può avviare un'applicazione diagnostica. Per ulteriori informazioni consultare il capitolo applicazione "Diagnostica".

Sono disponibili i seguenti sistemi diagnostici:

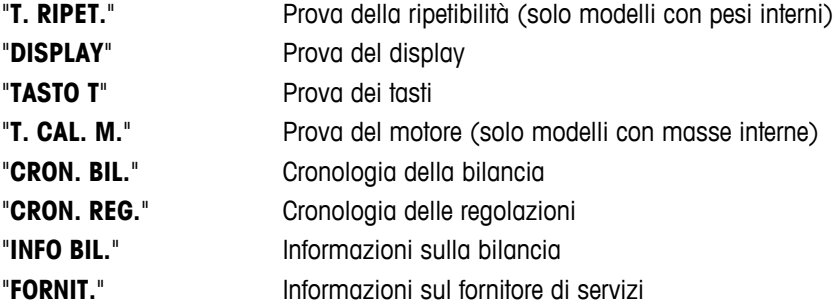

### **"ICONAASS" – Avviso di assistenza tecnica**

Questa voce di menu consente di attivare o disattivare l'avviso dell'assistenza tecnica " \*...

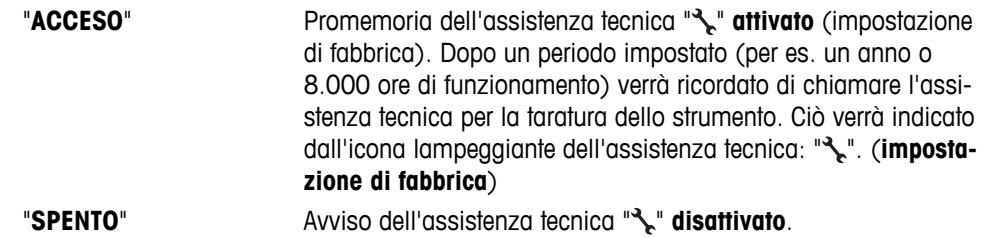

### **"RST.D.SRV" – Reimpostazione della data dell'assistenza**

Questa voce di menu consente di reimpostare la data e l'ora dell'assistenza. **Nota:** Questa voce di menu è disponibile solo se è stata selezionata l'impostazione "**ICONAASS**" "**ACCESO**".

Per passare da "SI?" a "NO?" premere « $\bigcirc$ » (o «+» o «-»)

### **6.3.4 Menu Interfaccia**

### **"RS232" – Interfaccia RS232C 1)**

Con questa voce di menu si può selezionare il dispositivo periferico collegato all'interfaccia RS232C e specificare il modo di trasferimento dei dati.

> "**STAMP.**" Collegamento a una **stampante**. (**impostazione di fabbrica**) **N.B.:**

- Consentita solo una stampante.
- Consultare le impostazioni della stampante consigliate nella sezione "Appendice", oltre al manuale specifico della stampante.
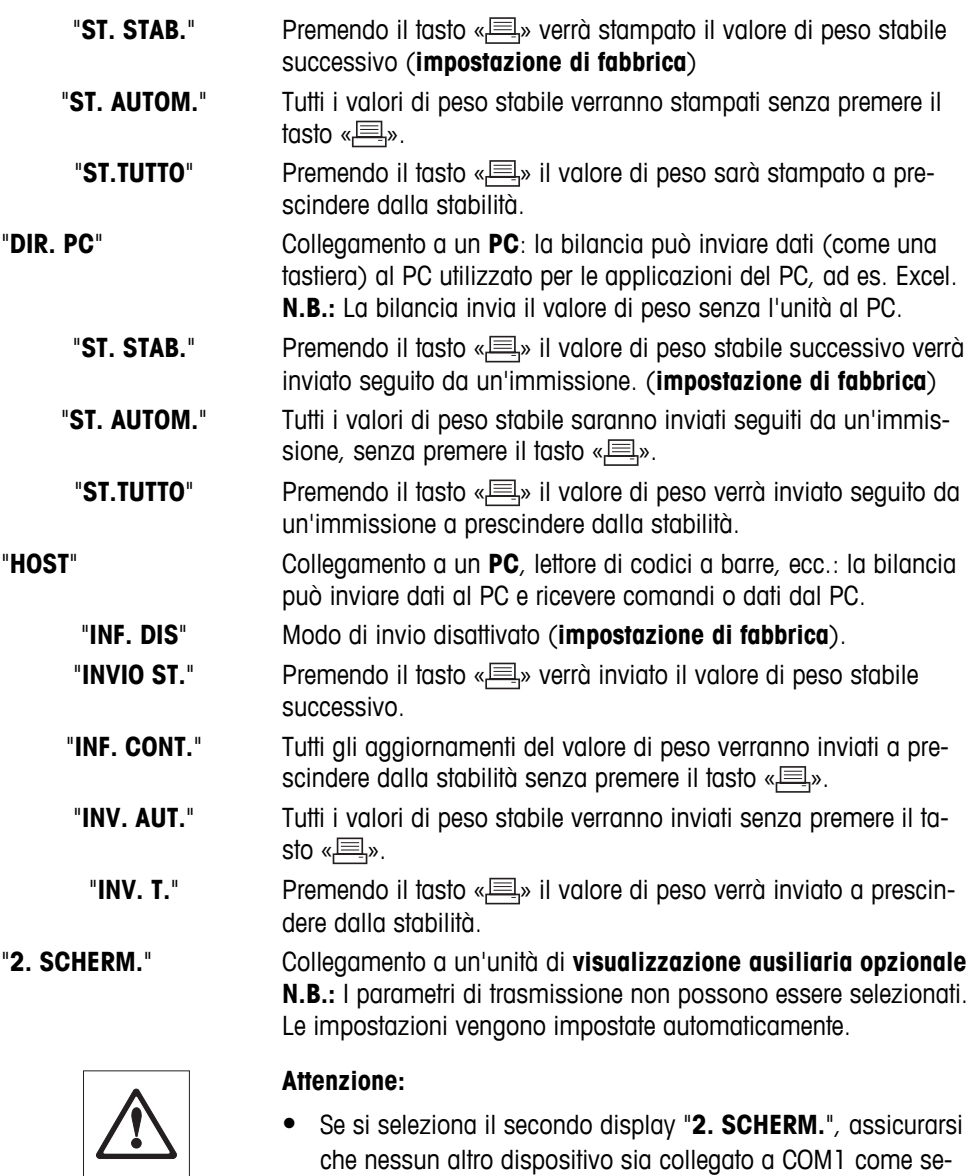

che nessun altro dispositivo sia collegato a COM1 come secondo display. Altri dispositivi potrebbero venire danneggiati a causa del voltaggio sul connettore Pin 9. Necessario per accendere il secondo display (consultare capitolo "Specifiche dell'interfaccia")

#### **"TITOLO" – Opzioni per l'intestazione di stampa dei valori singoli**

Questa voce di menu consente di specificare le informazioni che devono essere stampate in cima alla stampa per ciascun risultato di pesata singolo (dopo aver premuto « $\equiv$ »).

 **Nota:** Questa voce di menu è disponibile soltanto se è stata selezionata l'impostazione "**STAMP.**".

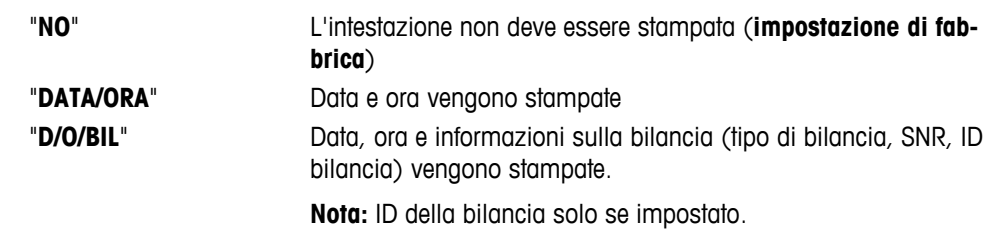

#### **"SING" – Opzioni per stampare il risultato di valori singoli**

Questa voce del menu consente di specificare le informazioni che devono essere stampate per ogni singolo risultato di pesata (dopo aver premuto « $\equiv$ »).

**Nota:** Questa voce di menu è disponibile soltanto se è stata selezionata l'impostazione "**STAMP.**".

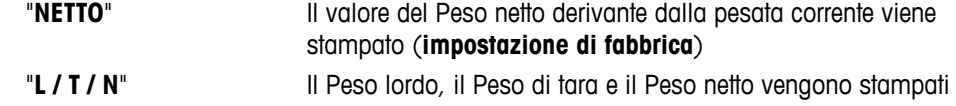

#### **"L.FIRMA" – Opzioni per il Pie' di pagina di stampa per la riga della firma dei valori singoli**

Questa voce del menu consente di impostare un pie' di pagina per la firma in fondo alla stampa per ciascun risultato di pesata (dopo aver premuto « $\equiv$ »).

**Nota:** Questa voce di menu è disponibile soltanto se è stata selezionata l'impostazione "**STAMP.**".

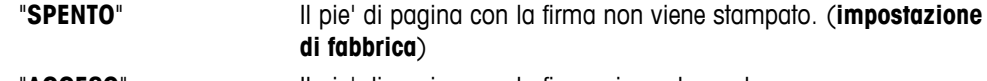

"**ACCESO**" Il pie' di pagina con la firma viene stampato

#### **"SALTO.L" – Opzioni per completare la stampa di valori singoli**

Questa voce del menu consente di specificare il numero di righe vuote per completare la stampa (line feed) per ogni singolo risultato di pesata (dopo aver premuto «昌»).

**N.B.:** Questa voce di menu è disponibile soltanto se è stata selezionata l'impostazione "**STAMP.**".

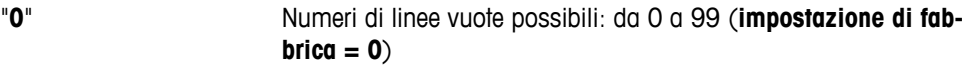

#### **"STMP.ZERO" – Opzioni per "ST. AUTOM." 1)**

Questa voce del menu consente di specificare la funzione di stampa automatica "**ST. AUTOM.**" per stampare lo zero "**SI**" o "**NO**".

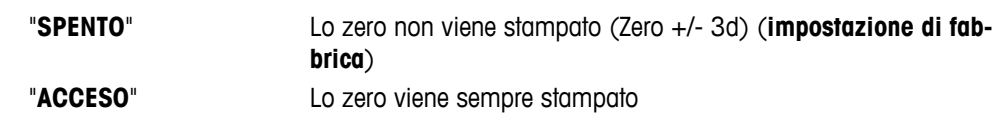

**Nota:** questa voce del menu è disponibile soltanto se è stata selezionata la funzione "**ST. AUTOM.**" del "**STAMP.**" o "**DIR. PC**".

#### **"IMP. COM" – Opzioni per formato comunicazione dati (RS232C)("HOST") 1)**

Questa voce del menu consente di impostare il formato dei dati in base alla periferica collegata. **Nota:** Questa voce di menu è disponibile soltanto se è stata selezionata l'impostazione "**HOST**".

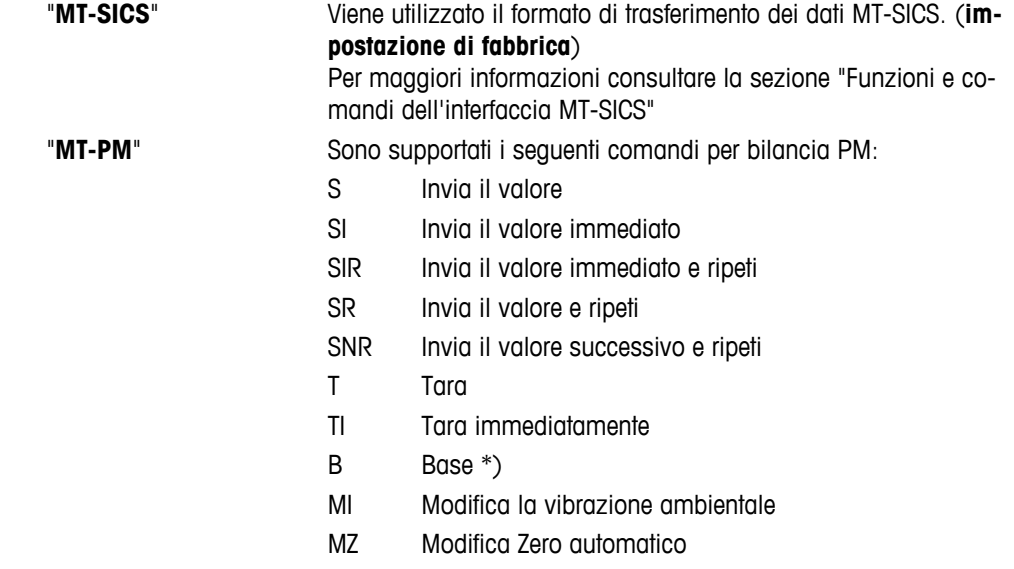

- M Ripristino impostazioni modificate
- ID Identifica
- CA Tara
- D Mostra (solo simboli N e G disponibili)

\*) Limitazione:

- i valori negativi sono limitati fino ai valori di tara effettivi.
- Il comando B è aggiuntivo.
- La somma tra i valori B e il valore di tara precedente, prima di inviare un "TA", "T" o "Z", deve essere inferiore alla gamma di pesatura totale.

"**SART**" Sono supportati i seguenti comandi Sartorius:

- K Condizioni ambientali: molto stabili
- L Condizioni ambientali: stabili
- M Condizioni ambientali: instabili
- N Condizioni ambientali: molto instabili
- O Blocco tasti
- P Tasto stampa (stampa, stampa automatica, attiva o blocca)
- Q Segnale acustico
- R Sblocco tasti
- S Riavvio/avvio automatico
- T Tasto tara
- W Taratura/regolazione (in base all'impostazione del menu) \*)
- Z Taratura/regolazione interna \*\*)
- f0\_ Tasto funzione (F)
- f1\_ Tasto funzione (CAL)
- s3\_ Tasto C
- x0\_ Svolgi taratura interna \*\*)
- x1\_ Stampa modello bilancia
- x2\_ Stampa numero di serie cella di pesata
- x3\_ Stampa versione software

\*) potrebbe essere inaccessibile su bilance convalidate

\*\*) solo su modelli con peso di taratura integrato motorizzato

#### **Mappatura funzionalità**

"**HOST**" **impostazio-Impostazioni stampante Sartorius: ni:**

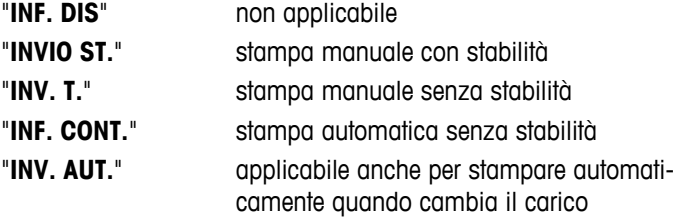

#### **"V. TRASM." – Velocità in baud RS232C 1)**

Questa voce di menu consente di far corrispondere la trasmissione dei dati in diversi ricevitori RS232C seriali. La velocità di trasmissione (Baud) (velocità di trasferimento dei dati) determina la velocità di trasmissione attraverso l'interfaccia seriale. Per effettuare delle trasmissioni di dati prive di problemi i dispositivi di invio e ricezione devono essere impostati sullo stesso valore.

Sono disponibili le seguenti impostazioni:

600 bd, 1200 bd, 2400 bd, 4800 bd, 9600 bd, 19200 e 38400 bd (predefinito: **9600 bd**).

#### **Nota:**

- Non visibile sul secondo schermo.
- Ciascun dispositivo dispone di impostazioni separate.

#### **"BIT/PAR." – Bit/Parità RS232C 1)**

A questa voce di menu si può impostare il formato dei caratteri del dispositivo periferico seriale RS232C collegato.

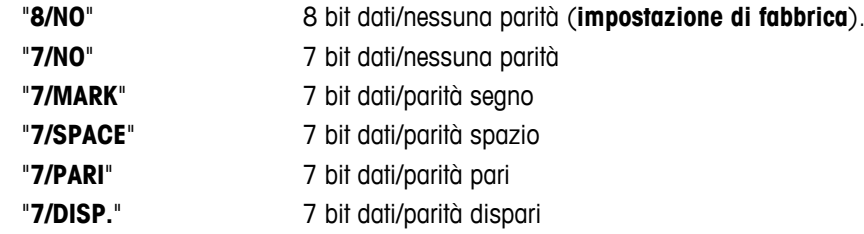

#### **Nota:**

- Non visibile sul secondo schermo.
- Ciascun dispositivo dispone di impostazioni separate.

#### **"STOP BIT" – Bit di arresto RS232C 1)**

A questa voce di menu si possono impostare i bit di arresto dei dati trasmessi a diversi ricevitori seriali RS232C.

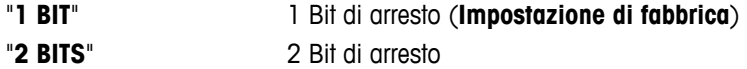

#### **Nota:**

- Non visibile sul secondo schermo.
- Ciascun dispositivo dispone di impostazioni separate.

#### **"SINCRON." – Handshake RS232C 1)**

Questa voce di menu consente di far corrispondere la trasmissione dei dati in diversi ricevitori seriali RS232C.

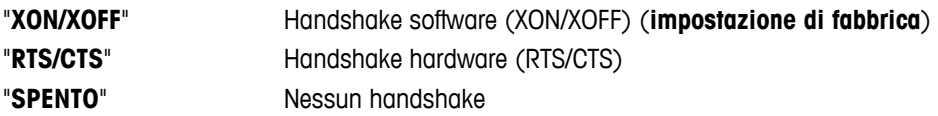

#### **Nota:**

- Non visibile sul secondo schermo.
- Ciascun dispositivo dispone di impostazioni separate.

#### **"F.L. RS.TX." – Fine riga RS232C 1)**

A questa voce di menu si può impostare il carattere di "Fine riga" dei dati trasmessi a diversi ricevitori seriali RS232C.

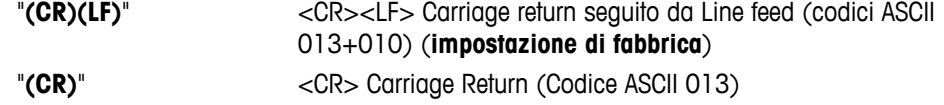

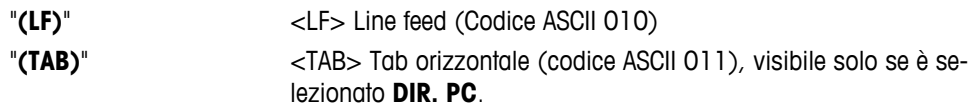

#### **Nota:**

- Non visibile sul secondo schermo.
- Ciascun dispositivo dispone di impostazioni separate.

#### **"CAR. RS" – Set di caratteri RS232C 1)**

A questa voce di menu si può impostare il "Set di caratteri" dei dati trasmessi a diversi ricevitori seriali RS232C.

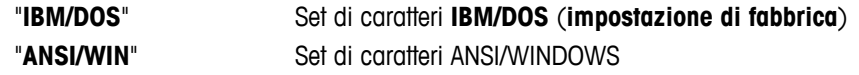

#### **Nota:**

- Non visibile sul secondo schermo.
- Ciascun dispositivo dispone di impostazioni separate.

#### **"USB" – Interfaccia USB**

Con questa voce di menu si può selezionare il modo dell'interfaccia del "Dispositivo USB" e specificare la modalità di trasferimento dei dati.

#### **Nota:**

- DISATTIVARE IL COLLEGAMENTO USB DALLA BILANCIA PRIMA DI MODIFICARE LE IMPOSTAZIONI.
- questa porta non può essere utilizzata per stampanti e display.

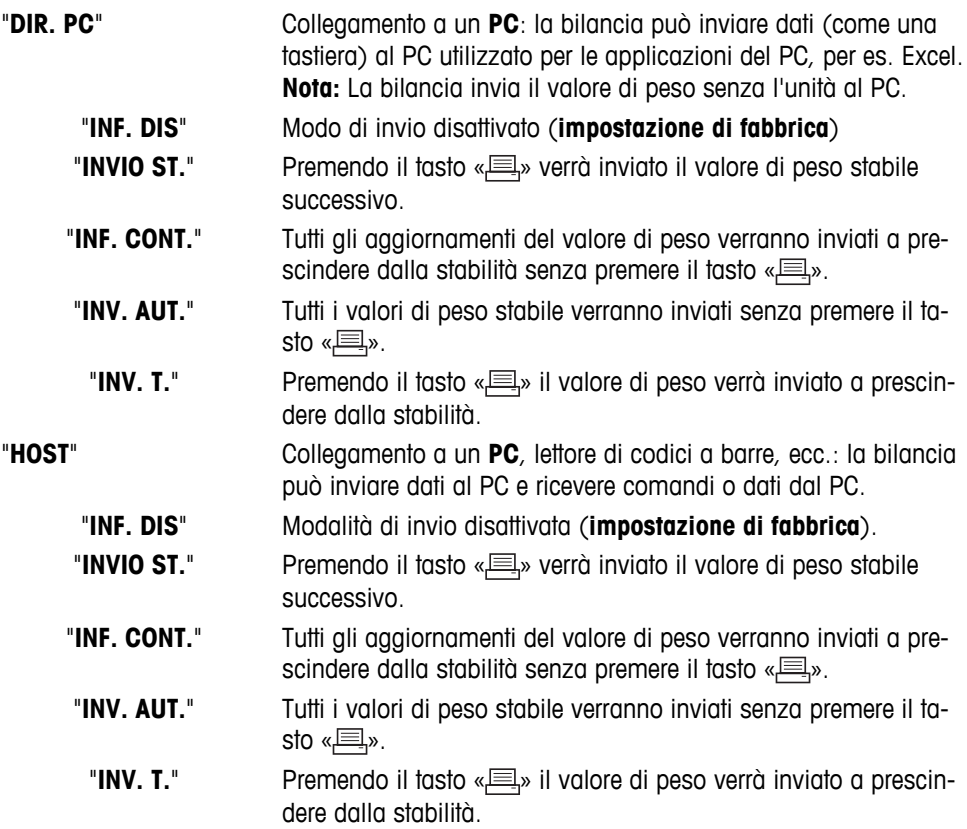

#### **"I.COM.USB" – Opzioni per il formato di comunicazione dei dati (USB)**

Questa voce del menu consente di impostare il formato dei dati in base alla periferica collegata.

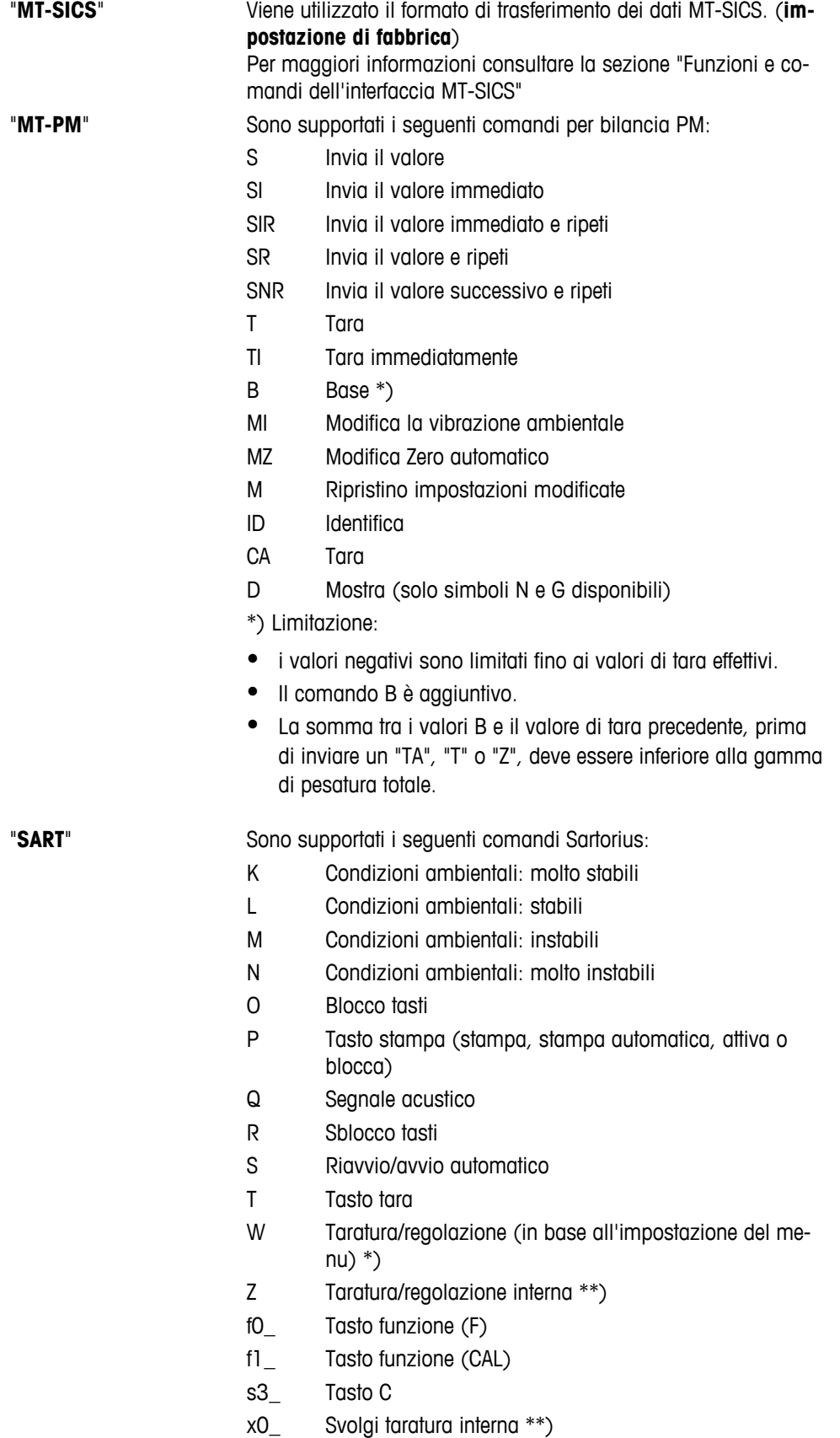

- x1\_ Stampa modello bilancia
- x2\_ Stampa numero di serie cella di pesata

#### x3\_ Stampa versione software

\*) potrebbe essere inaccessibile su bilance convalidate

\*\*) solo su modelli con peso di taratura integrato motorizzato

#### **Mappatura funzionalità**

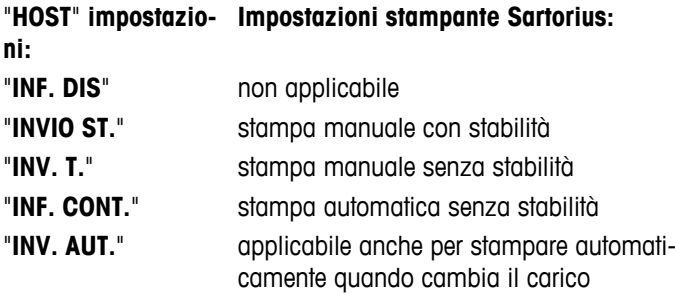

#### **"F.L. USB" – Fine riga USB**

Con questa voce di menu si può impostare il carattere "Fine riga" dei dati trasmessi al dispositivo USB.

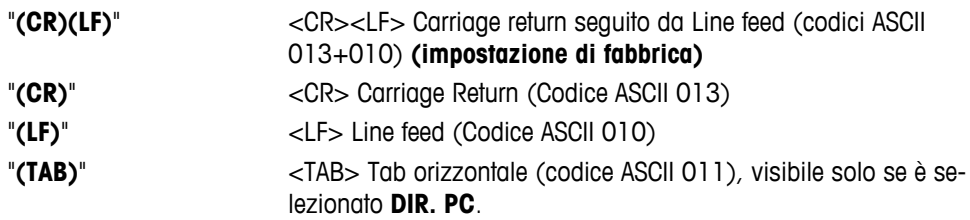

#### **"CAR. USB" – Set di caratteri USB**

Con questa voce di menu si può impostare il "Set di caratteri" dei dati trasmessi al dispositivo USB.

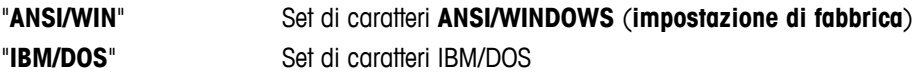

#### **"INTERV." – Simulazione del tasto di stampa**

Con questa voce di menu si può attivare una simulazione del tasto « $\equiv$ ». "INTERV." simula la selezione del tasto di stampa ogni x secondi.

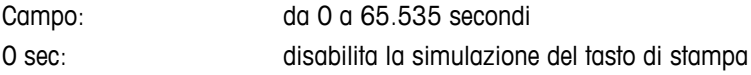

#### **Impostazione di fabbrica:** 0 sec

**Nota:** L'azione eseguita corrisponde con la configurazione del tasto print. (vedi impostazione interfaccia)

#### **1) Nota per seconda interfaccia RS232C**

● Se viene installata una seconda interfaccia opzionale, la voce di menu viene mostrata per ciascuna interfaccia, cioè

———————————————————————————

"**V. TRASM.**.1" per l'interfaccia standard

- "**V. TRASM.**.2" per la seconda interfaccia opzionale
- Se ci sono due interfacce RS232, può essere impostata solo una stampante.

———————————————————————————

## **7 Applicazione "Formulazione" (Formulazione totale netta)**

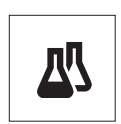

 $\rightarrow$  0/T

L'applicazione "**Formulazione**" (Totale netto) consente di

- pesare (aggiungere e memorizzare) fino a 999 pesi dei singoli componenti e di visualizzare il totale. Se è collegata una stampante, i pesi dei componenti vengono stampati singolarmente e come totale.
- pesare e memorizzare fino a 999 contenitori di tara. Se è collegata una stampante, i pesi delle tare vengono stampati singolarmente e come totale.

**Requisito:** la funzione "**FORMULA**" deve essere assegnata a un tasto «**F**x» (consultare la voce di menu avanzato "**ASS. : F**x"). Collegare una stampante o un PC, se presenti.

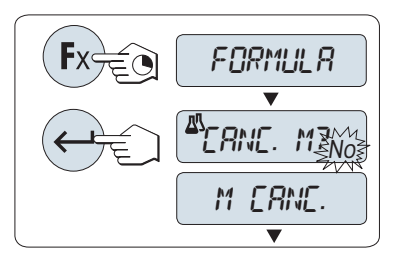

tasto «**F**x» assegnato. 2 Premere « » per continuare la pesata di formulazione. Per una

1 Attivare la funzione formulazione "**FORMULA**" tenendo premuto il

nuova formulazione premere « » (o «**+**» o «**-**») per selezionare "Sì" e premere « » per cancellare la memoria. **Nota:** se la memoria è già cancellata (il contatore di campioni e tara/pretara è sullo zero), non verrà visualizzata la domanda di cancellazione della memoria.

**Tarare il recipiente** (se utilizzato):

- 1 Se necessario premere  $\leftarrow 0/1 \leftarrow \leftarrow$  per azzerare o tarare la bilancia.
- 2 Collocare il recipiente vuoto sul piatto di pesata.
- 3 Premere  $\leftarrow 0/1 \leftarrow \leftarrow 0$ . Il recipiente viene tarato, il conteggio della tara "- T1 -" viene visualizzato e il peso della tara viene stampato.

#### **Nota:**

**Risultati:**

- se si pretara mediante MT-SICS (ad es. lettore di codici a barre), viene visualizzato "- PT1 -".
- L'impostazione del campo zero (voce di menu "**IMP. ZERO**") non ha effetto. Il limite zero è inferiore o uguale a 10d.

#### **Pesata del primo peso componente:**

- 1 Caricare il primo peso componente.
- 2 Premere « ». Il display visualizzerà per un attimo il conteggio componente "- 1 -", il peso corrente viene salvato come campione e il peso componente viene stampato. Il display è reimpostato a zero.

#### **Pesata di ulteriori pesi componente:**

Stessa procedura seguita per il primo peso componente con lo stesso recipiente o con un recipiente nuovo.

- Si possono inserire fino a 999 campioni.
- Sono possibili al massimo 999 valori di tara.
- Sono possibili al massimo 999 valori di pretara.

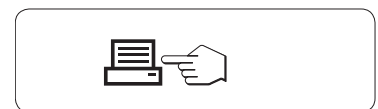

– Se i numeri di campione sono superiori o uguali a 2, premere « $\equiv$ », i risultati vengono visualizzati e stampati.

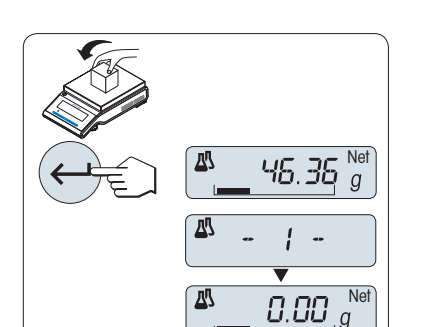

囚

ΔŊ

 $999$ 

 $-71-$ 

10.33 <sup>g</sup>

0.00 g

 $\hspace{1.5mm} 0.00 \frac{\sf Ne}{g}$  $\overline{\phantom{0}}$ 

 $999$ 

#### **Risultati visualizzati:** 0,5 secondi n° campioni  $\mathbb{R}$   $\rightarrow$   $\mathbb{R}$   $\rightarrow$   $\mathbb{R}$ 1 Premere « » per visualizzare  $\overline{\phantom{0}}$ il nuovo valore statistico. totale di tutti i valori delle tare 2 Premere «**C**» per annullare la  $\boxed{\frac{a\%7.707RL}{q}}$   $\blacktriangleright$   $\frac{a\%452.75}{q}$ (T e PT) visualizzazione dei risultati e per continuare la pesata di un totale di tutti i valori di peso lor- $^4$ G.TOTAL  $\blacktriangleright$   $^4$  S46.79 nuovo componente. do dei componenti totale di tutti i valori di peso  $N.TQTAL$   $\blacktriangleright$   $*^{\mathbb{Z}}$  94.03  $\overline{\phantom{0}}$ netto dei componenti

#### **Stampa:**

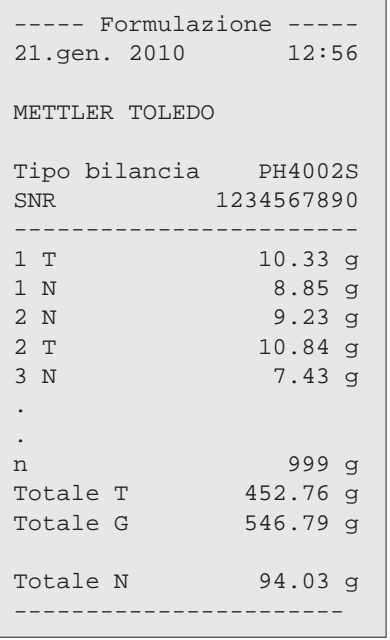

#### **Funzione "FILL UP"**

Questa funzione consente di aggiungere un peso componente aggiuntivo al peso totale di tutti i componenti per raggiungere un peso target desiderato (Riempimento).

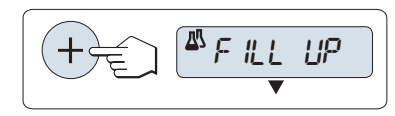

#### **Avvio della funzione di riempimento.**

– Attivare la funzione "**FILL UP**" premendo «+». Disattivare la funzione "**FILL UP**" premendo «–».

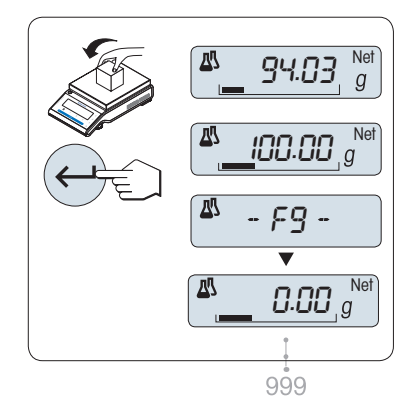

#### **Riempire con un peso componente aggiuntivo:**

- Viene mostrato l'ultimo totale dei pesi componente.
- 1 Aggiungere un peso componente fino al raggiungimento del peso target desiderato.
- 2 Premere « » per confermare.
- $\Rightarrow$  Il display visualizzerà per un attimo il prossimo conteggio componente contrassegnato con "F", il peso corrente viene salvato come campione e il peso componente viene stampato. Il display è reimpostato a zero.

#### **Aggiungere ulteriori peso componente:**

La stessa procedura, cominciando con l'avvio della funzione "**FILL UP**".

#### **Chiudere l'applicazione**

Tenere premuto « $\overline{\Delta} \overline{\Delta}$ » per chiudere l'applicazione e tornare all'applicazione di pesata.

# **8 Applicazione "Conteggio pezzi"**

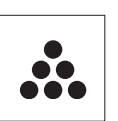

L'applicazione "**Conteggio pezzi**" consente di determinare il numero di pezzi messi sul piatto di pesata.

**Requisito:** la funzione "**CONTEGG.**" deve essere assegnata a un tasto «**F**x» (consultare la voce di menu avanzato "**ASS. : F**x", impostazione di fabbrica: F1).

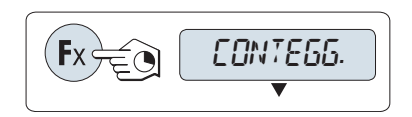

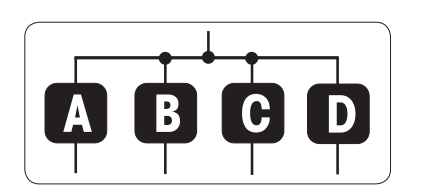

– Attivare la funzione "**CONTEGG.**" tenendo premuto il pulsante «Fx» assegnato (impostazione di fabbrica: F1).

#### **Il conteggio pezzi richiede innanzitutto un peso di riferimento, vi sono 4 possibilità:**

**A** Impostazione del riferimento **per pezzi multipli con valori di riferimento fissi**.

**B** Impostazione del riferimento **per pezzi multipli con valori di riferimento variabili.**

**C** Impostazione del riferimento **per 1 pezzo in modo pesata**; **D** Impostazione del riferimento per **1 pezzo in modo manuale**.

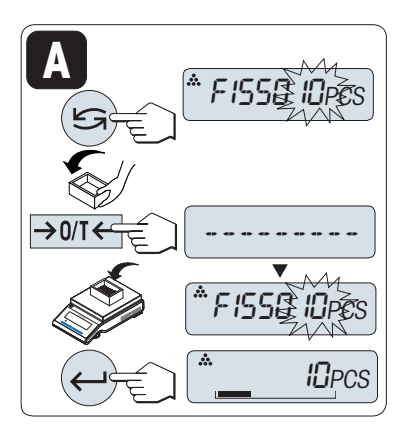

#### Possibilità d'impostazione

#### **A Impostazione del riferimento per pezzi multipli con valori di riferimento fissi**

- 1 Selezionare un numero di pezzi di riferimento scorrendo con « $\bigodot$ ». I numeri possibili\* sono 5, 10, 20 e 50. \* sulle bilance omologate in paesi selezionati. min 10
- 2 Premere « $\rightarrow$  0/T  $\leftarrow$ » per effettuare la tara. Se si utilizza: collocare innanzitutto il recipiente vuoto sul piatto di pesata oppure eseguire nuovamente la taratura.
- 3 Aggiungere il numero selezionato di pezzi di riferimento al recipiente.
- 4 Premere « » per confermare.

Possibilità d'impostazione

#### **B Impostazione del riferimento per pezzi multipli con valori di riferimento variabili**

- 1 Selezionare "VAR.RIF" scorrendo con « $\bigcirc$ ». Premere « $\bigcirc$ » per confermare.
- 2 Selezionare un numero di pezzi di riferimento scorrendo verso l'alto (tasto «+») o verso il basso (tasto «–»). Tenendo premuto il tasto si scorre più velocemente. I numeri possibili\* vanno da 1 a 999. \* sulle bilance omologate in paesi selezionati: min 10
- 3 Premere «-> 0/T < » per effettuare la tara. Se si utilizza: collocare innanzitutto il recipiente vuoto sul piatto di pesata oppure eseguire nuovamente la taratura.
- 4 Aggiungere il numero selezionato di pezzi di riferimento al recipiente.
- 5 Premere « » per confermare.

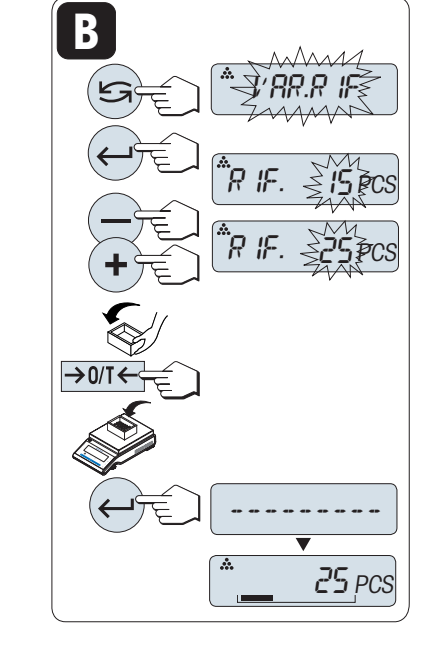

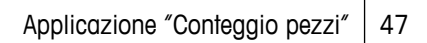

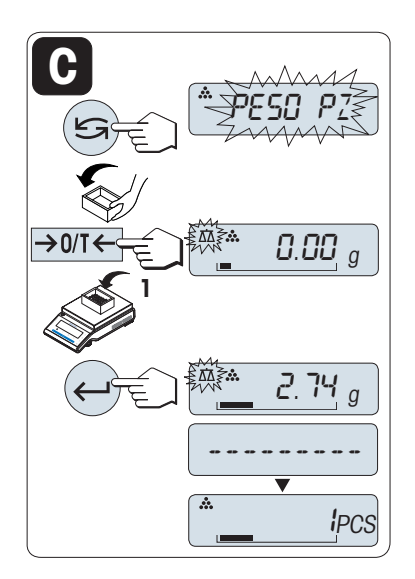

Possibilità d'impostazione

#### **C Impostazione del riferimento per un pezzo in modo pesata**

- 1 Selezionare "PESO PZ" scorrendo con «
Signesion
- 2 Premere « $\rightarrow$  0/T  $\leftarrow$ » per effettuare la tara. Se si utilizza: collocare innanzitutto il recipiente vuoto sul piatto di pesata oppure eseguire nuovamente la taratura.
- 3 Aggiungere un pezzo di riferimento al recipiente. Viene visualizzato il peso di un pezzo.
- 4 Premere « » per confermare.

**Nota:** sulle bilance omologate quest'impostazione non è disponibile in paesi selezionati.

# Possibilità d'impostazione

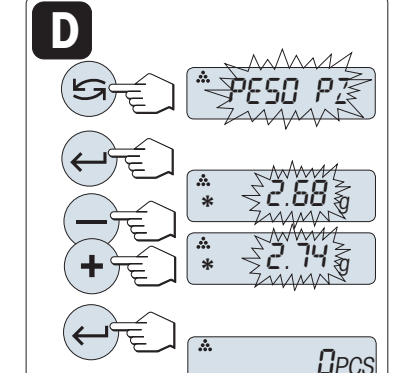

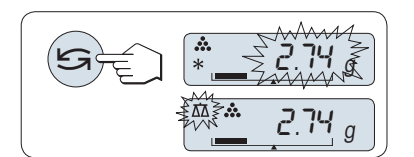

**D Impostazione del riferimento per un pezzo in modo manuale**

- 1 Selezionare "PESO PZ" scorrendo con «
S<sup>»</sup>.
- 2 Premere « » per confermare.
- 3 Inserire il peso finale di un pezzo di riferimento scorrendo verso l'alto (tasto «**+**») o verso il basso (tasto «**-**»). Tenendo premuto il tasto si scorre più velocemente.
- 4 Premere « » per confermare.

**Nota:** sulle bilance omologate quest'impostazione non è disponibile in paesi selezionati.

#### **Passaggio dal modo manuale al modo pesata e viceversa**

Premere « $\bigodot$ » per passare dal modo manuale a quello di pesata e viceversa.

**Nota:** passando dal modo pesata al modo manuale il valore di peso verrà trasferito e può essere modificato manualmente.

**Nota:** Se non si preme un tasto per 60 secondi, la bilancia ritorna all'applicazione attiva precedente. Premere «**C**» per annullare e tornare all'applicazione attiva precedente.

**Una volta completata la procedura d'impostazione la bilancia è pronta per il conteggio dei pezzi.** 

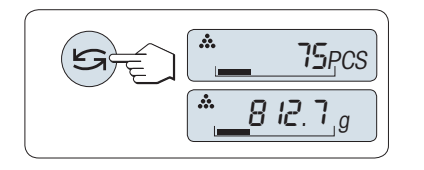

#### **Passaggio dal conteggio pezzi alla visualizzazione del peso e viceversa.**

Si può utilizzare il tasto « » in qualsiasi momento per passare tra visualizzazione dei pezzi, unità di pesata "**UNITA 1**", valore "**RICHIA-MA**" (se attivato) e unità di pesata "**UNITA 2**" (se diverso da "**UNITA 1**").

#### **N.B.:**

- Il valore "RICHIAMA" viene visualizzato con un asterisco (\*) e un'icona "M" e non può essere stampato.
- Tenere in considerazione i valori minimi: peso min. di riferimento = 10d (10 cifre), peso min. del pezzo $* =$ 1d (1 cifra)!
	- \* sulle bilance omologate in paesi selezionati: min 3e
- Il peso di riferimento corrente rimane memorizzato finché non si modifica l'impostazione del riferimento.

#### **Chiudere l'applicazione**

Tenere premuto « $\underline{\Lambda} \underline{\Lambda}$ » per chiudere l'applicazione e tornare all'applicazione di pesata.

### **9 Applicazione "Controllo della pesata"**

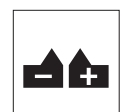

L'applicazione "Controllo della pesata" consente di controllare lo scostamento di un peso campione all'interno di un limite di tolleranza in un peso di riferimento che si desidera raggiungere.

 **Requisito:** la funzione "**VERIFICA**" deve essere assegnata a un tasto «**F**x» (consultare la voce del menu avanzato "**ASS. : F**x", impostazione di fabbrica: F3).

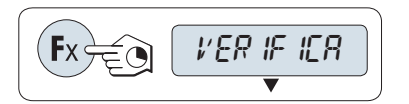

– Attivare la funzione "**VERIFICA**" tenendo premuto il tasto «**F**x» assegnato (impostazione di fabbrica: F3).

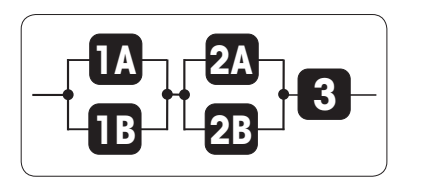

**Passaggio 1: Il controllo della pesata richiede innanzitutto un peso di riferimento che deve corrispondere al peso nominale, vi sono 2 possibilità:**

**1A** Impostazione del riferimento **in modo manuale** (inserire il peso nominale).

**1B** Impostazione del riferimento **in modo pesata** (pesare il peso nominale).

**Passaggio 2: Il controllo della pesata necessita di limiti superiori e inferiori, vi sono 2 possibilità:**

**2A** Impostazione dei **limiti superiore e inferiore in percentuale**.

**2B** Impostazione dei **limiti superiori e inferiori per peso**.

**Passaggio 3 Impostazione del segnale sonoro di tolleranza**

**3** Attivare o disattivare il **segnale sonoro di tolleranza**.

Passaggio 1, possibilità d'impostazione:

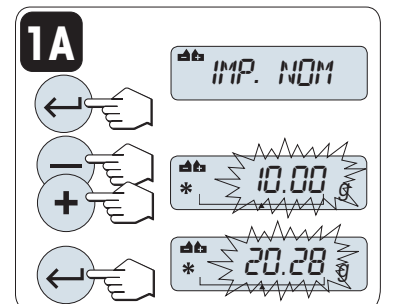

**1A Impostazione del riferimento in modo manuale** (inserire il peso nominale).

- 1 Premere « $\Box$ » per attivare il modo manuale.
- 2 Selezionare il peso di riferimento che si desidera raggiungere scorrendo verso l'alto (tasto «**+**») o verso il basso (tasto «**–**»). Tenendo premuto il tasto si scorre più velocemente.
- 3 Premere « » per confermare il peso nominale.

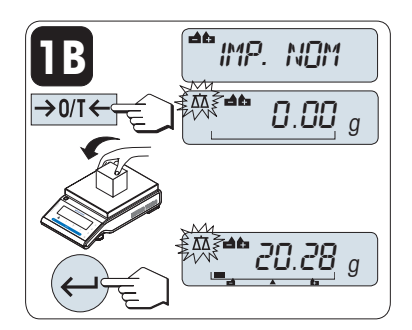

Passaggio 1, possibilità d'impostazione:

**1B Impostazione del riferimento in modo pesata** (pesare il peso nominale)

- 1 Premere « $\rightarrow$  0/T  $\leftarrow$ » per tarare la bilancia e per attivare il modo pesata. Se si utilizza: collocare innanzitutto il recipiente vuoto sul piatto di pesata oppure eseguire nuovamente la taratura.
- 2 Caricare il peso nominale.
- 3 Premere « » per confermare il peso nominale.

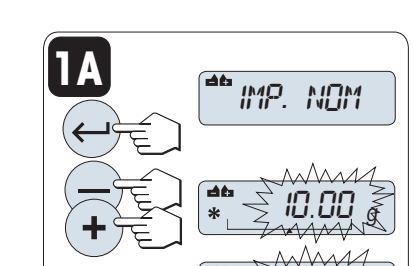

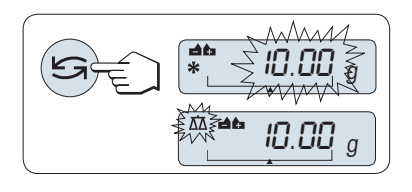

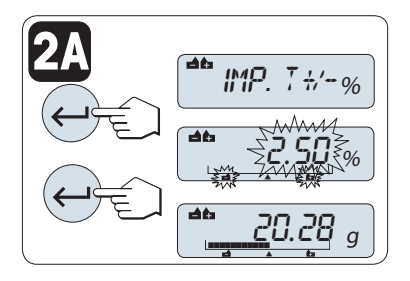

**2B**

 $\overline{\phantom{a}}$  imp. T+/-  $\%$ 

' ⊰2 ⊵

**0.25 g** 

 $.50\%$ 

**50.36 g** 

<u>\* 20.28</u> <sub>g</sub>

#### **Passaggio dal modo manuale al modo pesata e viceversa**

– Premere « » per passare dal modo manuale al modo pesata e viceversa.

**Nota:** passando dal modo pesata al modo manuale il valore di peso verrà trasferito e può essere modificato manualmente.

Passaggio 2, possibilità d'impostazione:

**2A Impostazione dei limiti superiore e inferiore** (in percentuale):

- 1 Premere « » per avviare l'impostazione.
- 2 Premere « » per confermare il limite predefinito del +/- 2,5 % o inserire il valore limite scorrendo verso l'alto (tasto «**+**») o verso il basso (tasto «-»). Premere « $\longrightarrow$ » per confermare i limiti.

**Nota:** Premere « » per passare dal "**UNITA 1**" a unità "**%**"

Passaggio 2, possibilità d'impostazione:

**2B Impostazione dei limiti superiori e inferiori per peso.**

- 1 Premere «  $\longrightarrow$  per avviare l'impostazione.
- 2 Premere « $\bigcirc$ » per passare a **UNITA 1**.
- 3 Premere « »per confermare il limite predefinito o inserire il valore limite scorrendo verso l'alto (tasto «**+**») o verso il basso (tasto «–»). Premere « » per confermare i limiti.

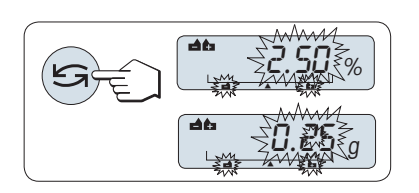

#### **Passaggio da percentuale a unità di peso 1 e viceversa**

– Premere « » per passare da impostazione in percentuale a impostazione per peso.

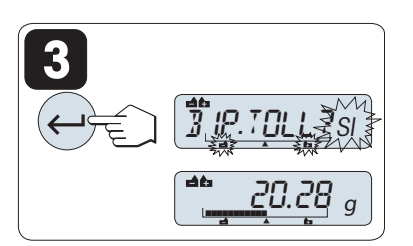

#### Passaggio 3

#### **3 Impostazione del segnale sonoro di tolleranza:**

Il segnale sonoro di tolleranza indica se il campione di pesata rientra nella tolleranza suonando tre volte.

**Nota:** Il livello del segnale corrisponde all'impostazione nella voce di menu "**S. STAB.**" (Menu base). Se "**S. STAB.**" è impostato su "**SPEN-TO**", il livello del segnale sonoro di tolleranza è medio.

- Per attivare il segnale sonoro di tolleranza premere « $\longrightarrow$ ». Per disattivare il segnale sonoro di tolleranza premere « per selezionare "**NO** e premere « $\longrightarrow$ ».

#### **Nota:**

- Se non si preme un tasto per 60 secondi, la bilancia ritorna all'applicazione attiva precedente. Premere «**C**» per annullare.
- Il peso nominale deve essere di almeno 10 cifre.

**Una volta completata la procedura d'impostazione, la bilancia è pronta per la pesata di controllo.** 

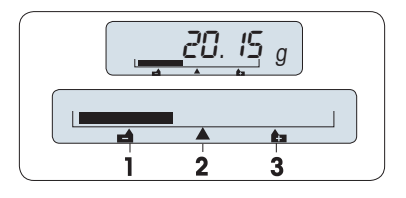

#### **Sistema-ausiliare-di-pesata**

Il sistema ausiliare di pesata agevola la determinazione rapida della posizione del peso campione in merito alla tolleranza.

**1** Limite inferiore

**2** Peso che si desidera raggiungere

**3** Limite superiore

#### **Chiudere l'applicazione**

Tenere premuto « na per chiudere l'applicazione e tornare all'applicazione di pesata.

### **10 Applicazione "Statistiche"**

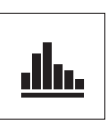

L'applicazione "**Statistiche**" consente di generare statistiche di una serie di valori di pesata. Si possono inserire fino a 999 campioni.

**Requisito:** la funzione "**STAT**" deve essere assegnata a un tasto «**F**x» (consultare la voce di menu avanzato "**ASS. : F**x"). Collegare una stampante o un PC, se presenti.

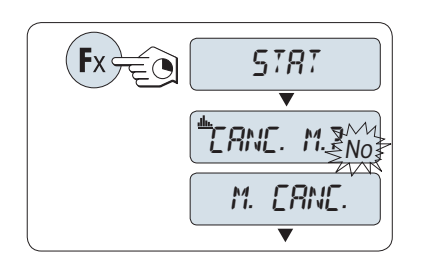

- 1 Attivare la funzione "**STAT**" tenendo premuto il tasto «**F**x» assegnato.
- 2 Per continuare l'ultima statistica premere « ». Per una nuova valutazione statistica premere « » per selezionare "Sì" e premere « » per cancellare la memoria.

**N.B.:**

 se la memoria è già cancellata (al primo avvio di questa applicazione o se il contatore di campioni è sullo 0), non verrà visualizzata la domanda di cancellazione della memoria.

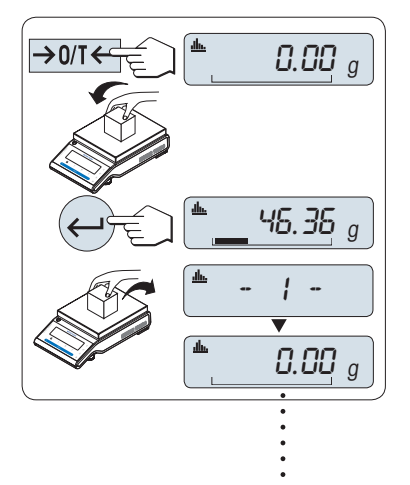

999

#### **Pesata del primo peso campione:**

- 1 Se necessario premere  $\leftarrow 0/1 \leftarrow \leftarrow$  per azzerare/tarare la bilancia.
- 2 Caricare il primo peso campione.
- 3 Premere « ». Il display mostra il conteggio campione "- 1 -", il peso corrente viene memorizzato come campione e il peso viene stampato.

 **Nota:** Quando viene visualizzato il contatore campione si può premere «**C**» per annullare (eliminare) questo campione.

4 Scaricare il primo peso campione.

#### **Pesata di ulteriori pesi campione:**

Stessa procedura seguita per il primo peso campione.

- Si possono inserire fino a 999 campioni.
- Il valore successivo verrà accettato se il peso campione si trova nell'intervallo 70% –130% del valore medio attuale. Verrà visualizzato "**FUORI CAMPO**" se il campione non viene accettato.

#### **Risultati:**

– Se i numeri di campione sono superiori o uguali a 2, premere « $\equiv$ », i risultati vengono visualizzati e stampati.

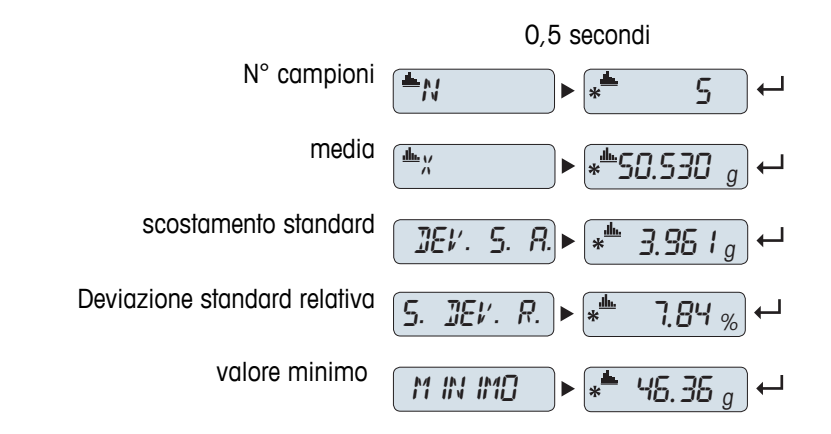

#### **Risultati visualizzati:**

- 1 Premere « | ber visualizzare il valore statistico successivo.
- 2 Premere «**C**» per annullare la visualizzazione dei risultati e per continuare con la pesata del campione successivo.

#### **Risultati visualizzati:**

valore massimo

diverso dal minimo e dal mas-

totale di tutti i valori

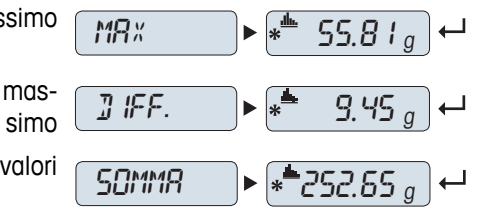

2 Premere «**C**» per annullare la visualizzazione dei risultati e per continuare con la pesata del campione successivo.

1 Premere «  $\longrightarrow$  per visualizzare il valore statistico successivo.

**Stampa:**

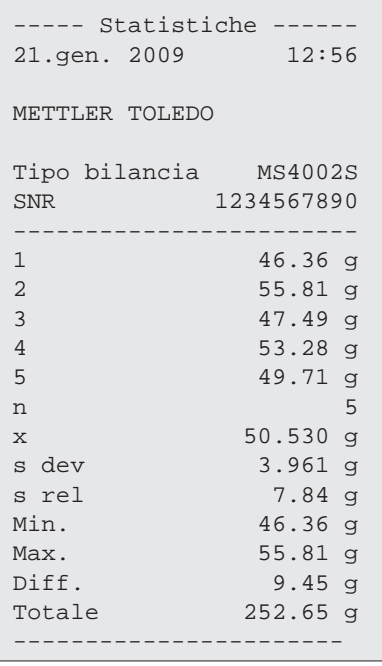

# **11 Applicazione "Test di routine"**

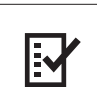

L'applicazione "**Test di routine**" consente di determinare la sensibilità della bilancia. Per ulteriori informazioni sui test periodici della sensibilità (test di routine) consultare: **GWP**® (Good Weighing Practice) su **www.mt.com/gwp**.

GWP offre delle chiare raccomandazioni per i test di routine:

- come si deve testare la bilancia?
- con quale frequenza?
- come si può risparmiare tempo e denaro?

Per ulteriori informazioni sui pesi del test consultare **www.mt.com/weights**.

#### **Requisito:**

- La funzione "**T. ROUT.**" deve essere assegnata al tasto «**F3**» (consultare la voce di menu avanzato "**ASS. : F3**").
- Si consiglia di collegare una stampante o un PC alla bilancia per la visualizzazione dei risultati.

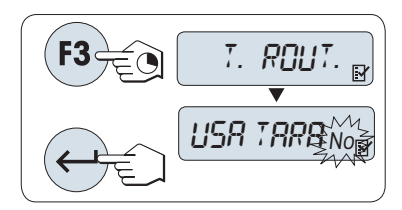

1 Attivare la funzione "**T. ROUT.**" tenendo premuto il tasto «**F3**» assegnato.

- 2 Selezionare "No" (nessuna tara utilizzata). Se durante il test viene utilizzato una tara, selezionare "Sì" (utilizzo di una tara). Per passare da "Sì" a "No" e viceversa utilizzare « » (o «**+**» o «**-**») .
- 3 Premere « » per confermare la selezione.

#### **Nota:**

- Si consiglia di testare la sensibilità senza carico della tara (impostazione di fabbrica "No").
- Se si utilizza la tara: accertarsi che il peso della tara sommato al peso del test non superi la portata massima.

#### **Impostazione del valore del peso di riferimento per la prova**

Valore predefinito del peso di prova: in base alle raccomandazioni GWP®,il peso OIML più piccolo dopo la portata massima della bilancia.

- 1 Per modificare il valore premere «**+**» per scorrere verso l'alto o «**–**» per scorrere verso il basso. Tenendo premuto il tasto si scorre più velocemente.
- 2 Premere « » per confermare il valore.

#### **Impostazione del limite di regolazione**

Valore predefinito del limite di regolazione: Peso di prova x tolleranza del processo di pesata / 2 Esempio: 5.000 g x 0,1% / 2 = 2,50 g.

- 1 Per modificare il valore premere «**+**» per scorrere verso l'alto o «**–**» per scorrere verso il basso. Tenendo premuto il tasto si scorre più velocemente.
- 2 Premere « » per confermare il valore.

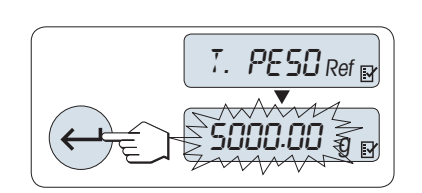

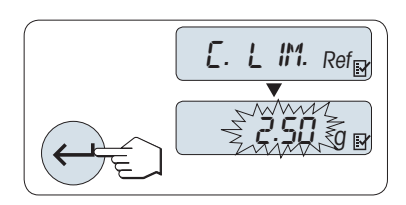

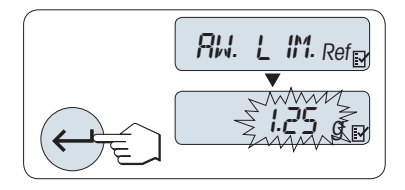

#### **Impostazione del limite di avviso**

Valore predefinito del limite di avviso: Limite di avviso = limite di regolazione / fattore sicurezza Esempio:  $2,5$  g  $/ 2 = 1,25$  g.

- 1 Per modificare il valore premere «**+**» per scorrere verso l'alto o «**–**» per scorrere verso il basso. Tenendo premuto il tasto si scorre più velocemente.
- 2 Premere « » per confermare il valore.

**Nota:** i valori predefiniti del limite di regolazione e del limite di avviso sono valutati in conformità con la raccomandazione di GWP. Tali valori si basano sul presupposto che la tolleranza del processo di pesata sia pari allo 0,1% e il fattore di sicurezza sia pari a 2.

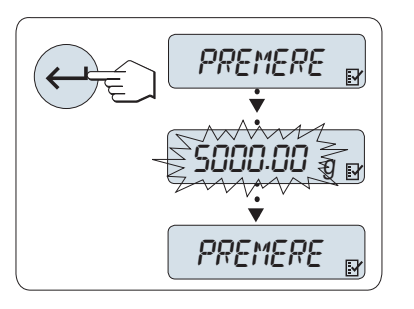

#### **Una volta completata la procedura d'impostazione la bilancia è pronta per la procedura del test di routine.**

**Nota:** il peso di prova deve essere acclimatato alla temperatura ambiente della bilancia.

- 1 Premere «ـ » per avviare la prova.
- 2 Seguire le istruzioni sul display. Se il valore del peso di prova lampeggia: Caricare il peso di prova (valore visualizzato).

La stampa si avvia dopo aver scaricato il piatto di pesata.

#### **Uscire dalla procedura del test corrente:**

Tenere premuto « $\overline{\Delta\Delta}$ », «F1», «F2» per eseguire una nuova applicazione.

#### **Stampa:**

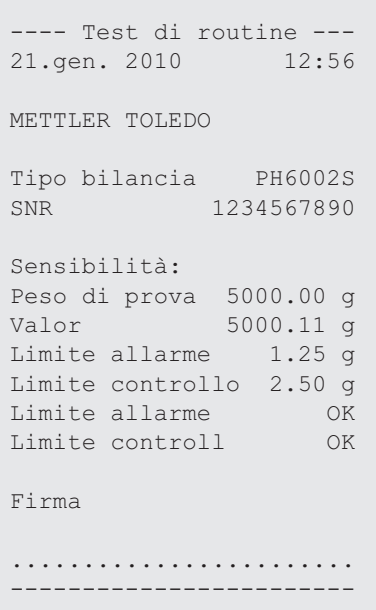

#### **Cosa succede se il limite di avviso o il limite di regolazione risultano "ERRORE"?**

La "SOP per le prove periodiche sulla sensibilità (Test di routine)" fornisce informazioni sulle misure da prendere quando i test di routine non riescono. Una versione scaricabile di queste procedure operative è disponibile all'indirizzo **www.mt.com/gwp**, link "**GWP**® **The Program / Routine Operation**".

#### **Contenuto della SOP:**

- Preparazione
- Procedura della prova
- Valutazione
- Scostamento
	- Se il limite di avviso risulta "**ERRORE**"
	- Se il limite di regolazione risulta "**ERRORE**"

### **12 Applicazione "Diagnostica"**

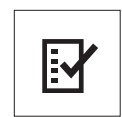

L'applicazione "**Diagnostica**" consente di effettuare delle prove diagnostiche e di visualizzare o stampare una serie predefinita di informazioni sulla bilancia. Questo strumento diagnostico aiuta a trovare gli errori in modo più rapido ed efficiente.

**Requisito:** una stampante o un PC sono collegati alla bilancia per visualizzare i risultati.

- 1 Attivare il menu "**AVANZATE**" (consultare la sezione delle funzioni del menu).
- 2 Attivare la funzione "**DIAGNOSI**" premendo « ».
- 3 Utilizzare « » per selezionare le prove appropriate.

### **12.1 Prova di ripetibilità**

La prova di ripetibilità consente di ripetere le prove con una massa interna per un determinato numero di volte. **N.B.:** esclusivamente sui modelli dotati di pesi interni.

- 1 Premere « » per attivare la prova di ripetibilità "**T. RIPET.**". Sullo schermo compare "**R. TST.** 10".
- 2 Inserire il numero di volte (lampeggiante) premendo «**+**» o «–». I valori possibili sono 5, 10 (predefinito), 20, 50, 100 volte.
- 3 Premere « » per avviare la prova. Finché la prova non viene completata viene visualizzato il messaggio "**TEST RIPETIBILITA IN ESECUZIONE**".
- 4 Premere « $\equiv$ » per stampare le informazioni della prova.
- 5 Premere « $\longleftarrow$ » per avanzare nell'elenco visualizzato.
- 6 Premere «**C**» per annullare la procedura della prova. La bilancia tornerà alla voce "**DIAGNOSI**".

#### **Informazioni campione visualizzate:**

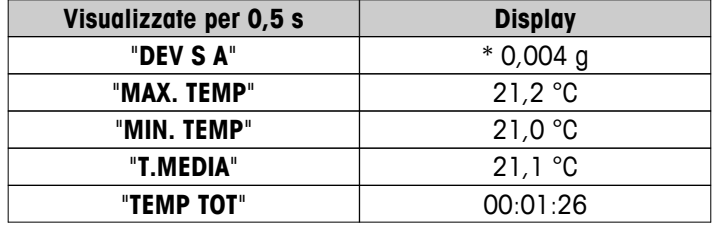

**Stampa campione:**

```
-- Test ripetibilità ---
21.gen 2010 11:34
METTLER TOLEDO 
Tipo bilancia PH6002S
SNR 1234567890
SW V1.00
Temperatura 21.3 °C
N. test 10
------------------------
1. Ora 00:00:00
1. Temp. 21.3 °C
2. Ora 00:00:04
2. Temp. 21.3 °C
.
.
.
------------------------ 
s dev. 0.004 g
Temp. max. 21.3 °C
Temp. min. 21.3 °C
Temp. media 21.3 °C
Tempo totale 00:00:44
------------------------
```
#### **Esempi:**

La prova di ripetibilità è uno strumento che effettua un controllo funzionale sulla bilancia. Potrebbe essere eseguito:

- **per controllare il funzionamento della bilancia;**
	- durante l'installazione;
	- a seguito della manutenzione preventiva;
	- quando si verifica una notevole diminuzione delle prestazioni della pesata, in modo da poter inviare la stampa via e-mail/fax al fornitore di assistenza tecnica per scopi diagnostici.
- **Per programmare le impostazioni ambientali ottimali** (consultare la voce di menu "**AMBIENTE**"). Misurare il tempo necessario per eseguire la prova di ripetibilità con ciascuna impostazione "**STABILE**", "**STANDARD**" e "**INSTAB.**". L'impostazione con il tempo totale inferiore si adatta meglio alle condizioni ambientali esistenti.

#### **12.2 Prova del display**

La prova del display consente di testare il display della bilancia.

- 1 Premere « » per avviare "**DISPLAY**". Sul display si illumineranno tutti i possibili segmenti e icone.
- 2 Premere « $\equiv$ » per stampare le informazioni della prova.
- 3 Premere «**C**» per annullare la procedura della prova. La bilancia tornerà alla voce "**DIAGNOSI**".

#### **Stampa campione:**

```
----- Test schermo -----
21.gen 2010 11:34
METTLER TOLEDO 
Tipo bilancia PH204S
SNR 1234567890
SW V1.00
SW V1.00<br>Test schermo ESEGUITO
------------------------
```
#### **12.3 Prova dei tasti**

La prova dei tasti consente di testare i tasti della bilancia.

- 1 Premere « » per avviare "**TASTO T**".
- 2 Scorrendo durante la durata della prova dei tasti viene visualizzato il messaggio "**TEST TASTIERA PREME-RE I TASTI DA VERIFICARE**". Premere brevemente tutti i tasti. Ad ogni pressione di un tasto viene emesso un segnale sonoro e sul display compare un "**OK**".
- 3 In secondo luogo premere il tasto «**C**» per stampare le informazioni della prova. La procedura della prova verrà cancellata e la bilancia tornerà alla voce "**DIAGNOSI**". Se prima della stampa non è stato testato un tasto, nei risultati della prova verrà indicato con una linea "----".

#### **Informazioni campione visualizzate:**

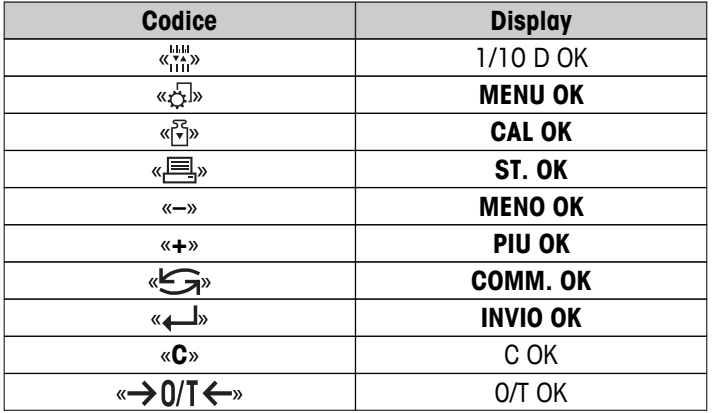

```
Stampa campione:
```

```
----- Test tastiera ----
21.gen 2010 11:34
METTLER TOLEDO 
Tipo bilancia PH204S
SNR 1234567890
SW V1.00<br>Tasto 1/10 d OK
Tasto 1/10 d OK<br>Tasto Menu OK
Tasto Menu
Tasto Cal Key OK
Tasto Stampa OK
Tasto Meno<br>Tasto Meno OK
Tasto Più OK
Tasto commutazione OK<br>Tasto Invio OK
Tasto Invio OK
Tasto Zero/Tara OK
Tasto Annulla OK
------------------------
```
### **12.4 Prova del motore**

La prova del motore consente di testare il motore delle masse interne della bilancia. **N.B.:** esclusivamente sui modelli con peso interno.

- 1 Premere « » per avviare "**T. CAL. M.**". Durante la prova del motore viene visualizzato "**IN ESEC.**". Una prova del motore si considera superata quando tutte le posizioni del motore sono state testate con successo. Alla fine della prova verranno stampate le informazioni della prova.
- 2 Per la stampa premere « $\equiv$ ».
- 3 Premere «**C**» per annullare la procedura della prova. La bilancia tornerà alla voce "**DIAGNOSI**".

#### **Stampa campione:**

```
------ Test motore -----
21.gen 2009 11:34
METTLER TOLEDO 
Tipo bilancia PH204S
SNR 1234567890
SW V1.00
Test motore OK
------------------------
```
### **12.5 Cronologia della bilancia**

La funzione cronologia della bilancia consente di visualizzare e di stampare la cronologia della bilancia.

- 1 Premere « $\leftarrow$ **»** per avviare "**CRON.BIL.**".
- 2 Per la stampa premere « $\equiv$ ».
- 3 Premere « » per avanzare nell'elenco visualizzato delle informazioni della cronologia della bilancia.
- 4 Premere «**C**» per annullare la procedura della prova. La bilancia tornerà alla voce "**DIAGNOSI**".

#### **Informazioni campione visualizzate:**

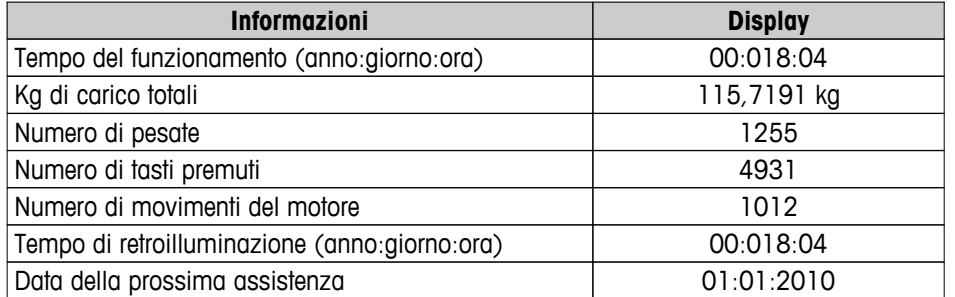

#### **Stampa campione:**

```
Informazioni statistiche 
21.gen 2010 11:34
METTLER TOLEDO 
Tipo bilancia PH204S
SNR 1234567890<br>SW V1.00
           VI.00------------------------
Ore di esercizio
                18g 4h
Peso totale caricato
 115.7191 kg
Numero pesature
                 1255
Numero tasti premuti
               4931
Movimenti motore
                 1012
Ore esercizio retroill.
        18q 4h
Prossima manutenzione
       01.01.2011
------------------------
```
### **12.6 Cronologia delle regolazioni**

La funzione "Cronologia delle regolazioni" consente di visualizzare e di stampare le informazioni sulle ultime 30 (trenta) regolazioni della bilancia. Le regolazioni effettuate da un tecnico dell'assistenza e quelle effettuate da un normale utente vengono conteggiate assieme.

- 1 Premere « $\leftarrow$  » per avviare "**CRON. REG.**".
- 2 Per la stampa premere « $\equiv$ ».
- 3 Premere il tasto « » per avanzare nell'elenco visualizzato delle informazioni sulla cronologia delle regolazioni.
- 4 Premere «**C**» per annullare la procedura della prova. La bilancia tornerà alla voce "**DIAGNOSI**".

#### **Informazioni campione visualizzate:**

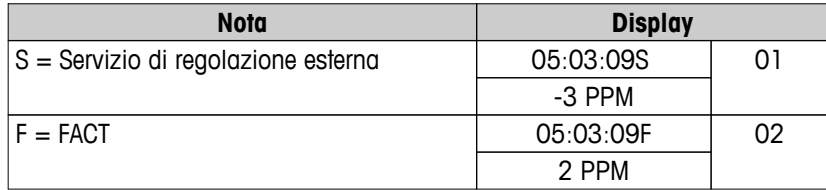

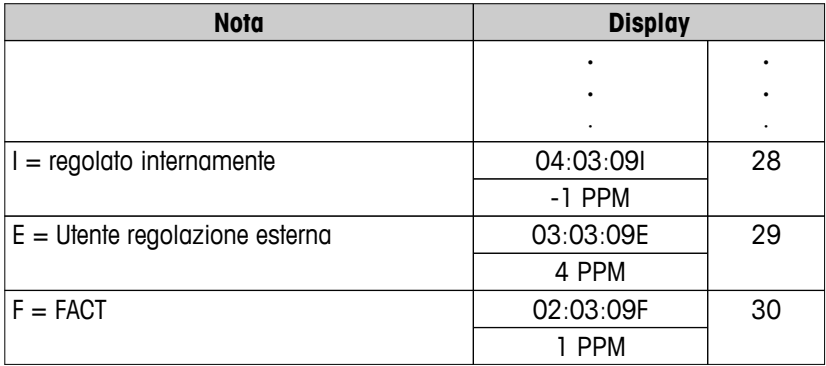

#### **Stampa campione:**

```
----- Calibrazione -----
05.mar 2010 11:34
METTLER TOLEDO 
Tipo bilancia PH204S
SNR 1234567890
SW 1.00
------------------------
01 05.mar 2010 11:34
Reg. esterna ASSISTENZA
        23.5°C
Diff -3ppm
------------------------
02 05.mar 2010 09:00
FACT 
 22.4°C
Diff 2ppm
------------------------
.
.
.
28 03.mar 2010 10:59
Regolazione interna 
 22.6°C
Diff -1ppm
------------------------
29 02.mar 2010 16:34
Reg. esterna UTENTE
           24.6°C
Diff 4ppm
------------------------
30 02.mar 2010 18:36
FACT 
             22.4°C
Diff 1ppm
------------------------
```
### **12.7 Informazioni sulla bilancia**

La funzione informazioni sulla bilancia consente di visualizzare e di stampare informazioni sulla bilancia.

- 1 Premere « $\longleftarrow$  » per avviare "INFO BIL.".
- 2 Per la stampa premere « $\equiv$ ».
- 3 Premere « » per avanzare nell'elenco visualizzato delle informazioni sulla bilancia.
- 4 Premere «**C**» per annullare la procedura della prova. La bilancia tornerà alla voce "**DIAGNOSI**".

#### **Informazioni campione visualizzate:**

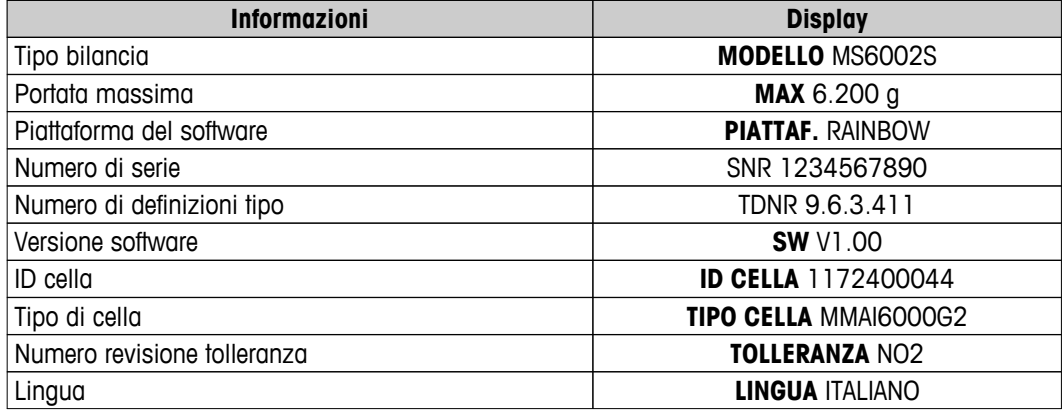

#### **Stampa campione:**

```
 Informazioni pesatura -
05.gen 2010 11:34
METTLER TOLEDO 
Tipo bilancia PH6002S
SNR 1234567890
SW V1.00
Max. Carico 6200 g
Piattaforma Rainbow
TDNR 9.6.3.411.2-03
ID cella 1172400044
Tipo di cella MMAI6000G2
N°Rev.Tol. 2
Lingua Italiano
------------------------
```
### **12.8 Informazioni sul fornitore di servizi**

La funzione Informazioni sul fornitore di servizi consente di stampare informazioni sul proprio fornitore di servizi.

- 1 Premere «**-** » per avviare "**FORNIT.**". Verranno visualizzate le informazioni sul fornitore di servizi.
- 2 Premere « ». Le informazioni sul fornitore di servizi verrà stampato e la bilancia ritornerà alla voce "**DIA-GNOSI**".

#### **Stampa campione:**

```
- Fornitore assistenza -
21.gen. 2009 11:34
METTLER TOLEDO 
Im Langacher
CH-8606 Greifensee
Switzerland
(+41) 044 944 22 11
------------------------
```
### **13 Comunicazione con le periferiche**

### **13.1 Funzione PC-Direct**

Il valore numerico visualizzato sulla bilancia può essere trasferito alla posizione del cursore nelle applicazioni di Windows (per es. Excel, Word) digitandolo con la tastiera.

**Nota:** Le unità non verranno trasferite.

#### **Requisiti**

- PC con uno dei sistemi operativi 32bit/64bit Microsoft Windows®: XP (SP3), Vista (SP2), Win 7 (SP1) o Win 8.
- Interfaccia seriale RS232 o USB.
- Diritti di amministratore per l'installazione del software (non richiesto per USB).
- Applicazione Windows (per es. Excel).
- Collegamento della bilancia al PC con cavo RS232 o USB.

#### **Impostazioni sulla bilancia:**

#### **Attenzione**

- DISATTIVARE IL COLLEGAMENTO USB DALLA BILANCIA PRIMA DI MODIFICARE LE IMPOSTAZIONI.
- L'USB non funziona con quelle tastiere in cui deve essere premuto il tasto "MAIUSC" per inserire i numeri.

Impostazioni dell'interfaccia della bilancia (vedere Menu interfaccia):

- Voce "**RS232**" o "**USB**": impostare "**PC-DIR.**" e selezionare l'opzione più appropriata per il risultato di pesata desiderato.
- Voce "**F.L. RS.TX.**"/"**RS E.O.L.**" o "**F.L. USB**"/"**USB E.O.L**":
	- impostare **<TAB>** per scrivere sulla stessa riga (per es. in Excel).
	- impostare **<CR><LF>** per scrivere nella stessa colonna (per es. in Excel).
- Salvare le modifiche.

#### **Impostazioni sul PC:**

#### **Installazione di SerialPortToKeyboard**

Per far funzionare PC-Direct tramite la porta seriale RS232 è necessario installare **SerialPortToKeyboard** nel proprio computer host.

#### **Con CD-ROM**

- 1 Inserire il CD nel drive CD/DVD del computer host.
- 2 Fare doppio clic sulla cartella **SerialPortToKeyboard**.

#### **Tramite Internet**

- 1 Andare alla pagina <http://www.mettler-toledo-support.com>.
- 2 Accedere al Sito Assistenza Bilance METTLER TOLEDO (è richiesta la registrazione con indicazione del numero di serie di uno strumento METTLER TOLEDO).
- 3 Fare clic su **Assistenza Clienti**
- 4 Fare clic sulla cartella del prodotto e salvare il file del programma **SerialPortToKeyboard.exe** nel percorso desiderato.

#### **Procedura di installazione**

- 1 Fare clic con il tasto destro su **SerialPortToKeyboard.exe** e selezionare dal menu la voce **Esegui come amministratore**.
- 2 Seguire le istruzioni del programma di installazione.

#### **Impostazioni per SerialPortToKeyboard**

- 1 Selezionare la porta seriale (COM) da utilizzare per il collegamento alla bilancia.
- 2 Impostare la velocità in baud a 9600.
- 3 Attivare "Connect" (Collega)

#### **Nota**

- La finestra può essere ridotta a icona.
- Chiudere la finestra equivale a terminare la sessione.

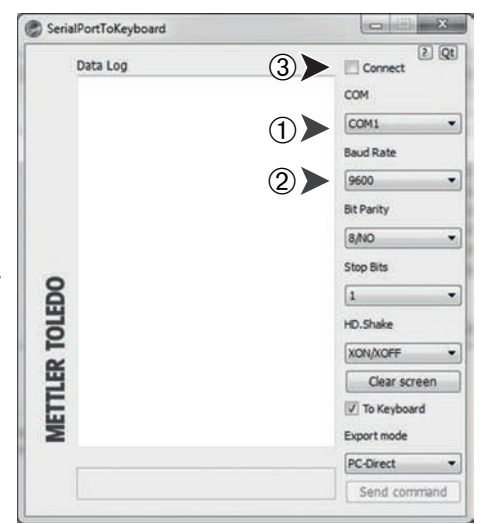

#### **Operazione di controllo**

- 1 Avviare **SerialPortToKeyboard** (RS232)
- 2 Avviare Excel (o un'altra applicazione) sul PC.
- 3 Attivare una cella in Excel.

Secondo l'opzione selezionata "**PC-DIR.**", i valori visualizzati appariranno, per esempio, nella colonna uno dopo l'altro in righe diverse.

### **13.2 Interfaccia del dispositivo USB**

Per sfruttare la funzionalità "**HOST**" con un PC dotato solo di un'interfaccia USB, occorre assegnare prima un driver USB sul PC.

#### **Requisiti**

- Bilancia con interfaccia del dispositivo USB.
- PC con uno dei sistemi operativi 32bit/64bit Microsoft Windows®: XP (SP3), Vista (SP2), Win 7 (SP1) o Win 8.
- Diritti di amministratore per l'installazione del software.
- Cavo di connessione USB da PC a bilancia.

#### **Installazione del driver USB sul PC:**

#### **Con CD-ROM**

- 1 Inserire il CD nel drive CD/DVD del computer host.
- 2 Fare doppio clic sulla cartella **Driver USB**.
- 3 Fare clic su **USBDriverInstaller.exe**.

#### **Tramite Internet**

- 1 Collegarsi a Internet
- 2 Andare alla pagina<http://www.mettler-toledo-support.com>.
- 3 Accedere al Sito Assistenza Bilance METTLER TOLEDO (è richiesta la registrazione con indicazione del numero di serie di uno strumento METTLER TOLEDO).
- 4 Fare clic su **Assistenza Clienti**.
- 5 Fare clic sulla cartella del prodotto.
- 6 Fare clic su **Driver USB**.

7 Fare clic su **USBDriverInstaller.exe**.

#### **Procedura di installazione**

- 1 Fare clic su **Salva** per scaricare nel percorso desiderato.
- 2 Fare clic con il tasto destro sul programma di installazione scaricato: **USBDriverInstaller.exe** e selezionare dal menu la voce **Esegui come amministratore.**
- 3 Se compare un avviso di sicurezza, consentire a Windows di eseguire l'installazione.
- 4 Fare clic su **Avanti** e seguire le istruzioni del programma di installazione.

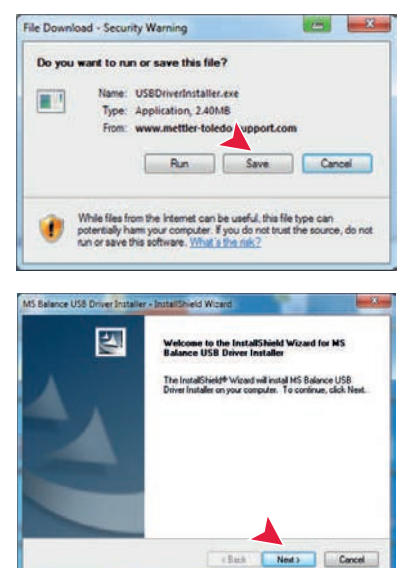

#### **Installazione dello strumento**

- 1 Spegnere la bilancia.
- 2 Collegare la bilancia alla porta USB preferita del PC.
- 3 Accendere la bilancia.
- 4 Seguire le istruzioni della procedura guidata e installare il software automaticamente (scelta consigliata)

**Nota:** La procedura guidata viene mostrata nuovamente per ogni porta USB, sia sul proprio PC che in presenza di un'altra bilancia collegata.

**Avvertenza:** Non fare clic su **Annulla** come per la porta USB collegata, in quanto potrebbe non essere più possibile eseguire il processo di installazione.

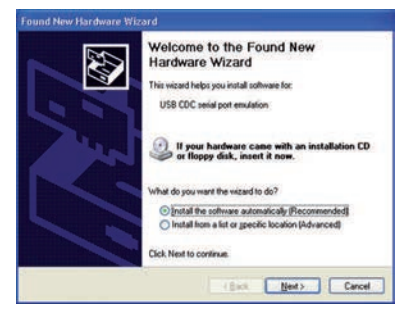

### **14 Aggiornamento firmware (software)**

Per offrire un servizio sempre migliori ai suoi clienti, METTLER TOLEDO è costantemente impegnata a migliorare il firmware (software) della bilancia. Per fare in modo, inoltre, che i clienti possano beneficiare rapidamente e facilmente dei nuovi sviluppi, METTLER TOLEDO rende disponibili su Internet le ultime versioni del firmware. Il firmware reso disponibile su Internet è stato sviluppato e testato da Mettler-Toledo AG con processi che soddisfano le linee guida della norma ISO 9001. Mettler-Toledo AG, tuttavia, declina ogni responsabilità per le conseguenze che potrebbero derivare dall'uso del firmware.

### **14.1 Principio di funzionamento**

Troverete tutte le informazioni e gli aggiornamenti relativi alla vostra bilancia sul sito di METTLER TOLEDO al seguente indirizzo:

#### **www.mettler-toledo-support.com**

Sul vostro computer verrà caricato il programma "**e-Loader II**" insieme all'aggiornamento del firmware. È possibile utilizzare questo programma per scaricare il firmware sulla bilancia. L'"e-Loader II" è anche in grado di salvare le impostazioni della bilancia prima di scaricare il nuovo firmware. Sarà possibile ricaricare le impostazioni salvate nella bilancia manualmente o automaticamente dopo aver scaricato il software.

Se l'aggiornamento selezionato include un'applicazione che non è descritta nelle presenti istruzioni (o che è stata aggiornata nel frattempo) potete scaricare le istruzioni relative in formato Adobe Acrobat® PDF.

#### **Nota**

Le nuove applicazioni potrebbero non essere visibili se il tipo di dati non è stato aggiornato da un tecnico dell'assistenza.

#### **Requisiti**

I requisiti minimi per richiedere le applicazioni da Internet e scaricarle sulla bilancia sono i seguenti:

- PC con uno dei seguenti sistemi operativi Microsoft Windows®:
	- Microsoft<sup>®</sup> Windows<sup>®</sup> XP Home o Professional con Service Pack 3 (32 bit)
	- Microsoft® Windows Vista® Home Premium, Business, Ultimate o Enterprise con Service Pack 2 (32 e 64 bit)
	- Microsoft® Windows 7 con Service Pack 1 Home Premium, Professional, Ultimate o Enterprise (32 e 64 bit)
- Diritti di amministratore per l'installazione del software.
- Cavo di collegamento tra PC e bilancia (per es. n. 11101051, consultare capitolo accessori)

### **14.2 Procedura di aggiornamento**

#### **Installare il programma "e-Loader II" da Internet sul PC.**

- 1 Collegarsi a Internet.
- 2 Andare alla pagina<http://www.mettler-toledo-support.com>.
- 3 Accedere al **Sito Assistenza Bilance METTLER TOLEDO** (è richiesta la registrazione con indicazione del numero di serie di uno strumento METTLER TOLEDO).
- 4 Fare clic su **Assistenza Clienti**.
- 5 Fare clic sulla cartella del prodotto.
- 6 Fare click sulla versione del firmware (e-Loader II) che si desidera scaricare e salvarla nel percorso desiderato.
- 7 Fare clic con il tasto destro sul **firmware SNxxx.exe** e selezionare dal menu la voce **Esegui come amministratore**.
- 8 Seguire le istruzioni del programma di installazione.

#### **Caricare il nuovo firmware sulla bilancia.**

- 1 Fare clic con il tasto destro su **METTLER TOLEDO e-Loader II** e selezionare dal menu la voce Esegui come amministratore.
- 2 Seguire le istruzioni che vi guideranno passo passo nell'installazione.

# **15 Messaggi d'errore e di stato**

### **15.1 Messaggi d'errore**

I messaggi d'errore sul display attirano l'attenzione e indicano un funzionamento errato o l'impossibilità della bilancia di eseguire adeguatamente una procedura.

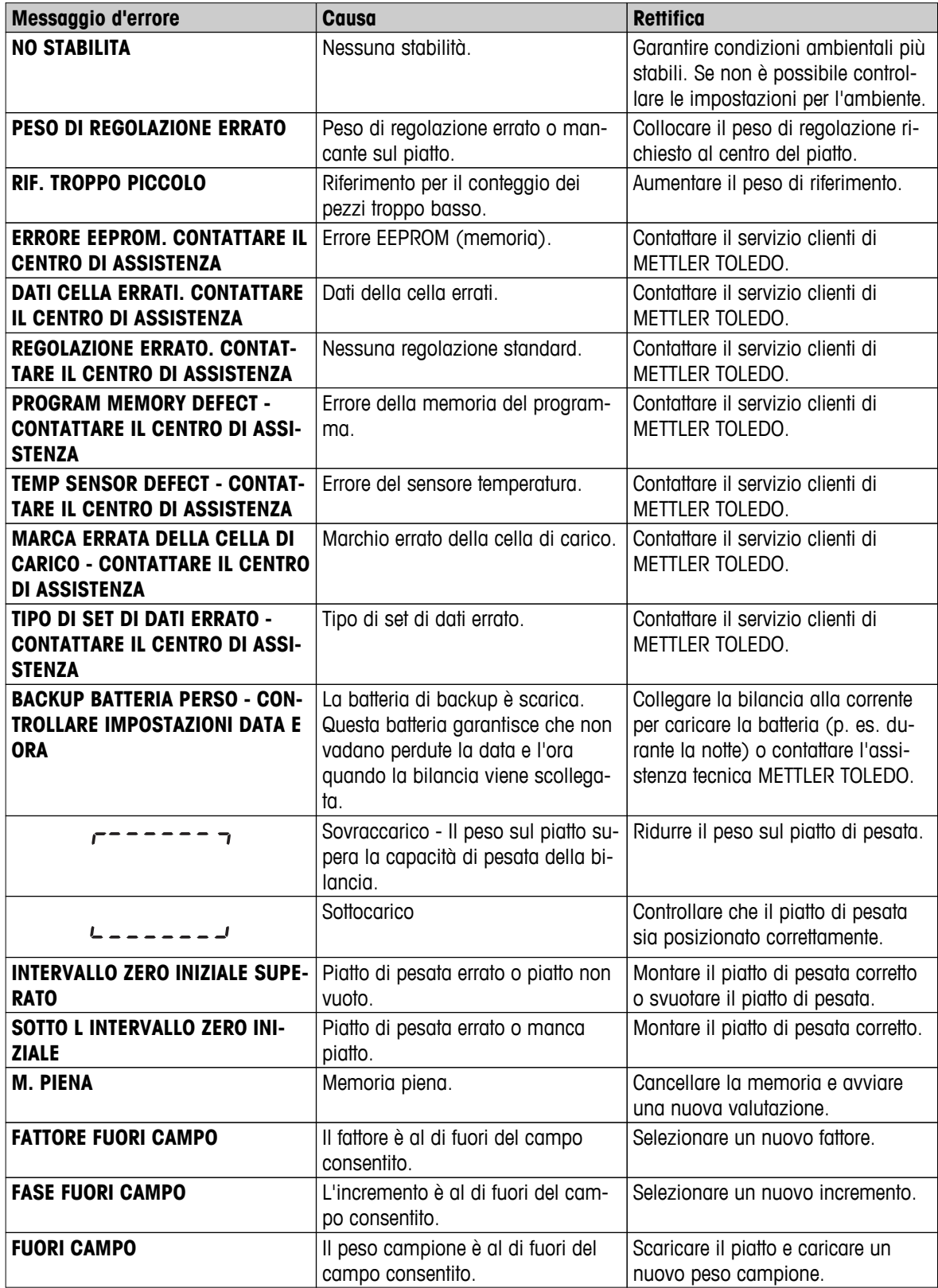

# **15.2 Messaggi di stato**

I messaggi di stato vengono visualizzati mediante piccole icone. Le icone dello stato indicano i seguenti messaggi:

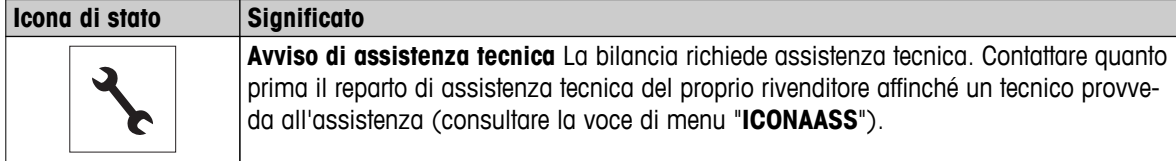

### **16 Pulizia e assistenza tecnica**

Di tanto in tanto pulire il piatto di pesata, la piastra inferiore, il paravento (in base al modello) e l'alloggiamento della bilancia. La bilancia è costituita da materiali resistenti di alta qualità, quindi può essere pulita utilizzando un panno umido o un comune detergente.

Per pulire completamente i pannelli in vetro del paravento, rimuovere quest'ultimo dalla bilancia. Quando si reinstalla il paravento, accertarsi che sia nella posizione corretta.

#### **Osservare le seguenti note:**

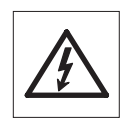

- La bilancia deve essere scollegata dall'alimentazione
- Accertarsi che nessun liquido entri in contatto con la bilancia o l'alimentatore.
- Non aprire mai la bilancia o l'alimentatore. Non contengono componenti che l'utente può pulire, riparare o sostituire.

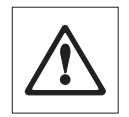

Non utilizzare per nessun motivo detergenti che contengano solventi o ingredienti abrasivi poiché potrebbero danneggiare il rivestimento dei pannelli del funzionamento.

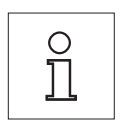

Per dettagli sulle opzioni di assistenza tecnica disponibili contattare il proprio rivenditore METTLER TOLEDO. L'assistenza tecnica regolare di un tecnico autorizzato alla manutenzione garantisce una precisione costante negli anni e prolunga la durata della bilancia.

### **16.1 Pulizia del paravento in vetro (modelli 0,1 mg e 1 mg)**

#### **Rimuovere le parti seguenti:**

- 1 Rimuovere il piatto di pesata, l'anello paravento (modelli 0,1 mg) e il supporto.
- 2 Rimuovere la piastra inferiore.
- 3 Sbloccare il paravento, sollevarlo dalla bilancia e posarlo su una superficie pulita.

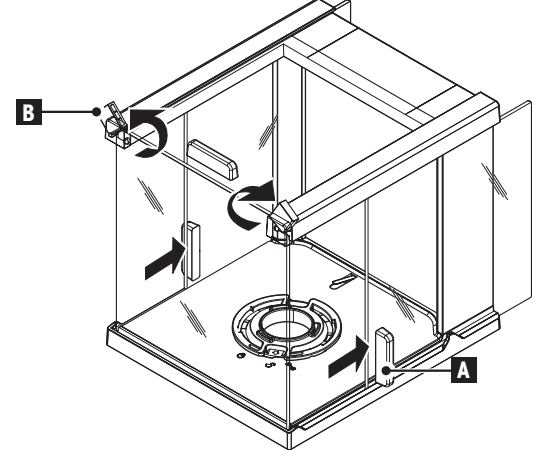

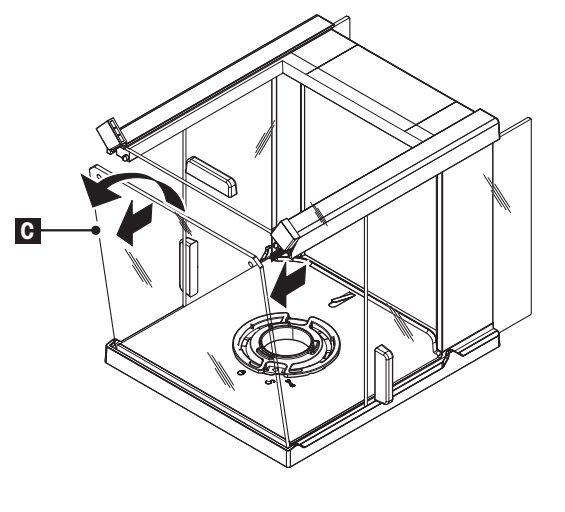

 $\overline{\mathbf{2}}$ 

- 1 Spingere indietro le **portelle in vetro** (**A**).
- 2 Girare completamente le due **sicure (B)** sulla parte frontale.
- 3
- 1 Inclinare in avanti il **vetro anteriore** (**C**).
- 2 Rimuovere il vetro anteriore.
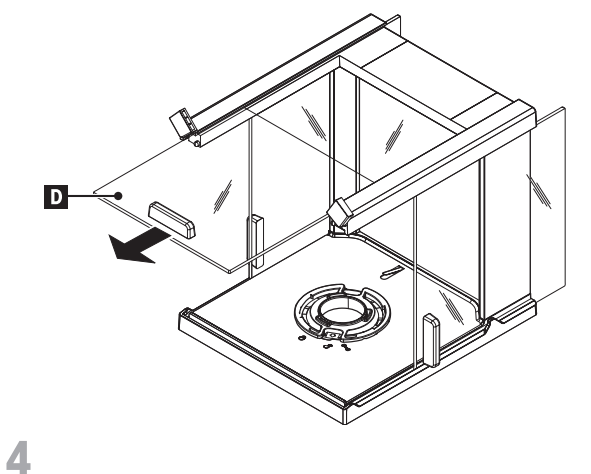

– Estrarre la **parte superiore del paravento** (**D**) dalla parte anteriore.

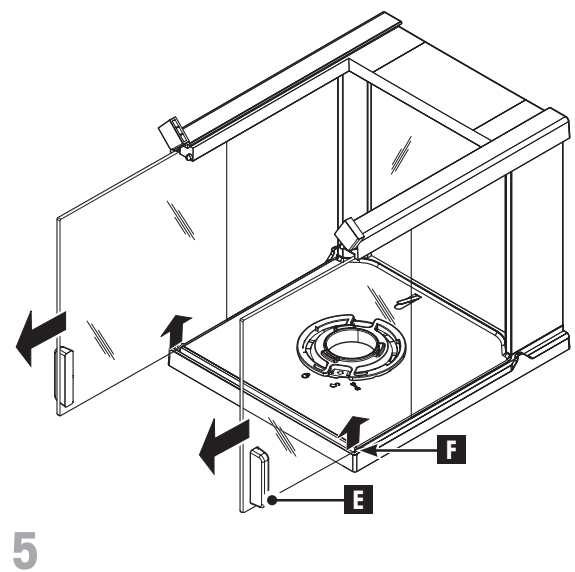

– Sollevare le **porte laterali** (**E**) verso (**F**) e rimuoverle dalla parte anteriore.

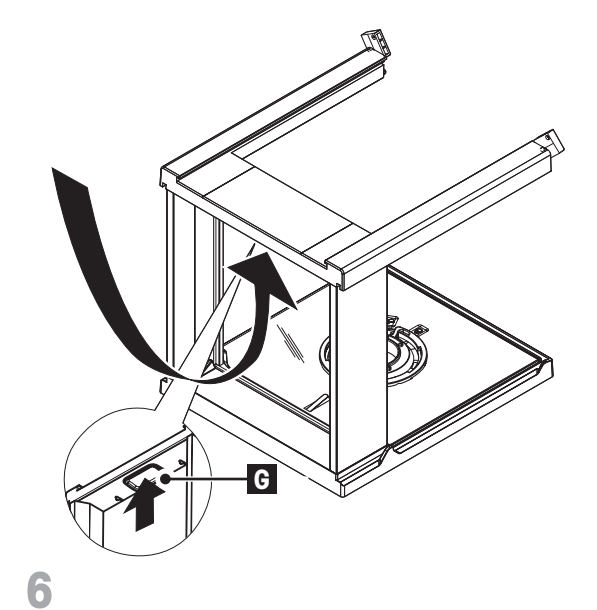

– Spingere il pulsante del blocco (**G**) per rilasciare il **vetro posteriore**.

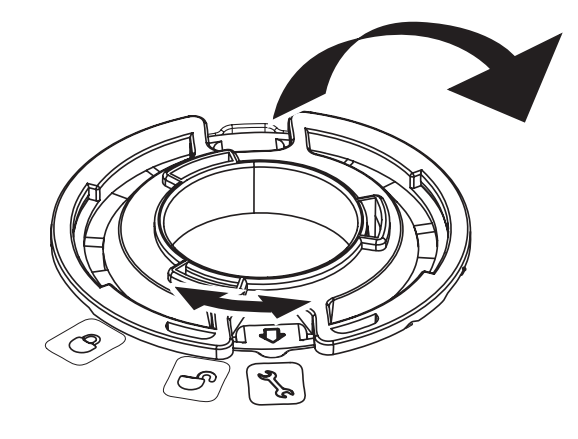

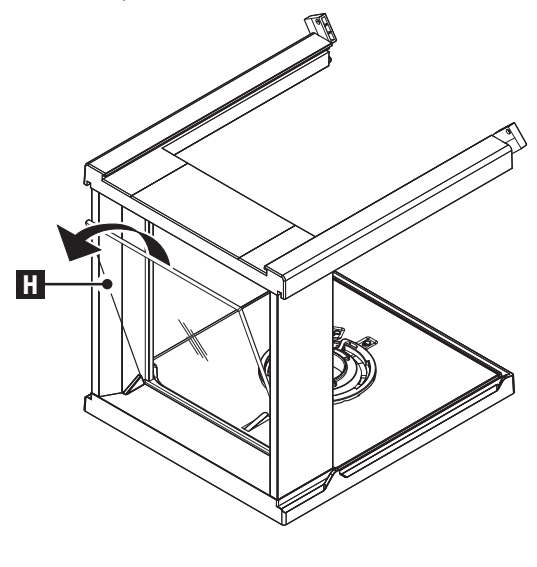

– Rimuovere il vetro posteriore (**H**).

8

 $\overline{7}$ 

- 1 Girare il **blocco del paravento** in posizione " (manutenzione).
- 2 Rimuovere il blocco del paravento.

**Dopo averli puliti, reinstallare tutti i componenti** nell'ordine inverso. Per il montaggio della bilancia consultare il capitolo "Preparazione della bilancia - Installazione dei componenti".

# <span id="page-74-0"></span>**17 Specifiche dell'interfaccia**

# **17.1 Interfaccia RS232C**

Ciascuna bilancia è dotata di un'interfaccia RS232C quale standard per collegare un dispositivo periferico (ad es. una stampante o un computer).

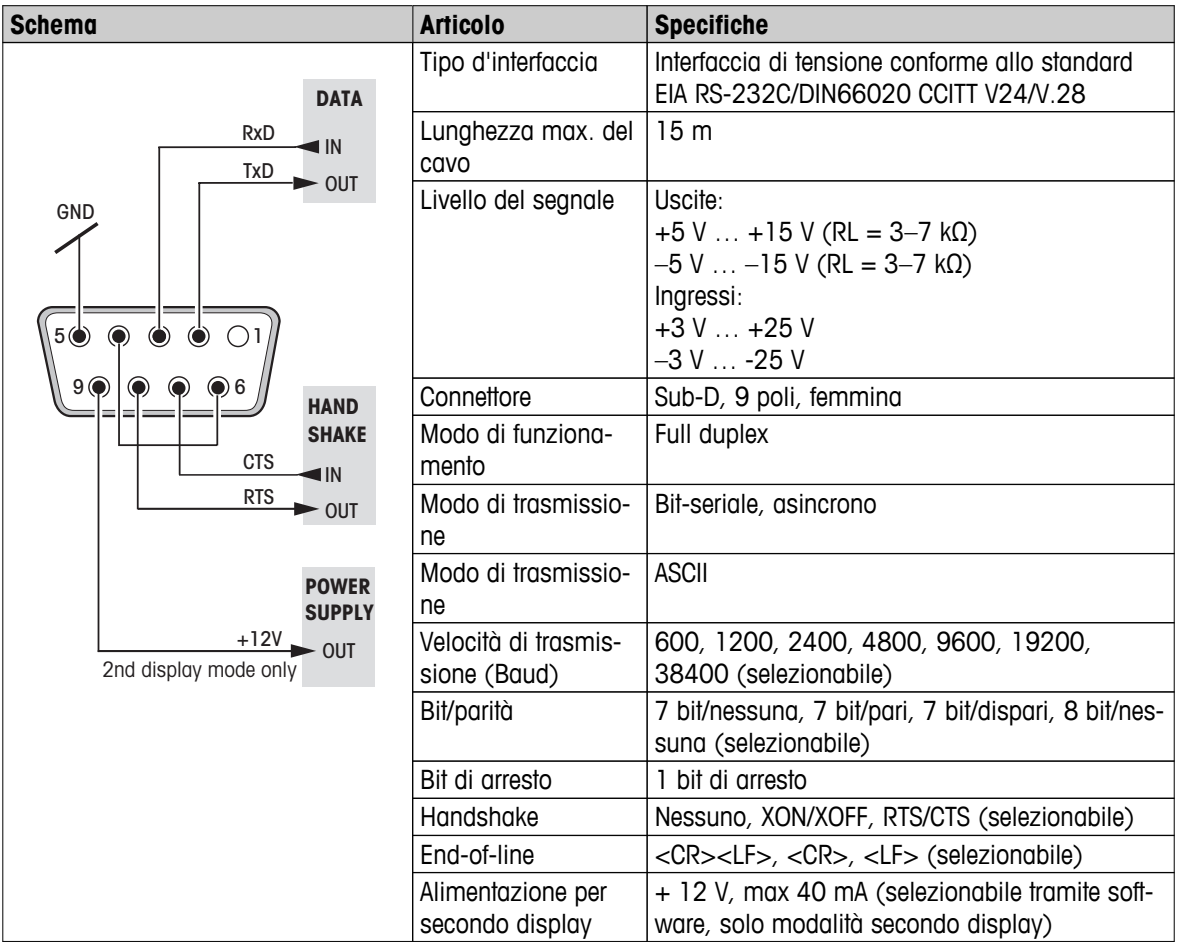

# **17.2 Interfaccia del dispositivo USB**

Ciascuna bilancia è dotata di un'interfaccia "Dispositivo USB" quale standard per collegare un dispositivo periferico (ad es. computer).

**Nota:** quest'interfaccia non è adatta per comunicare con una stampante.

<span id="page-75-0"></span>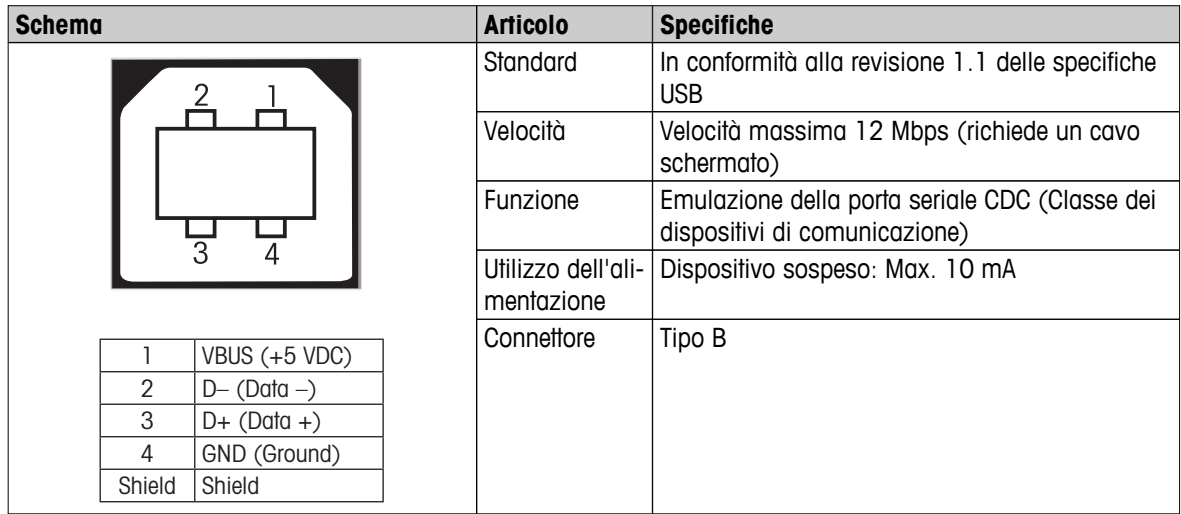

## **17.3 Funzioni e comandi dell'interfaccia MT-SICS**

La maggior parte degli strumenti utilizzati devono essere in grado di interagire con un complesso sistema informatico o di acquisizione dati.

Per permettere di integrare in modo semplice le bilance nel sistema e di sfruttare appieno le loro potenzialità, la maggior parte delle funzioni sono anche disponibili in forma di comandi appropriati che viaggiano attraverso l'interfaccia dati.

Tutte le bilance METTLER TOLEDO lanciate sul mercato supportano il set di comandi standardizzati "Set di comandi dell'interfaccia standard METTLER TOLEDO" (MT-SICS). Comandi disponibili a seconda della funzionalità della bilancia.

Per ulteriori informazioni consultare il manuale di riferimento MT-SICT scaricabile in Internet all'indirizzo

 $\blacktriangleright$  [www.mt.com/sics-newclassic](http://www.mt.com/sics-newclassic)

# <span id="page-76-0"></span>**18 Caratteristiche tecniche**

# **18.1 Dati generali**

## **Alimentazione**

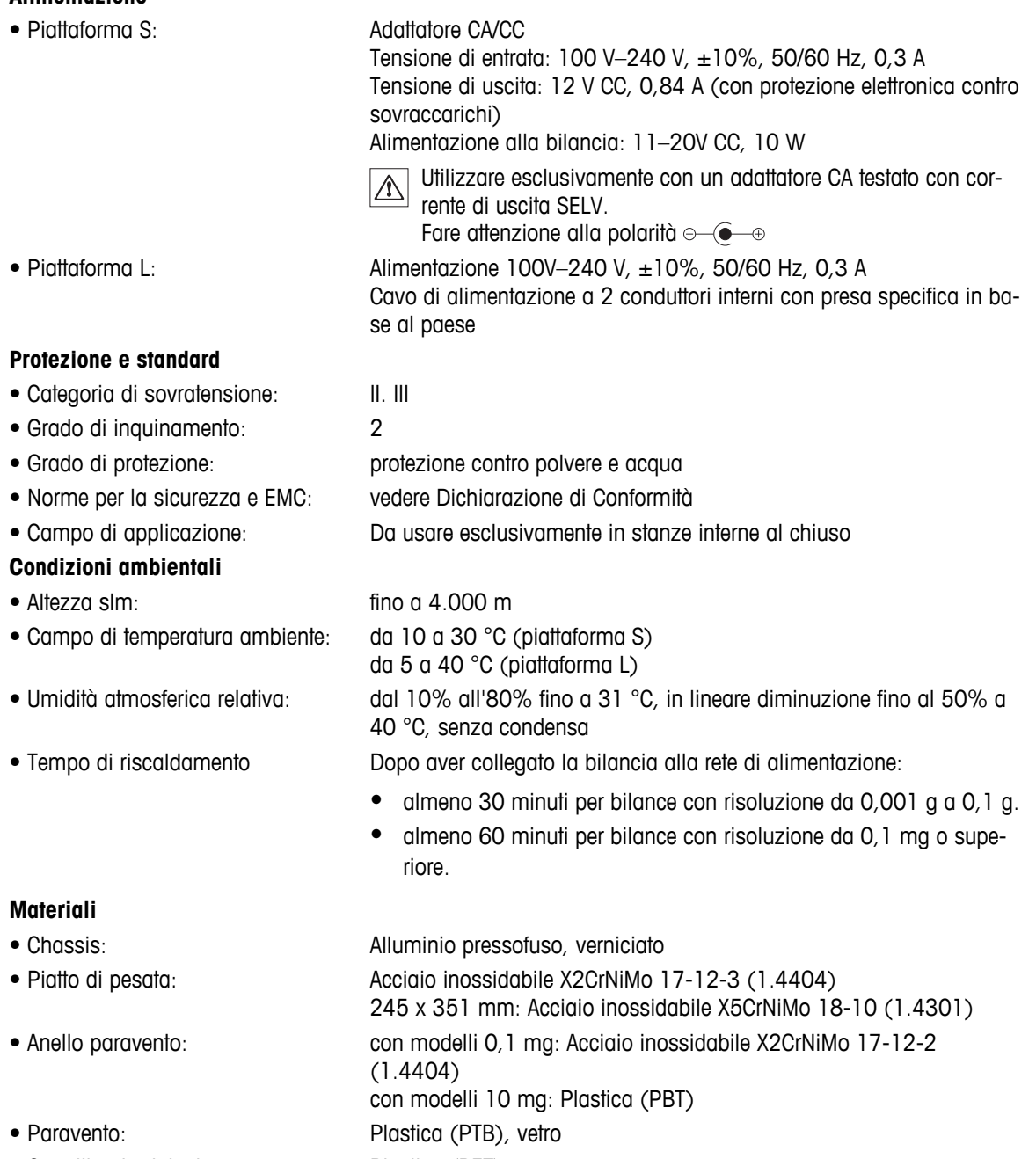

• Capottina in dotazione: Plastica (PET)

# <span id="page-77-0"></span>**18.2 Dati specifici dei modelli**

# **18.2.1 Bilance con risoluzione di 0,1 mg, piattaforma S con paravento**

## **Caratteristiche tecniche**

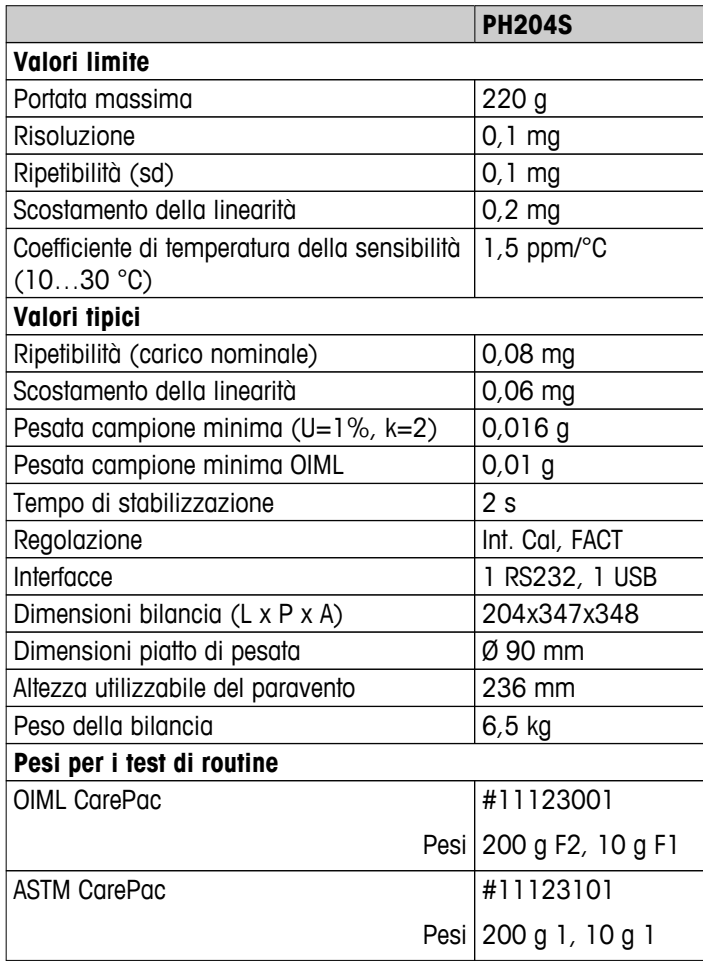

# **18.2.2 Bilance con risoluzione di 1 mg, piattaforma S con paravento**

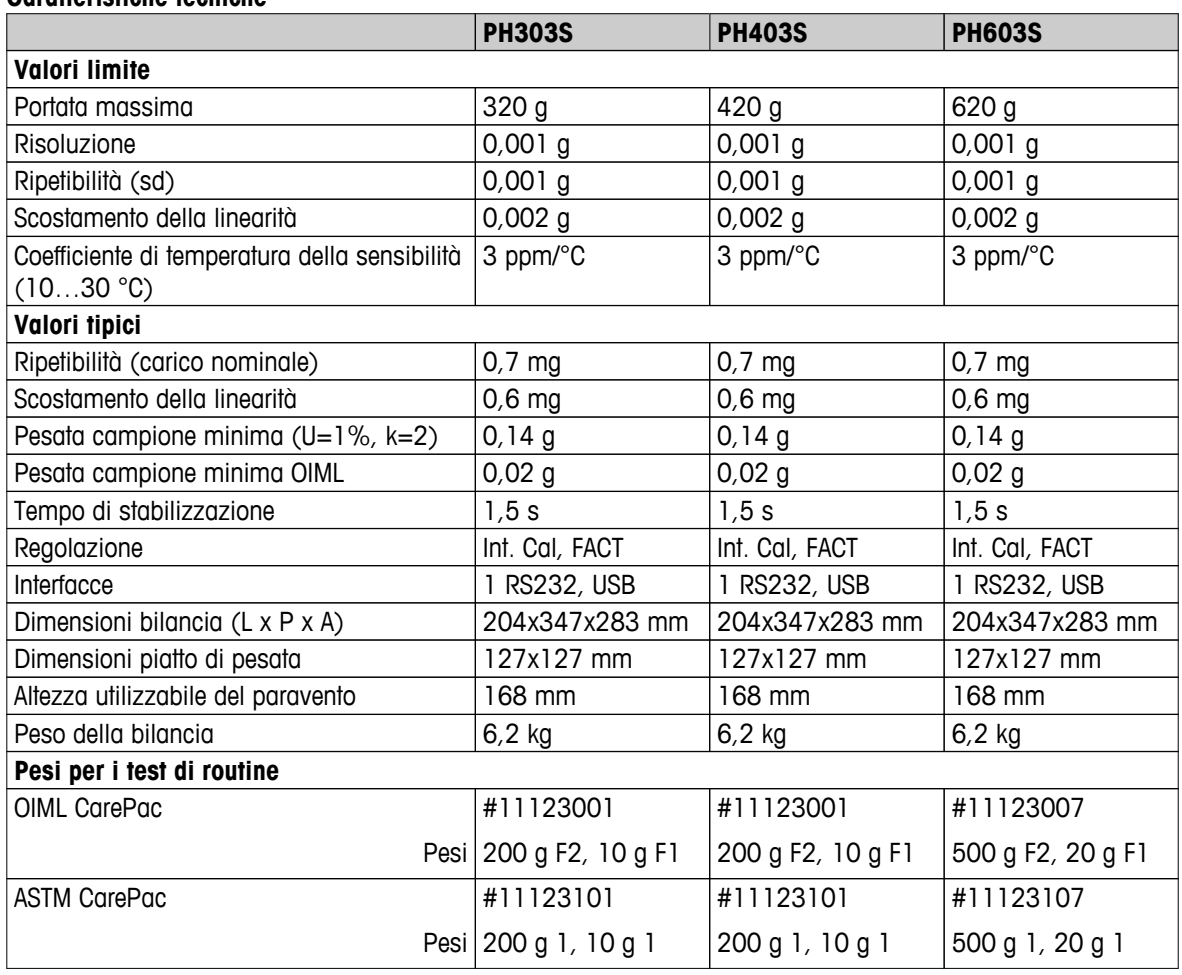

#### **Caratteristiche tecniche**

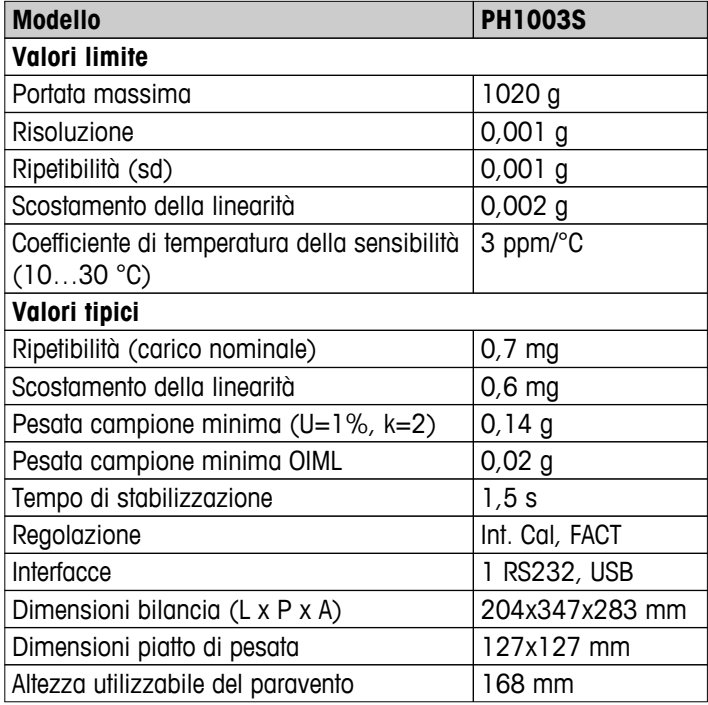

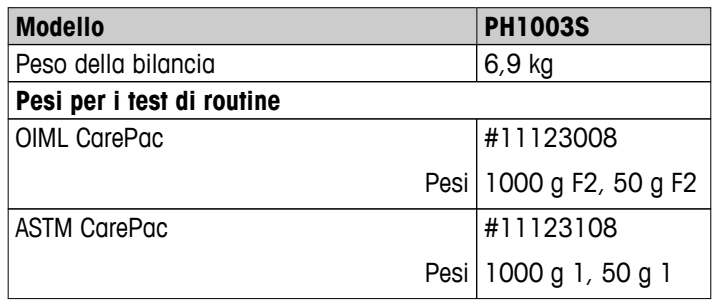

# **18.2.3 Bilance con risoluzione di 0,01 g, piattaforma S**

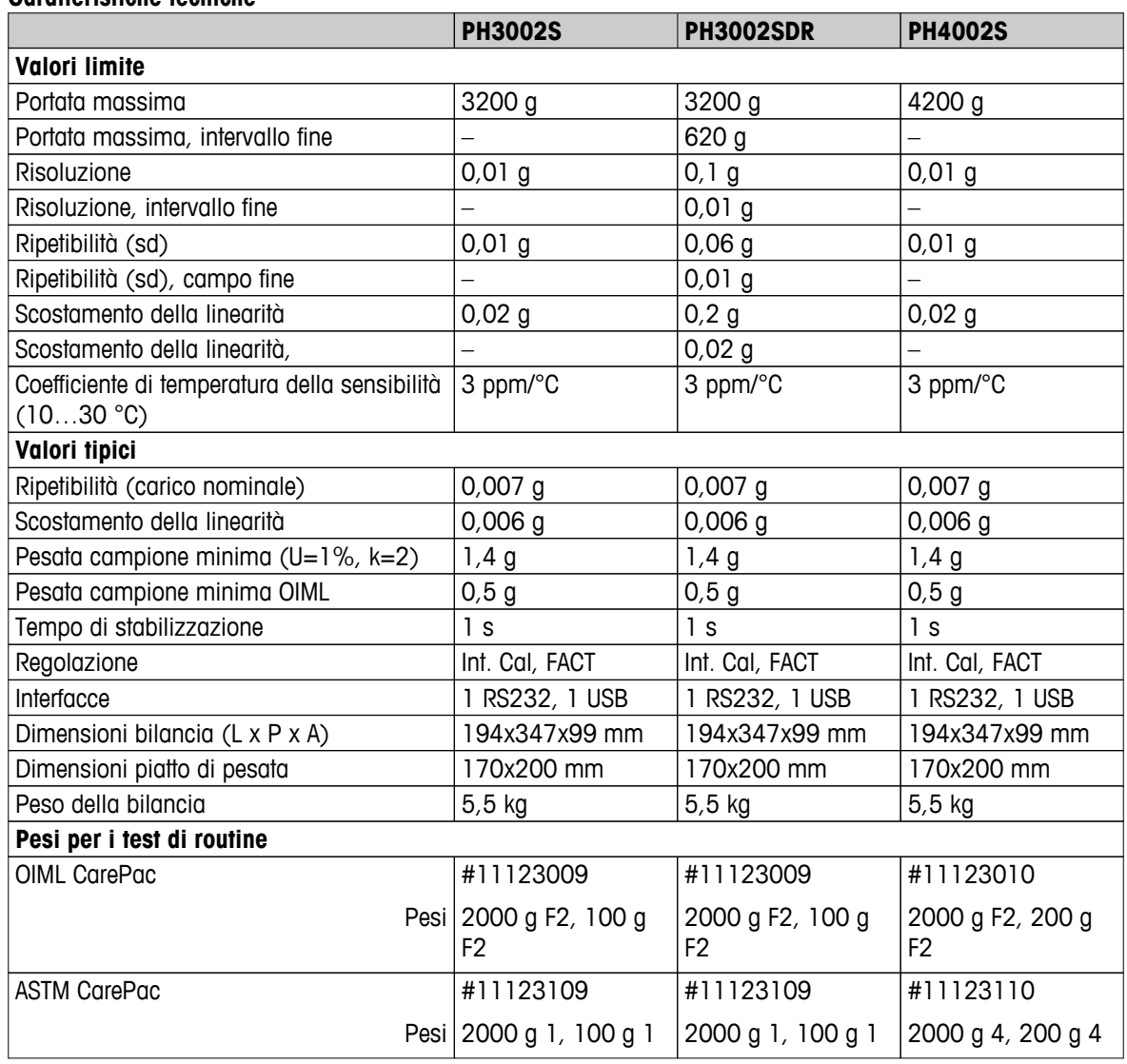

### **Caratteristiche tecniche**

# **18.2.4 Bilance con risoluzione di 0,1 g, piattaforma L**

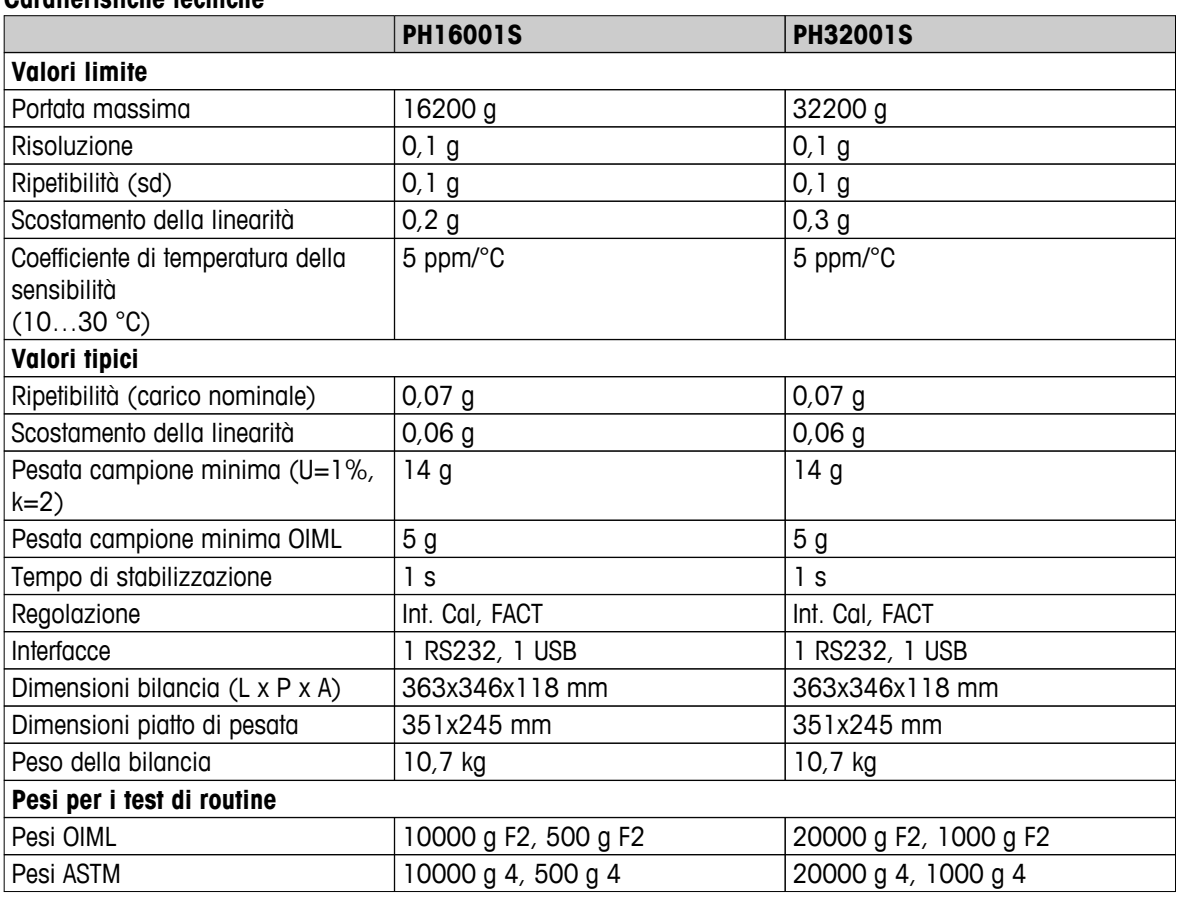

## **Caratteristiche tecniche**

# <span id="page-82-0"></span>**18.3 Dimensioni**

# **18.3.1 Bilance con risoluzione di 0,1 mg, piattaforma S con paravento**

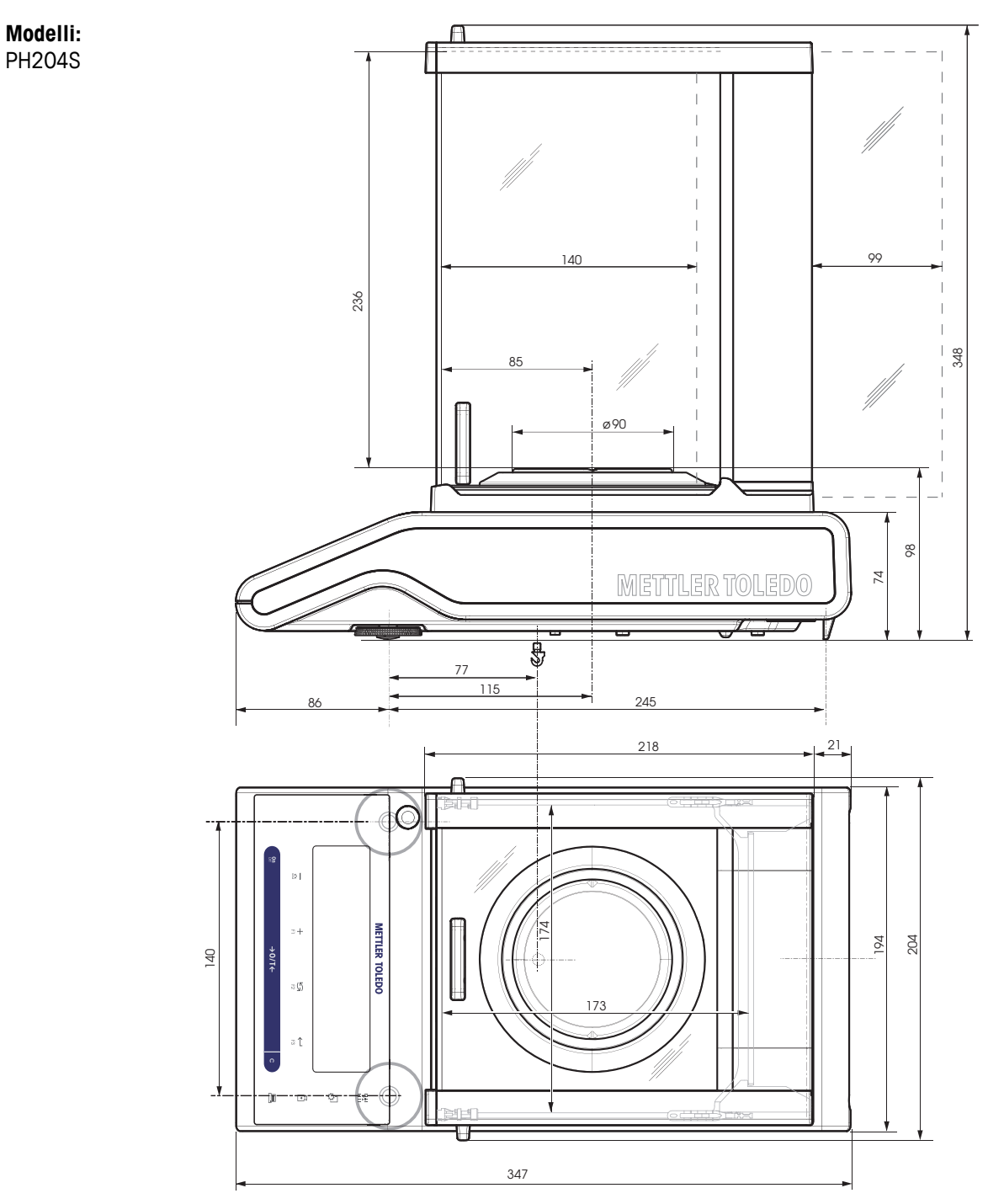

## **18.3.2 Bilance con risoluzione di 1 mg, piattaforma S con paravento**

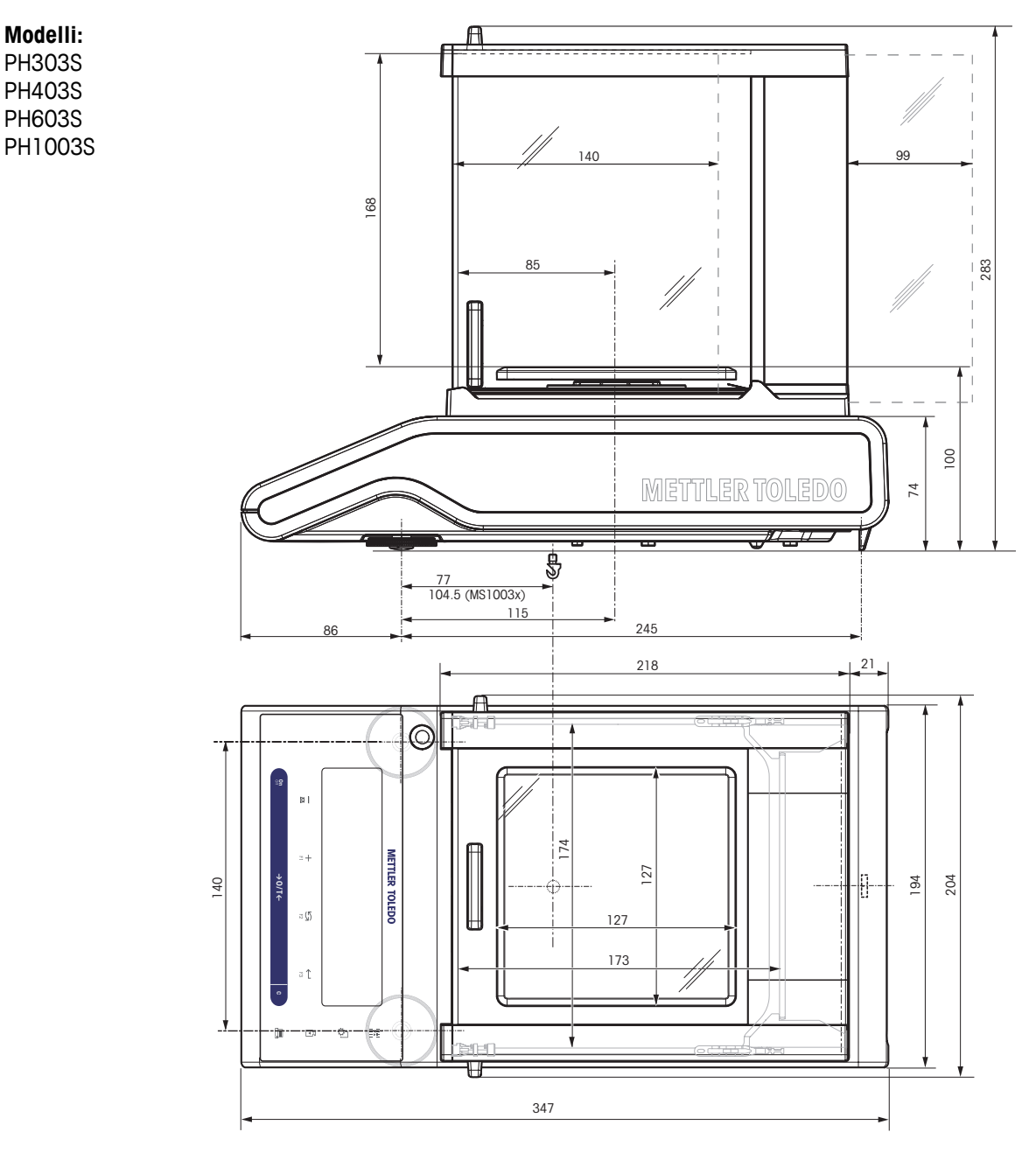

# **18.3.3 Bilance con risoluzione di 0,01 g, piattaforma S**

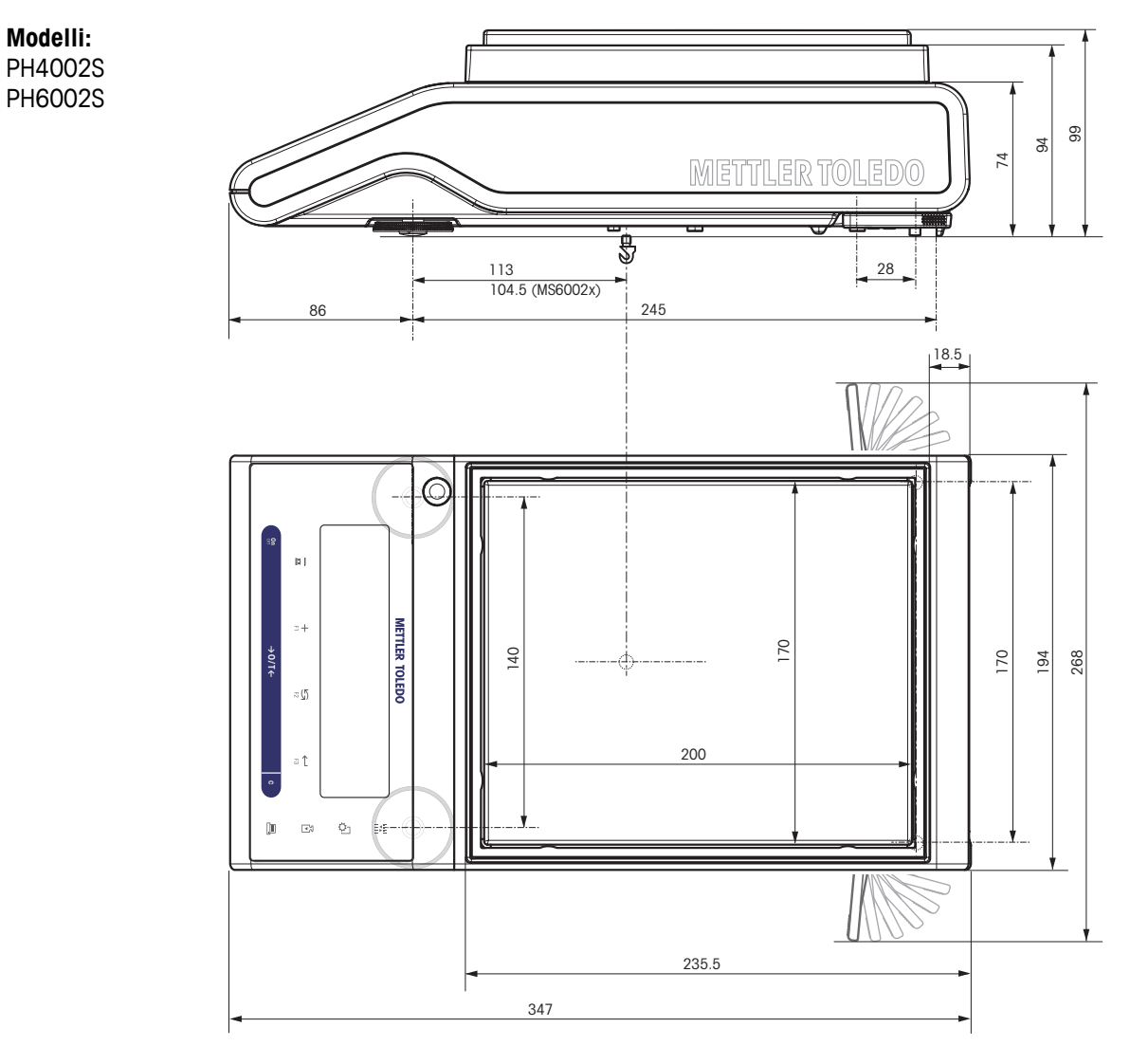

# **18.3.4 Bilance con risoluzione di 0,1 g, piattaforma L**

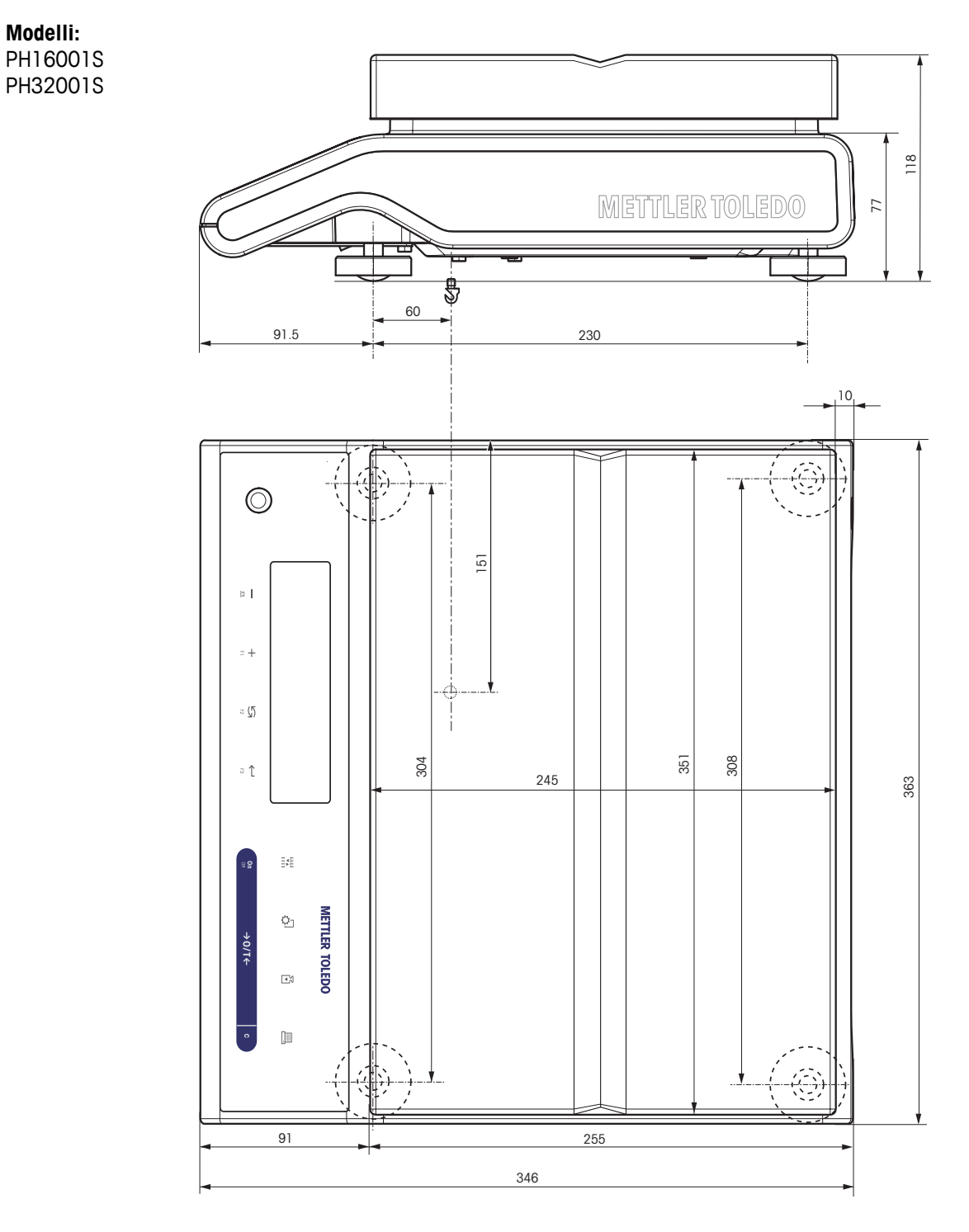

# <span id="page-86-0"></span>**19 Accessori e pezzi di ricambio**

# **19.1 Accessori**

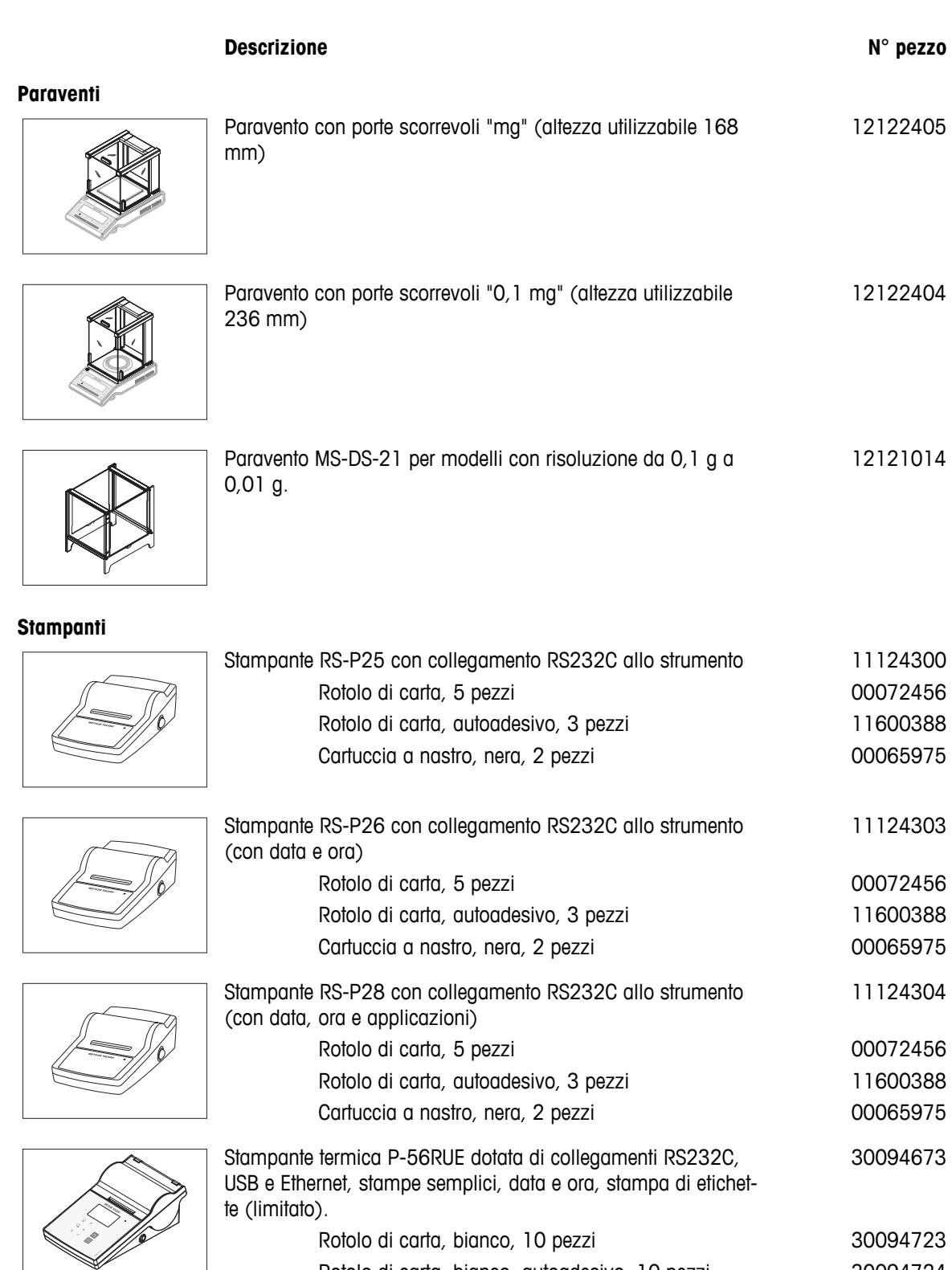

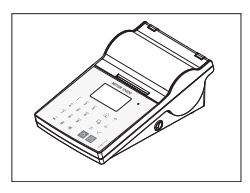

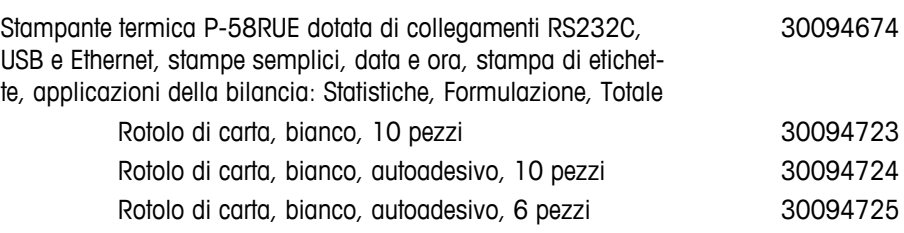

## **Cavi per l'interfaccia RS232C**

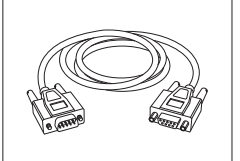

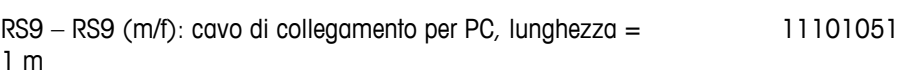

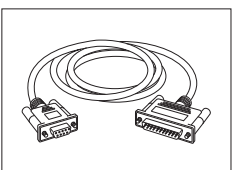

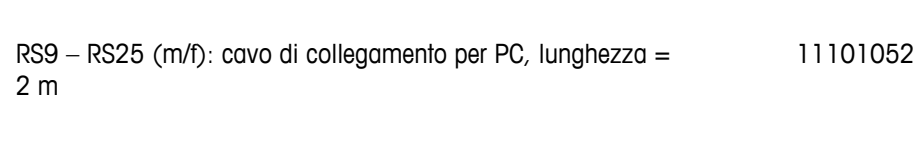

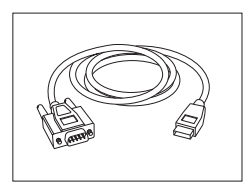

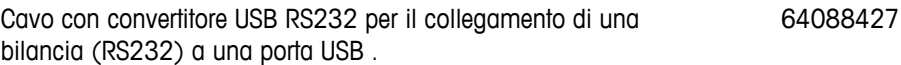

## **Cavi per l'interfaccia USB**

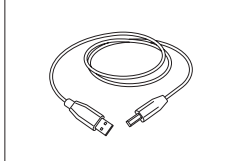

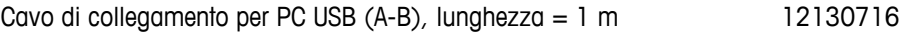

## **Cavo di sostituzione (wireless)**

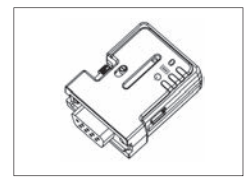

Adattatore seriale Bluetooth RS232 ADP-BT-S per collegamento wireless tra la **stampante** e la bilancia\* Excellence o tra la **bilancia** e il PC\*. Adatto per stampanti P-56 / P-58 e per tutti i modelli successivi (con versione del software 2.20 o superiore): MS, MS-S/L, ML, PHS, JP, JS. \* Interfaccia Bluetooth necessaria 30086494

- 1 adattatore seriale Bluetooth RS232 (slave)
- 1 connettore MT-DB9 maschio-femmina
- 1 connettore MT-DB9 maschio-maschio

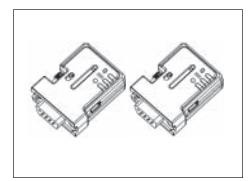

Set adattatore seriale Bluetooth RS232 per collegamento wireless tra stampante e bilancia. Adatto per stampanti P-56 / P-58 e per tutti i modelli successivi (con versione 2.20 o superiore del software): MS, MS-S/L, ML, PHS, JP, JS.

- 2 adattatori seriali Bluetooth RS232 accoppiati (slave/master)
- 1 connettore MT-DB9 maschio-femmina
- 1 connettore MT-DB9 maschio-maschio

## **Display ausiliari**

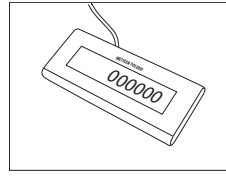

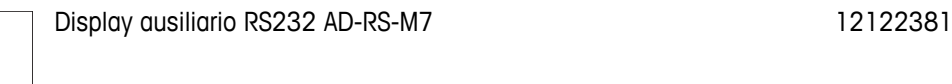

## **Alimentazione**

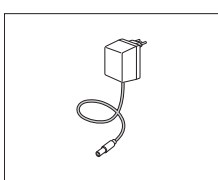

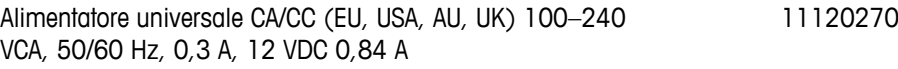

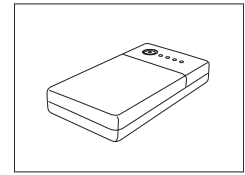

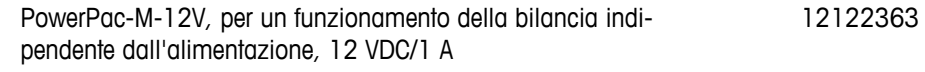

## **Protezioni del piatto**

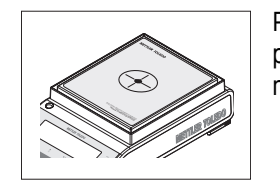

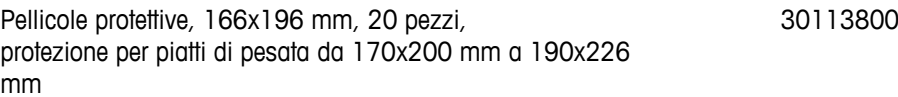

## **Capottina di protezione**

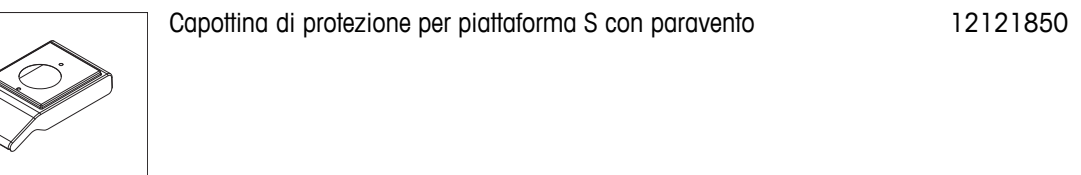

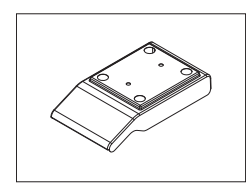

Capottina di protezione per piattaforma S senza paravento 12121851

30086495

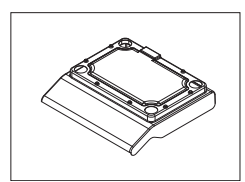

## **Dispositivi antifurto**

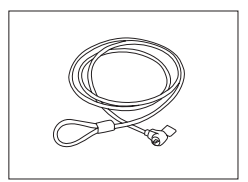

Cavo in acciaio 11600361

**Software**

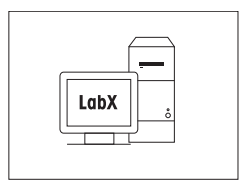

Software LabX Direct Balance (trasferimento dati semplice) 11120340

## **Pesata sotto la bilancia**

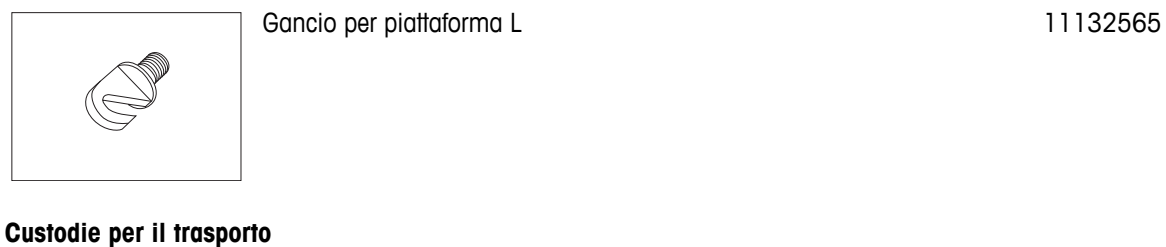

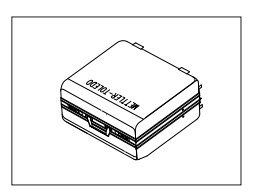

# Custodia per il trasporto per bilance con piattaforma S 11124245

## **Pesi di regolazione**

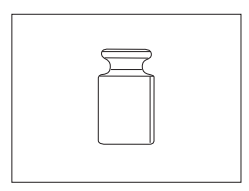

Per i pesi OIML / ASTM (con certificato di taratura) consultare **www.mt.com/weights**

# <span id="page-90-0"></span>**19.2 Parti di ricambio**

### **Paravento**

| <b>Schema</b>                                                                           | Pos                | <b>Descrizione</b>                          | N. compo-<br>nente |  |
|-----------------------------------------------------------------------------------------|--------------------|---------------------------------------------|--------------------|--|
|                                                                                         | 5                  | Blocco del paravento                        | 12122013           |  |
| П<br>$\overline{2}$<br>$\overline{\mathbf{3}}$<br>$\overline{\mathbf{4}}$<br>$\sqrt{2}$ | 6                  | Piastra inferiore                           | 12122019           |  |
|                                                                                         | Paravento "168 mm" |                                             |                    |  |
|                                                                                         |                    | Vetro superiore con impugnatura             | 12121884           |  |
|                                                                                         | $\overline{2}$     | Vetro posteriore in basso                   | 12122015           |  |
|                                                                                         | 3                  | Porta laterale in vetro in basso a sinistra | 12121881           |  |
|                                                                                         |                    | con impugnatura                             |                    |  |
|                                                                                         | 4                  | Porta laterale in vetro in basso a destra   | 12121883           |  |
| $\overline{\mathbf{5}}$                                                                 |                    | con impugnatura                             |                    |  |
| $\frac{6}{7}$                                                                           | 7                  | Vetro anteriore in basso                    | 12122014           |  |
|                                                                                         |                    | Paravento "236 mm"                          |                    |  |
|                                                                                         |                    | Vetro superiore con impugnatura             | 12121884           |  |
|                                                                                         | $\overline{2}$     | Vetro posteriore in alto                    | 12122012           |  |
|                                                                                         | 3                  | Porta laterale in vetro in alto a sinistra  | 12121880           |  |
|                                                                                         |                    | con impugnatura                             |                    |  |
|                                                                                         | 4                  | Porta laterale in vetro in alto a destra    | 12121882           |  |
|                                                                                         |                    | con impugnatura                             |                    |  |
|                                                                                         | 7                  | Vetro anteriore in alto                     | 12122011           |  |

**Piatti di pesata / Anelli paravento / Supporto** 

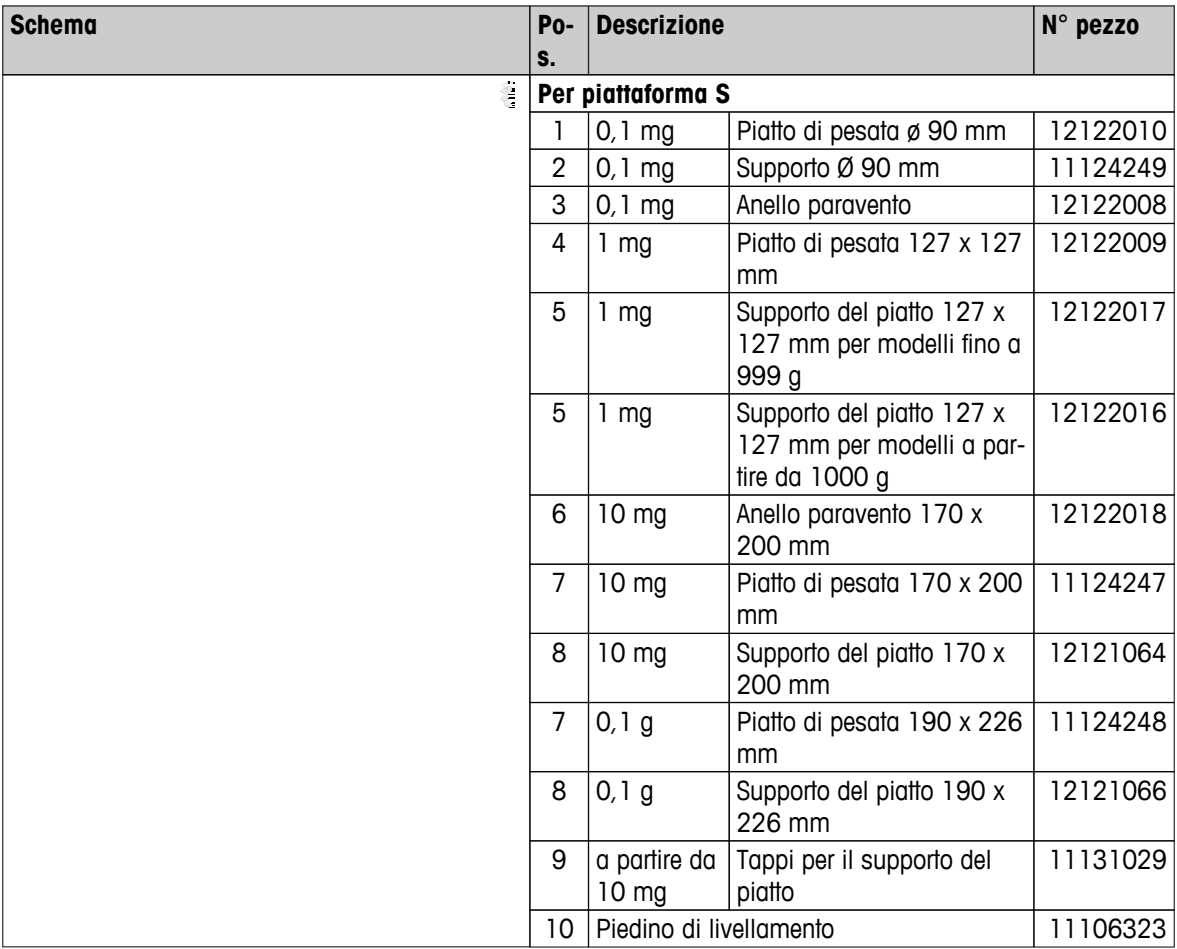

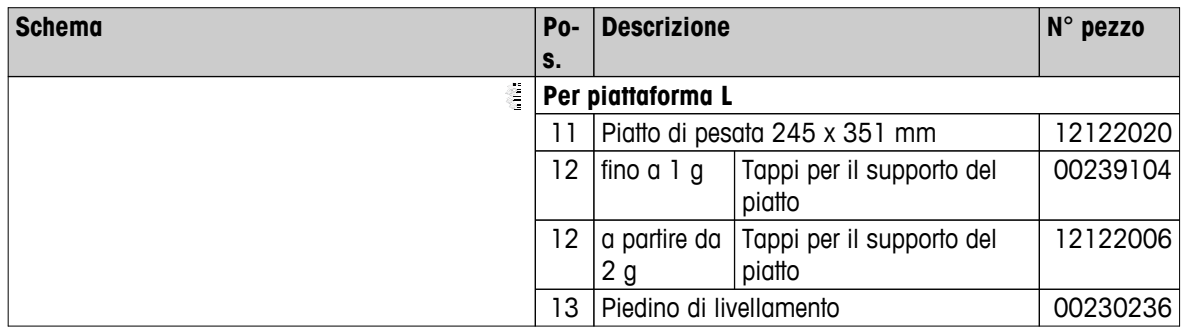

# **Indice analitico**

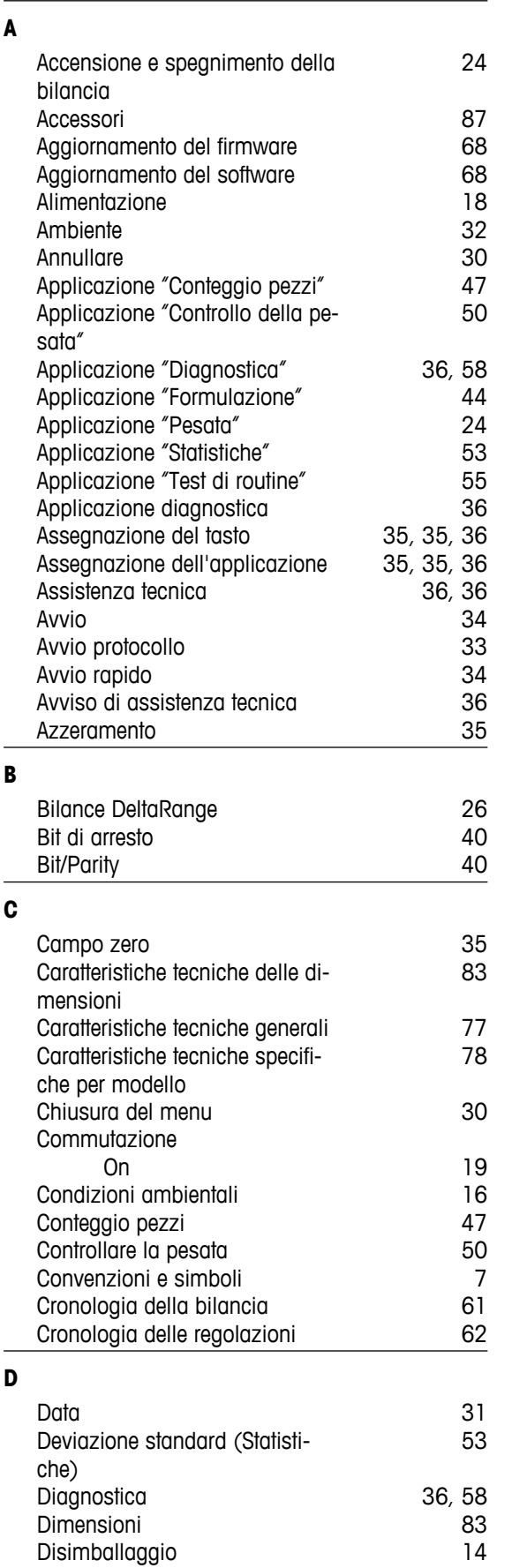

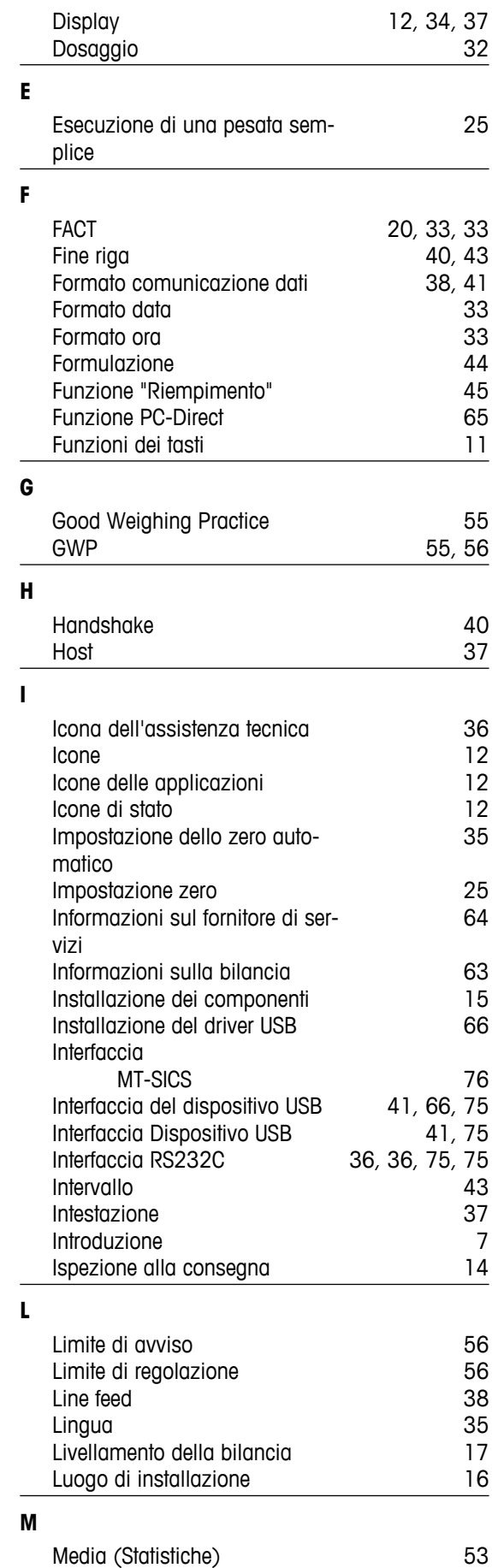

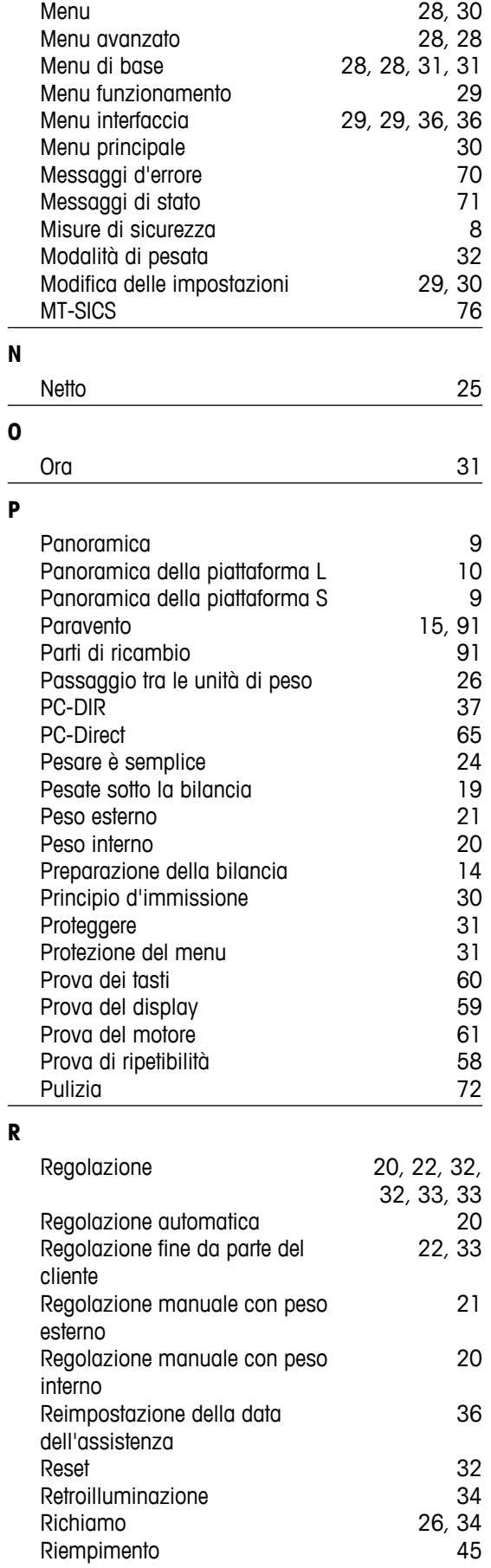

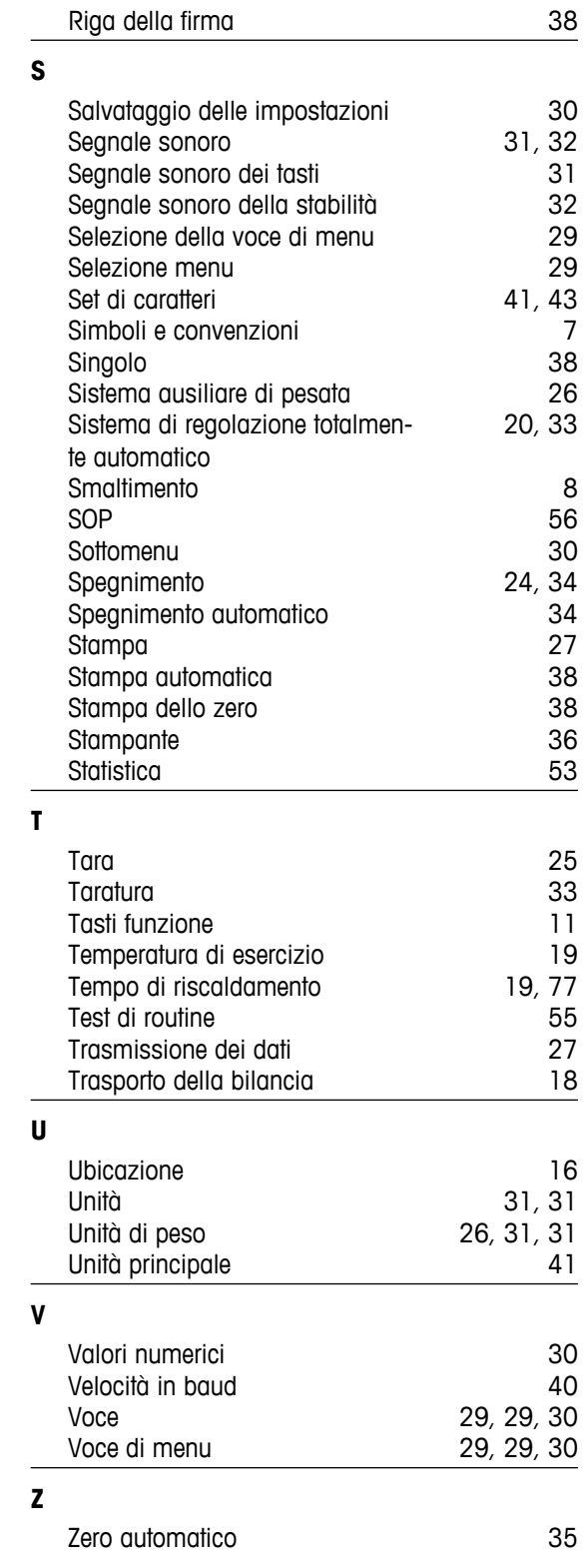

Retroilluminazione

Richiamo Riempimento

## GWP<sup>®</sup> - Good Weighing Practice™

La linea guida globale Good Weighing Practice™ (GWP®) riduce i rischi associati ai vostri processi di pesata e vi aiuta a:

- · Scegliere la bilancia appropriata.
- · Ridurre i costi ottimizzando le procedure di controllo.
- · Operare in conformità con le principali norme e linee guida per la qualità.

## www.mt.com/GWP

**www.mt.com/pharmacy**

Per ulteriori informazioni

**Mettler-Toledo AG, Laboratory Weighing**

CH-8606 Greifensee, Switzerland Tel. +41 (0)44 944 22 11 Fax +41 (0)44 944 30 60 www.mt.com

Soggetto a modifiche tecniche. © Mettler-Toledo AG 03/2014 11781380B it

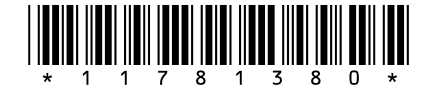